- **- [Thrustmapper user manual](#page-1-0)**
- **- [Manuel de l'utilisateur Thrustmapper](#page-20-0)**
- **- [Thrustmapper Benutzerhandbuch](#page-39-0)**
- **- [Manual del usuario de Thrustmapper](#page-58-0)**
- **- [Руководство пользователя Thrustmapper](#page-77-0)**
- **Thrustmapper** [ユーザーズマニュアル](#page-96-0)
- **- [Thrustmapper](#page-115-0) 用户手册**
- **- [Thrustmapper](#page-134-0) 使用者手冊**
- **- [Thrustmapper](#page-153-0)** 사용설명서

# **THRUSTMASTER®**

# **CONTENTS**

Click on a title in this table of contents to access the corresponding section

<span id="page-1-1"></span><span id="page-1-0"></span>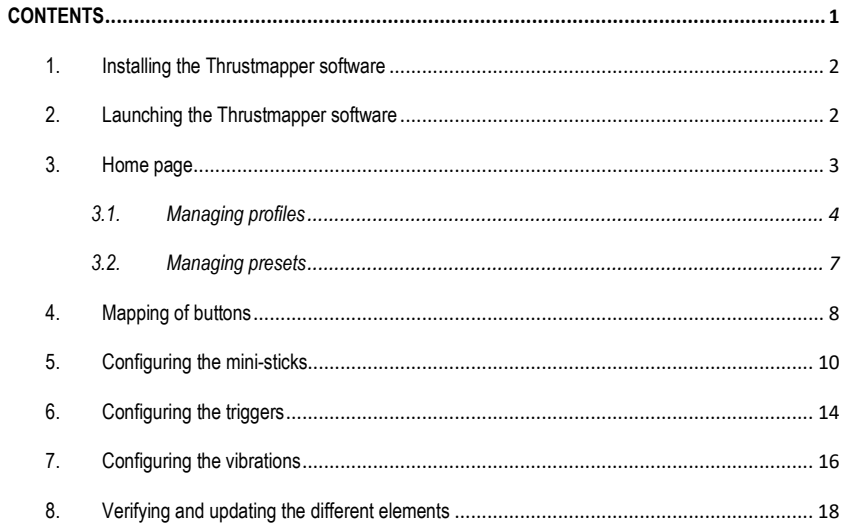

# **INTRODUCTION**

Take advantage of Thrustmaster's expertise in programming software to extend the ESWAP PRO CONTROLLER experience and push the boundaries of programmability.

### **1. Installing the Thrustmapper software**

<span id="page-2-0"></span>Download and install the Thrustmapper software available at **[https://support.thrustmaster.com](https://support.thrustmaster.com/)**. Click **Gamepads** / **eSwap Pro Controller** / **Drivers**.

Follow the instructions to install:

- The Thrustmapper software
- The driver for your gamepad

**Please note:** We strongly recommend that you update your gamepad with the latest firmware version in order to get the most out of the Thrustmapper software experience.

## **2. Launching the Thrustmapper software**

<span id="page-2-1"></span>To launch the Thrustmapper software: in the Windows **Start** menu, go to **Thrustmaster eSwap Gamepads**, and click **Thrustmapper**.

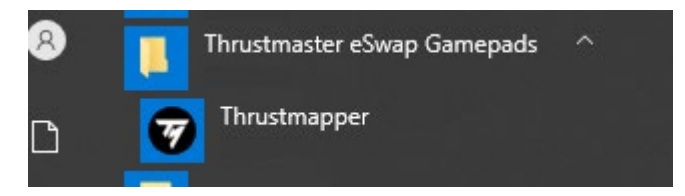

## **3. Home page**

<span id="page-3-0"></span>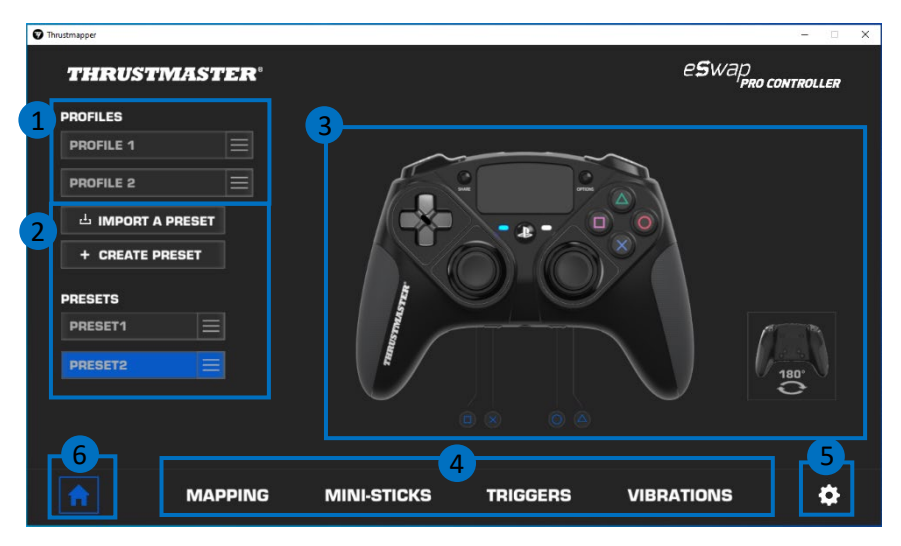

- Select one of the gamepad's two profiles in order to modify it **(1)**.
- Create or import presets grouping together all of your customized settings. These presets can then be saved in one of the two profiles for your ESWAP PRO CONTROLLER **(2)**.
- Quickly view the mapping of buttons for the selected profile or preset **(3)**.
- Access advanced settings for the selected profile or preset **(4)**: **MAPPING**: remap buttons according to your gaming style. **MINI-STICKS**: adjust the response curve and the dead zones for the left and right mini-sticks. **TRIGGERS:** precisely adjust the dead zones for the left and right triggers. **VIBRATIONS**: set the maximum intensity of the left and right vibrations on your ESWAP PRO CONTROLLER.
- Verify the current firmware version for your gamepad, the current driver version for your gamepad, and the current version of the Thrustmapper software, and update these elements if necessary **(5)**.
- Return to the home page from other menus (6).

# *3.1. Managing profiles*

<span id="page-4-0"></span>The gamepad includes two profiles loaded by default **(1)**. Each profile corresponds to a storage space in which you can save the changes made with Thrustmapper and use them in games on your PlayStation®4 or your PC.

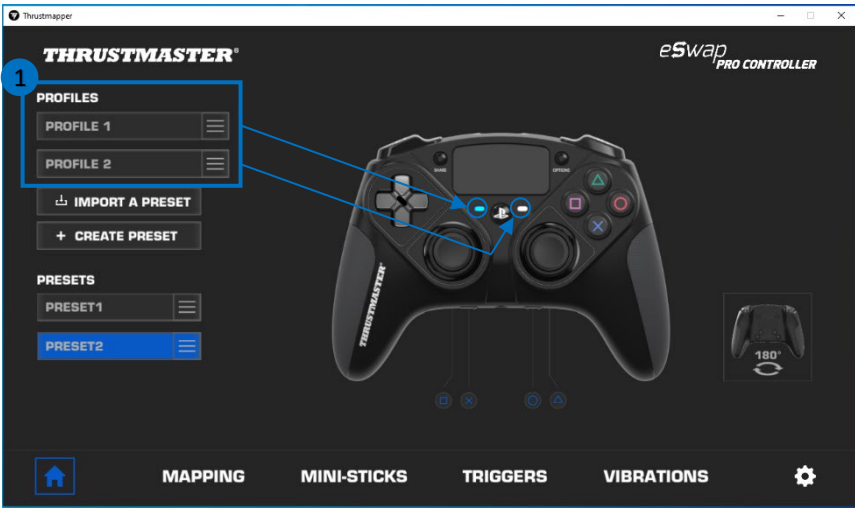

By default, the profiles include the following mapping for buttons:

#### **Profile 1:**

Cross, Triangle, Square and Circle are duplicated on rear buttons 1 through 4.

# $\overline{\circ}$  $\overline{a}$  $\circ$ ∩  $\widehat{\circ}$ -0<br>D<br>O  $\textcircled{\scriptsize 0}$

#### **Profile 2:**

L1, L2, R1 and R2 are duplicated on rear buttons 1 through 4.

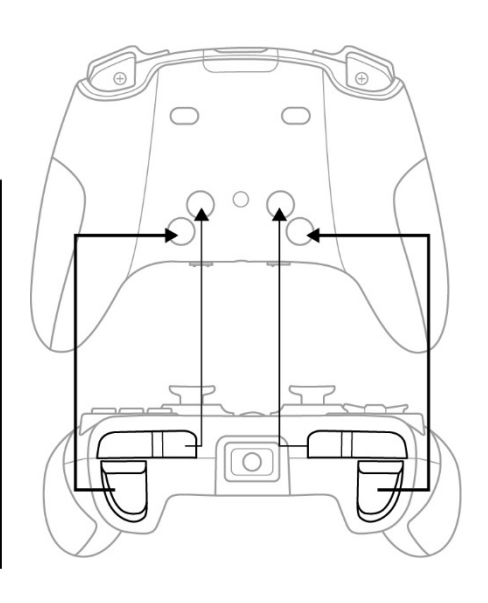

Click on the right-hand side of a profile **(1)** in order to:

- **Duplicate the profile, which will export all of these settings to a new preset.**
- Reset the default settings for the profile.
- Export the profile, allowing you to export all of these settings to a file, which can then either be shared or reimported in the software.

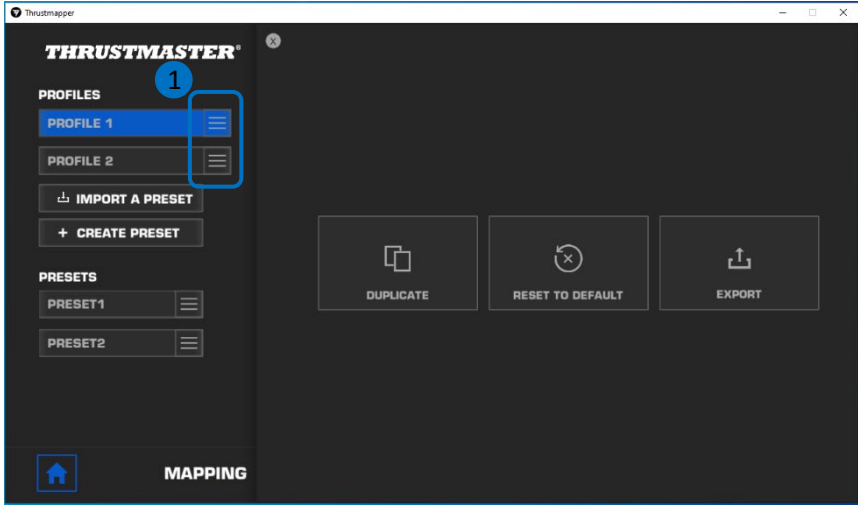

# *3.2. Managing presets*

<span id="page-7-0"></span>Presets work the same way as profiles, but are stored in the Thrustmapper software and not directly in the gamepad.

In this way, you can create as many presets as you like, and save them in one of the gamepad's profiles (1 or 2) so that they can be used in games on PS4™ and PC.

Click on the right-hand side of a preset **(1)** in order to:

- **Load it into profile 1 or profile 2 for your ESWAP PRO CONTROLLER.**
- Rename the preset.
- **PEDUP** Duplicate the preset: create a copy of the settings in a new preset.
- **Delete the preset.**
- Reset the default settings for the preset.
- Export the preset: create a copy of the settings in a file, which can then either be shared or reimported in the software.

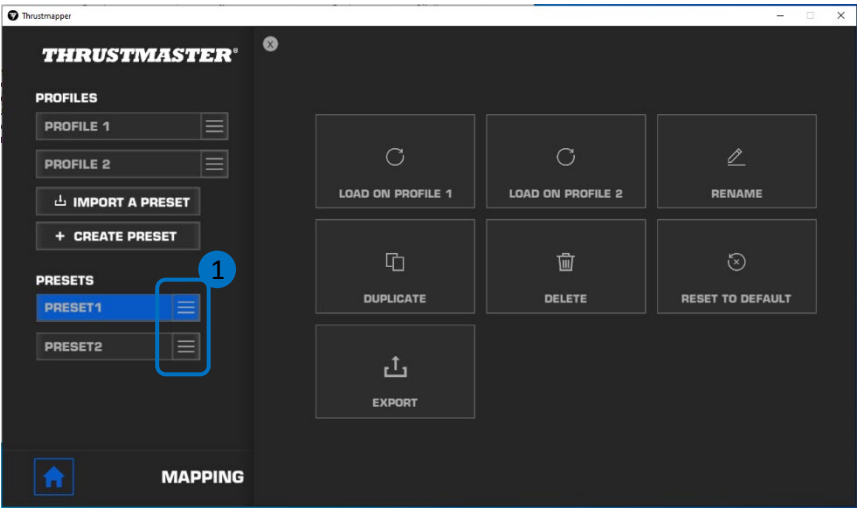

# **4. Mapping of buttons**

<span id="page-8-0"></span>You can modify the mapping of the gamepad's buttons according to your gaming preferences.

- You can modify the functions of all buttons apart from: **PS**, **Share**, **Options**, the **touchpad** (button and gestures), as well as the **Profile** and **Microphone** buttons.
- Only the **M1**, **M2**, **M3**, **M4**, **M5** and **M6** buttons can be mapped with a duplicate button.
- You can only map a single button onto another button: no combos (i.e. combinations of two or more buttons) are possible.

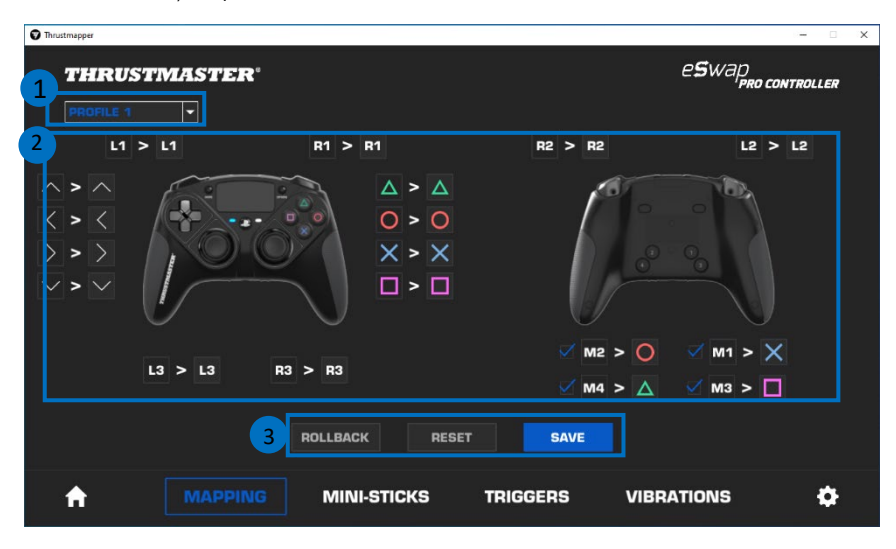

- The drop-down menu in the upper left-hand corner (1) lets you switch between profiles and presets in the **MAPPING** page.
- You can modify the mapping of the gamepad's buttons by swapping their functions **(2)**.

- **ROLLBACK**, **RESET** and **SAVE** buttons **(3)**: **ROLLBACK**: return to the previous settings, since the last save. **RESET**: reset all of the settings and content to their default values. **SAVE**: save the current settings in the selected profile or preset.

#### **To remap the buttons:**

- Click on the button whose function you would like to change.
- From the list, select the new function that will be assigned to this button **(1)**.

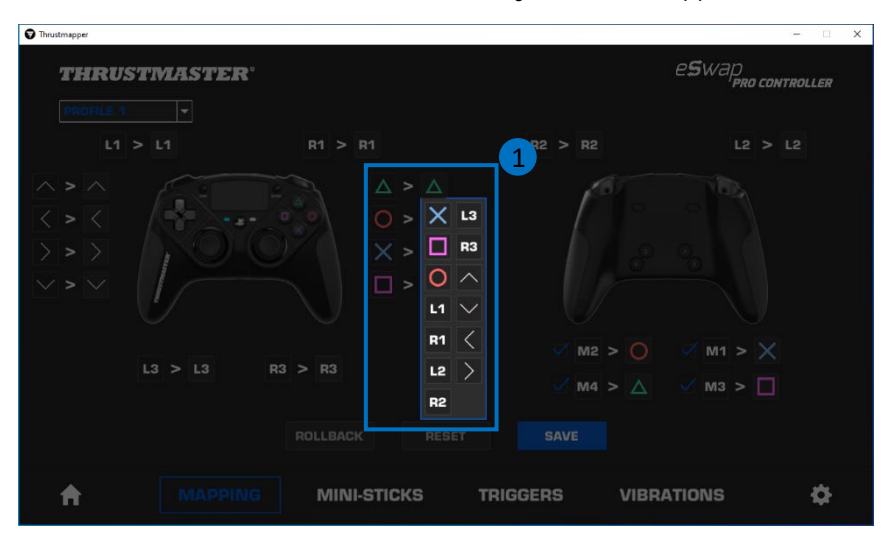

# **5. Configuring the mini-sticks**

<span id="page-10-0"></span>Adjust the sensitivity curve and the dead zones for the left and right mini-sticks, for optimal control of your movements.

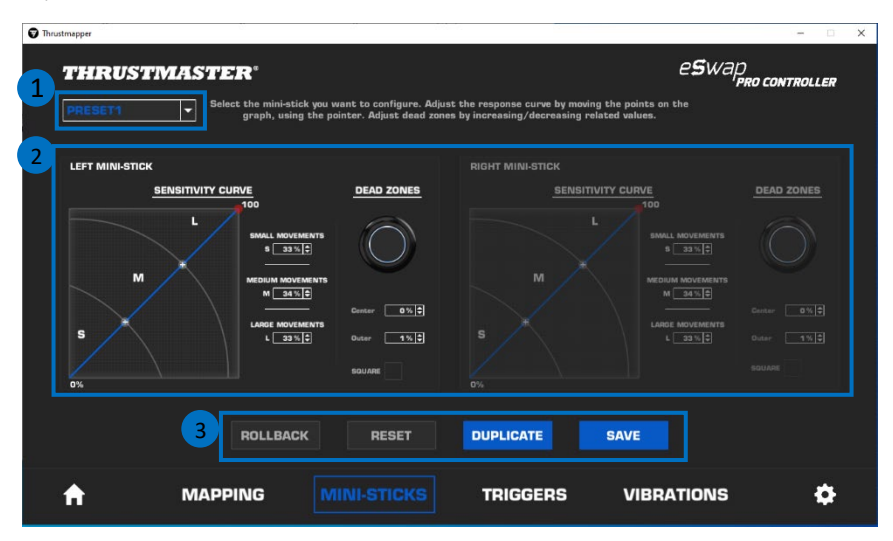

- The drop-down menu in the upper left-hand corner **(1)** lets you switch between profiles and presets in the **MINI-STICKS** page.
- Adjust the sensitivity curve and the dead zones for the left and right mini-sticks independently of one another **(2)**.

- **ROLLBACK**, **RESET**, **DUPLICATE** and **SAVE** buttons **(3)**:

**ROLLBACK**: return to the previous settings, since the last save.

**RESET**: reset all of the settings and content to their default values.

**DUPLICATE:** duplicate the settings for the selected mini-stick on the second mini-stick.

**SAVE**: save the current settings in the selected profile or preset.

The sensitivity curve is divided into 3 different zones: small, medium and large movements (**S**, **M**, **L**). Increasing the size of one (or more) of the zones (**S**, **M**, **L**) will provide more sensitivity — and therefore more precision — for the zone(s) in question.

For example, if you increase the **S** zone, your movements near the center of the mini-stick will be more precise.

#### **To modify the sensitivity curve for the mini-sticks, you can:**

- Move the points directly on the graph **(1)**.
- Modify the values in the 3 different zones (small, medium and large movements) **(2)**.

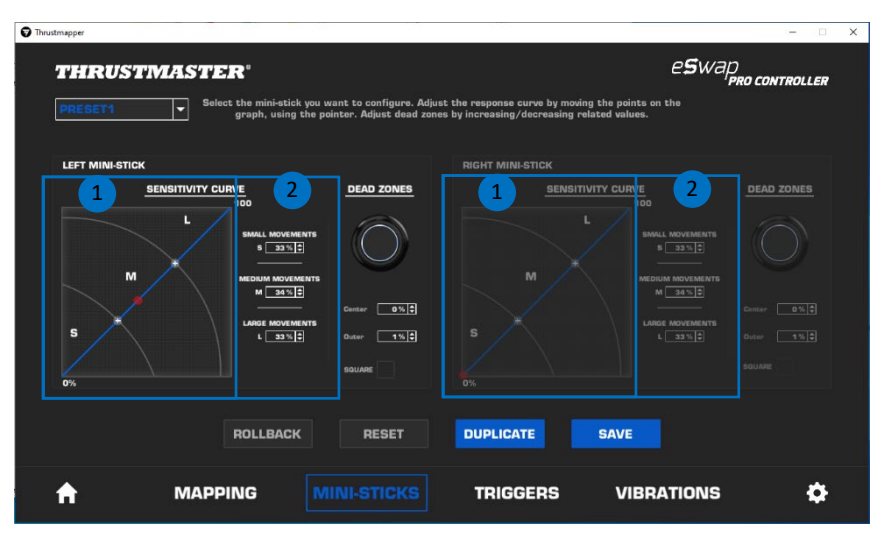

#### **You can also customize the center and outer dead zones for the mini-sticks (1).**

A dead zone corresponds to the zones defined for the mini-stick which do not respond to movements, at the beginning (center) or at the end (outer) of its travel.

You can also define an end (outer) dead zone in the shape of a square by selecting the "**SQUARE**" option.

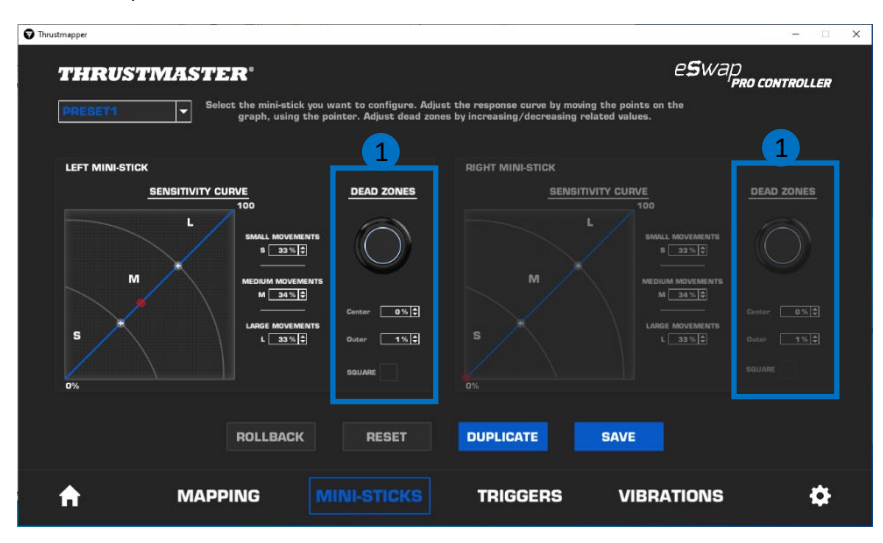

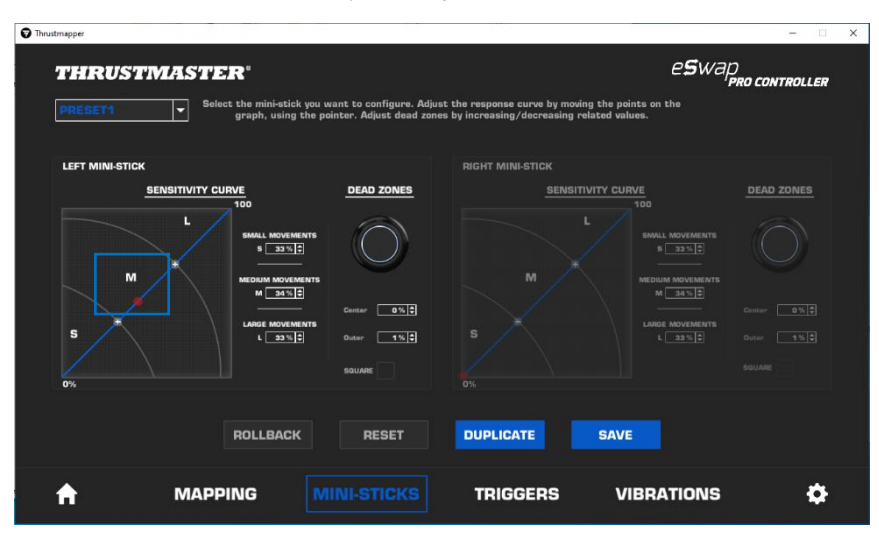

Move the mini-stick in question to test your settings.

# **6. Configuring the triggers**

<span id="page-14-0"></span>Adjust the dead zones for the left and right triggers, in order to optimize your comfort and responsiveness in games.

A dead zone corresponds to the zones defined for the trigger which do not respond to movements, at the beginning (center) or at the end (outer) of its travel.

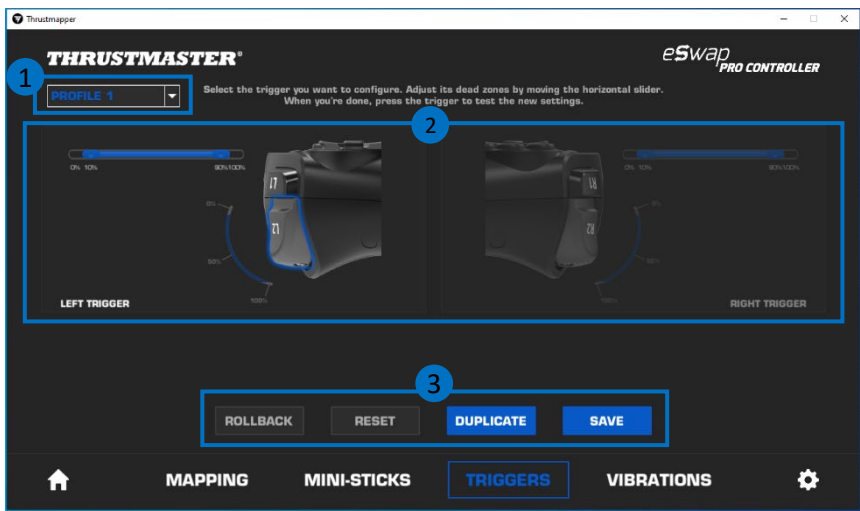

- The drop-down menu in the upper left-hand corner **(1)** lets you switch between profiles and presets in the **TRIGGERS** page.
- Adjust the dead zones for the left and right triggers independently of one another **(2)**.

- **ROLLBACK**, **RESET**, **DUPLICATE** and **SAVE** buttons **(3)**:

**ROLLBACK**: return to the previous settings, since the last save. **RESET**: reset all of the settings and content to their default values. **DUPLICATE:** duplicate the settings for the selected trigger on the second trigger. **SAVE**: save the current settings in the selected profile or preset.

#### **To set the active zone for the triggers:**

- Move the sliders representing the beginning and end of the dead zone on the selected trigger **(1)**.
- Press the trigger to directly test your settings: the blue gauge indicates your position on the curve of the trigger **(2)**.

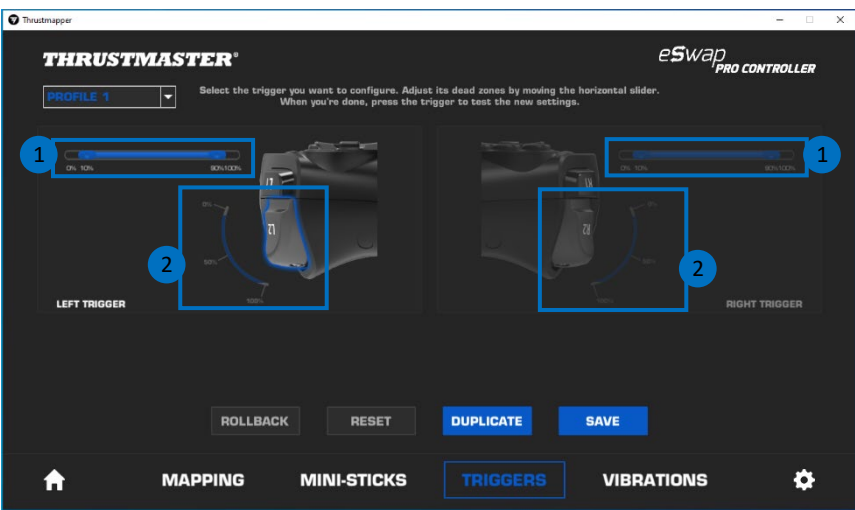

# **7. Configuring the vibrations**

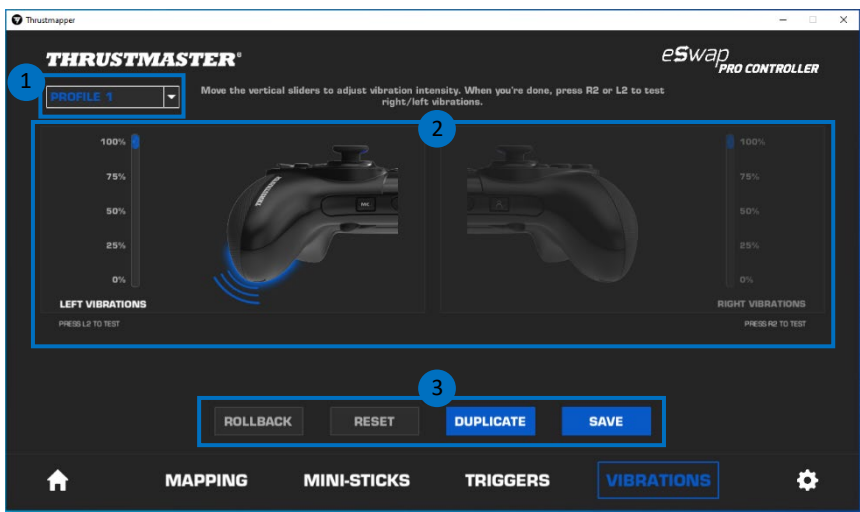

<span id="page-16-0"></span>Set the maximum intensity of the left and right vibrations on your gamepad.

- The drop-down menu in the upper left-hand corner **(1)** lets you switch between profiles and presets in the **VIBRATIONS** page.
- Adjust the left and right vibrations independently of one another **(2)**.

- **ROLLBACK**, **RESET**, **DUPLICATE** and **SAVE** buttons **(3)**:

**ROLLBACK**: return to the previous settings, since the last save.

**RESET**: reset all of the settings and content to their default values.

**DUPLICATE:** duplicate the settings for the vibrations on one side (left or right) on the other side. **SAVE**: save the current settings in the selected profile or preset.

#### **To set the maximum intensity of the vibrations:**

- Move the sliders to set the maximum intensity of both the left and right vibrations **(1)**.
- Press the left or right trigger to feel the selected vibration intensity on the left or right-hand side of your gamepad, respectively.

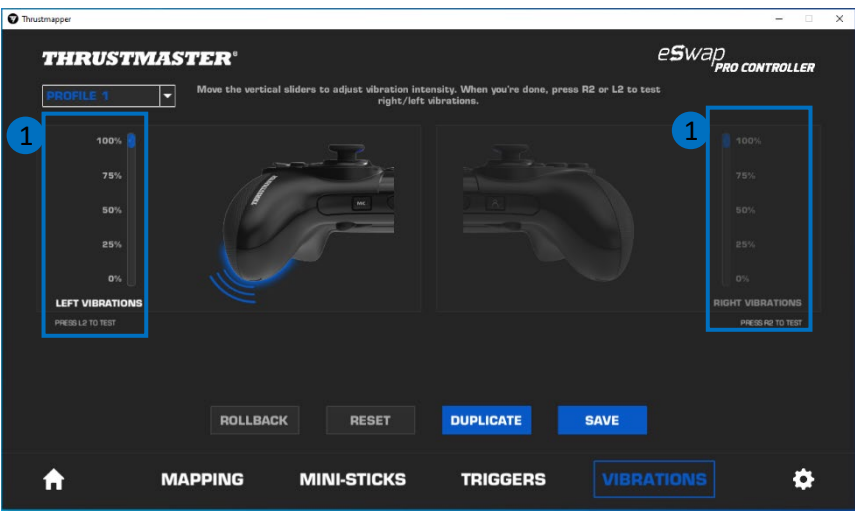

# **8. Verifying and updating the different elements**

<span id="page-18-0"></span>Click the **information regarding the current firmware version for your gamepad, the** current driver version for your gamepad, and the current version of the software, as well as to access the online user manual.

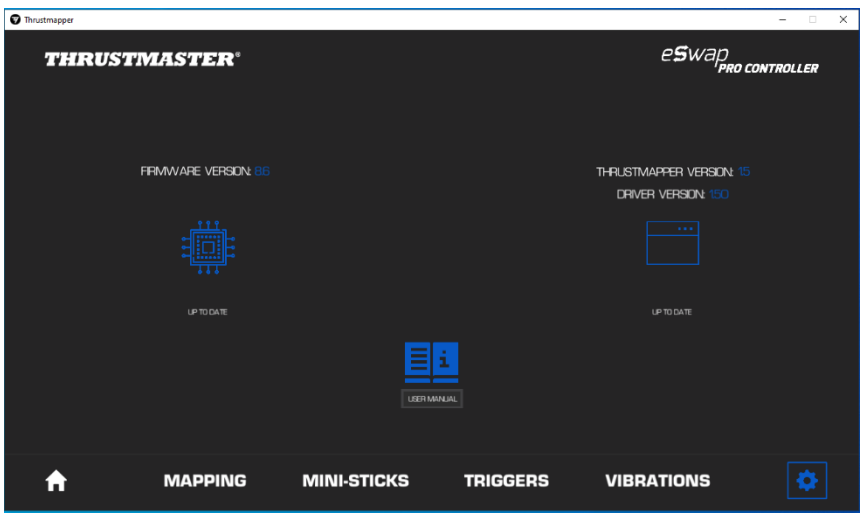

Follow the instructions to proceed with updates, if necessary.

**Please note:** We strongly recommend that you update your gamepad with the latest firmware version, in order to get the most out of the Thrustmapper software experience.

#### **COPYRIGHT**

© 2020 Guillemot Corporation S.A. All rights reserved. Thrustmaster® is a registered trademark of Guillemot Corporation S.A. PlayStation® is a registered trademark of Sony Interactive Entertainment Inc. Windows® is a registered trademark of Microsoft Corporation in the United States and/or in other countries. All other trademarks and brand names are hereby acknowledged and are the property of their respective owners. Illustrations not binding. Contents, designs and specifications are subject to change without notice and may vary from one country to another. Made in China.

No part of this manual may be reproduced, summarized, transmitted, transcribed, stored in a retrieval system, or translated into any language or computer language, in any form or by any means, electronic, mechanical, magnetic, manual, via photocopying, recording, or other, without the express written consent of Guillemot Corporation S.A.

**End User License Agreement applicable to the THRUSTMAPPER software** Please read the License Agreement displayed during installation of the THRUSTMAPPER software carefully.

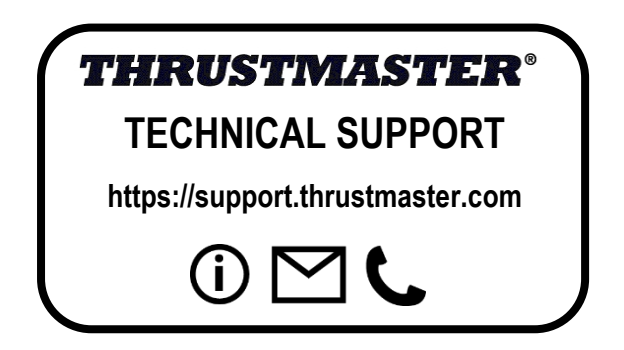

# **TABLE DES MATIÈRES**

<span id="page-20-1"></span>Cliquez sur un titre de cette table des matières pour accéder à la section correspondante

<span id="page-20-0"></span>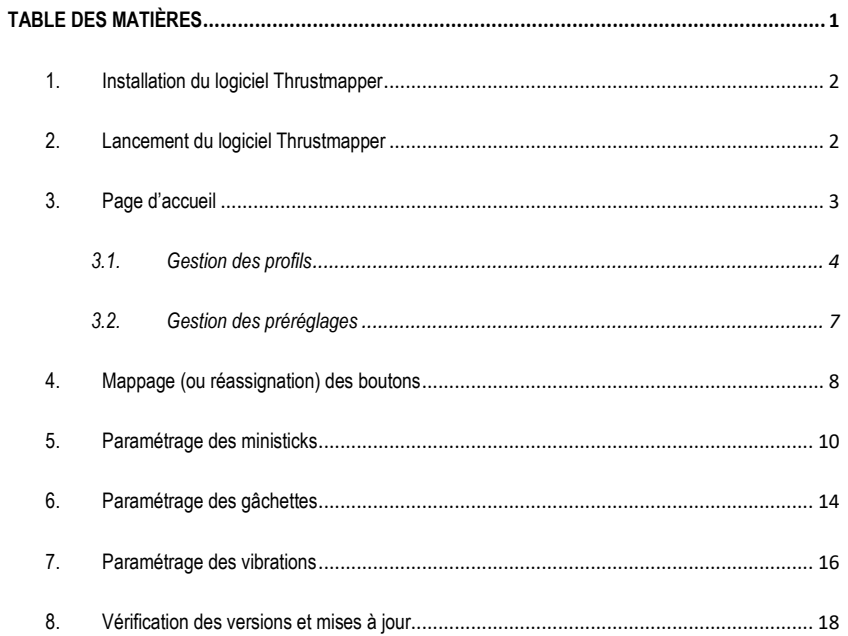

# **INTRODUCTION**

Profitez de l'expérience de Thrustmaster dans les logiciels de programmation pour étendre l'expérience ESWAP PRO CONTROLLER et repousser les limites de la programmabilité.

## <span id="page-21-0"></span>**1. Installation du logiciel Thrustmapper**

Téléchargez et installez le logiciel Thrustmapper disponible sur **[https://support.thrustmaster.com](https://support.thrustmaster.com/)**. Sélectionnez **Manettes** / **eSwap PRO Controller** / **Pilotes**.

Suivez les instructions afin d'installer :

- le logiciel Thrustmapper ;
- le pilote de votre manette.

**Remarque** : Il est vivement recommandé de mettre à jour votre contrôleur avec la dernière version du micrologiciel pour profiter pleinement de l'expérience du logiciel Thrustmapper.

# <span id="page-21-1"></span>**2. Lancement du logiciel Thrustmapper**

Pour lancer le logiciel Thrustmapper : dans le menu **Démarrer** de Windows, sélectionnez **Thrustmaster eSwap Gamepads**, puis cliquez sur **Thrustmapper**.

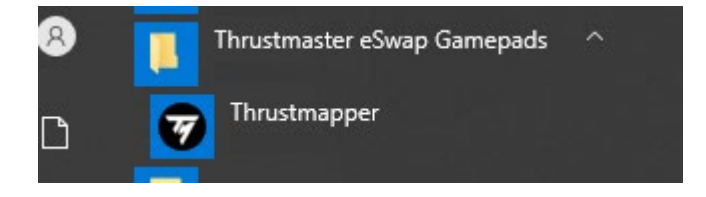

# **3. Page d'accueil**

<span id="page-22-0"></span>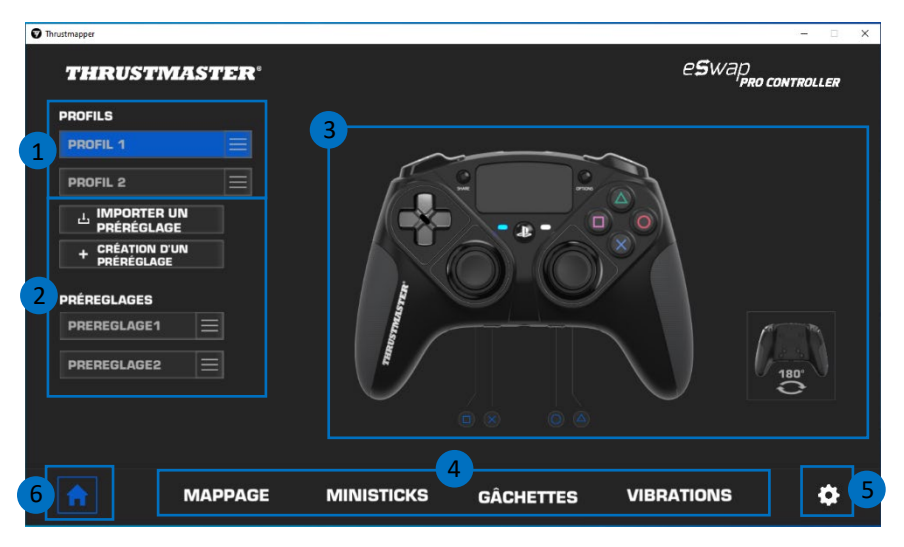

- Sélectionnez l'un des deux profils de la manette afin de le modifier **(1)**.
- Créez ou importez des préréglages regroupant l'ensemble de vos paramètres personnalisés. Ces préréglages peuvent ensuite être enregistrés dans l'un des deux profils de VOTRE ESWAP PRO CONTROLLER **(2)**.
- Visualisez rapidement les réassignations de boutons du profil ou du préréglage sélectionné **(3)**.

- Accédez aux paramètres avancés du profil ou du préréglage sélectionné **(4)** : **MAPPAGE** : réassignez vos boutons selon votre façon de jouer. **MINISTICKS** : réglez la courbe de réponse et les zones mortes de vos ministicks droit et gauche. **GACHETTES** : ajustez précisément la zone morte de vos gâchettes droite et gauche. **VIBRATIONS** : réglez l'intensité maximum des vibrations de votre ESWAP PRO CONTROLLER.

- Vérifiez le numéro de version de votre manette, des pilotes et du logiciel Thrustmapper et mettez à jour ces éléments si besoin **(5)**.
- Revenez à la page d'accueil depuis les autres menus **(6)**.

## *3.1. Gestion des profils*

<span id="page-23-0"></span>La manette est fournie avec deux profils chargés par défaut **(1)**. Chaque profil correspond à un espace de stockage dans lequel vous pouvez sauvegarder les modifications effectuées avec Thrustmapper et les utiliser en jeu sur votre PlayStation®4 ou votre PC.

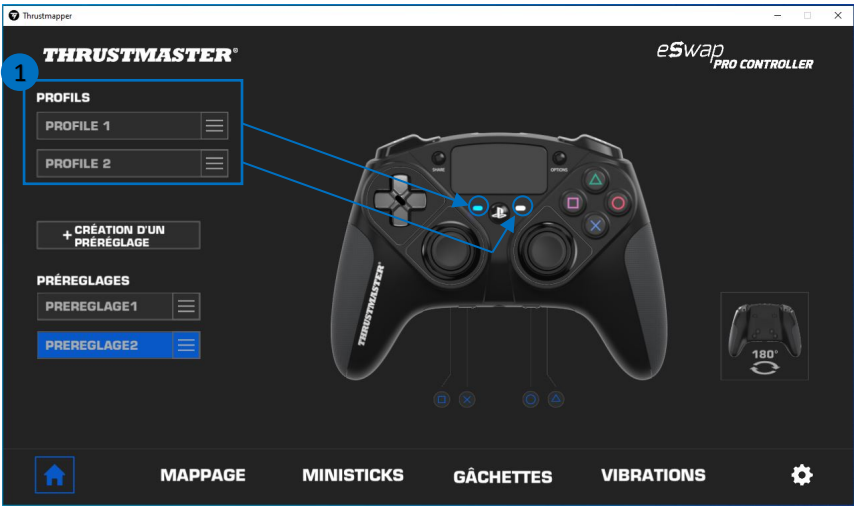

Par défaut, les profils intègrent le mapping des boutons ci-dessous :

#### **Profil 1 :**

Croix, Triangle, Carré et Rond sont dupliqués sur les boutons arrière 1 à 4.

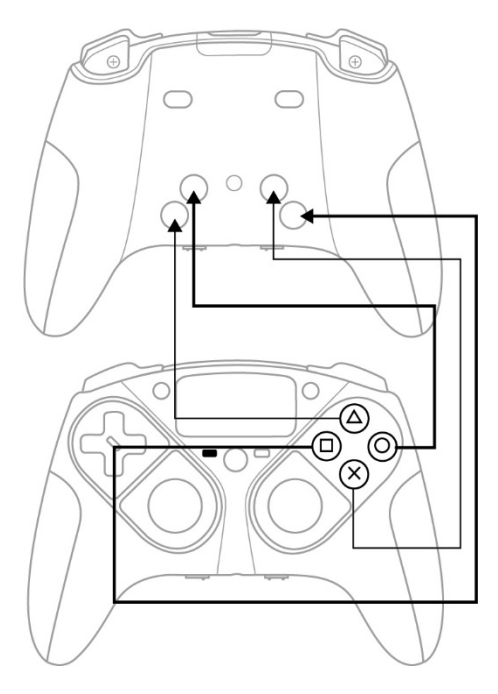

#### **Profil 2 :**

L1, L2, R1 et R2 sont dupliqués sur les boutons arrière 1 à 4.

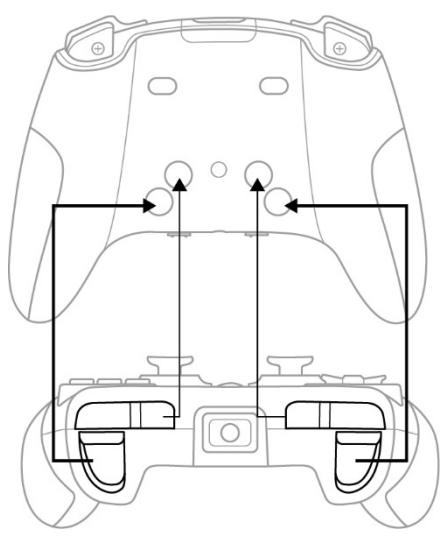

Cliquez à droite du profil **(1)** souhaité pour :

- Dupliquer le profil, ce qui exportera tous ces paramètres dans un nouveau préréglage.
- Restaurer les paramètres par défaut du profil.
- Exporter le profil, ce qui permet d'exporter tous ces paramètres dans un fichier, qui pourra ensuite être partagé ou réimporté dans le logiciel.

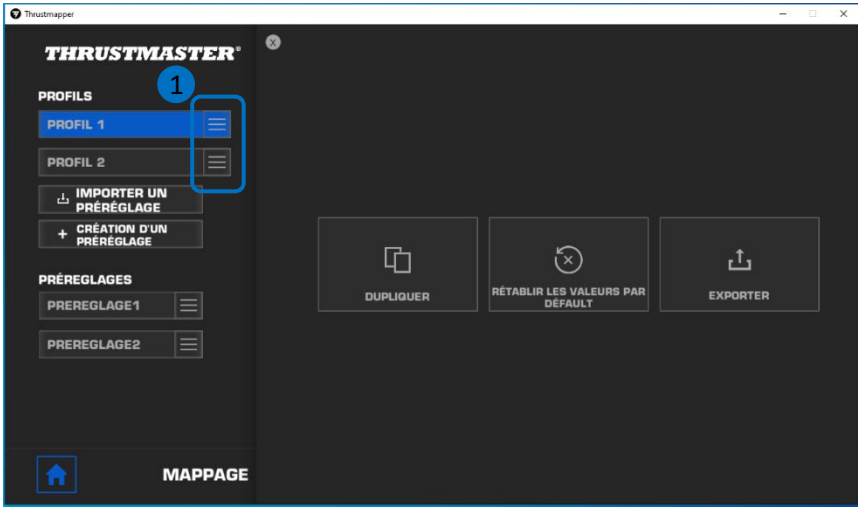

# *3.2. Gestion des préréglages*

<span id="page-26-0"></span>Les préréglages fonctionnent de la même manière que les profils, mais sont stockés dans le logiciel et non directement dans la manette.

De cette façon, vous pouvez créer autant de préréglages que vous le souhaitez et les enregistrer dans l'un des profils de la manette de jeu (1 ou 2), afin de les utiliser en jeu sur PS4™ et PC.

Cliquez à droite du préréglage **(1)** souhaité pour :

- Le charger dans le profil 1 ou le profil 2 de votre ESWAP PRO CONTROLLER.
- **Le renommer.**
- **Le dupliquer : créer une copie des paramètres dans un nouveau préréglage.**
- **Le supprimer.**
- Restaurer les paramètres par défaut du préréglage.
- L'exporter : créer une copie des paramètres dans un fichier qui pourra ensuite être partagé ou réimporté dans le logiciel.

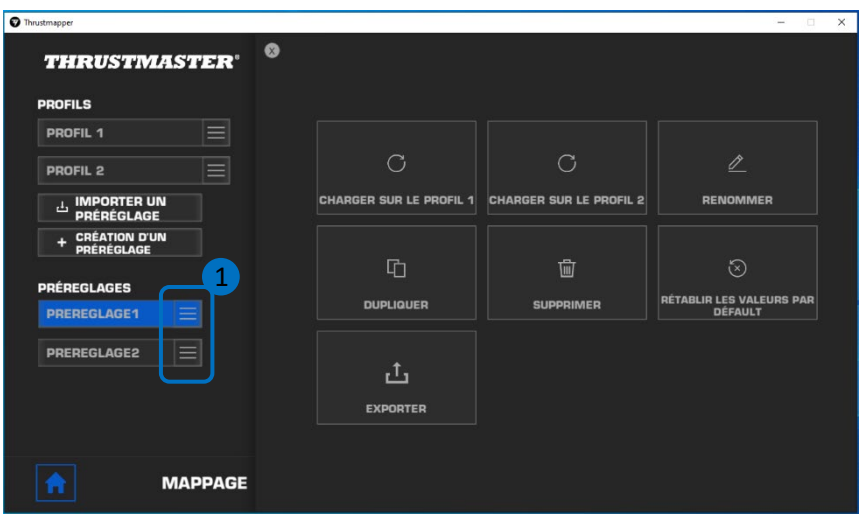

# <span id="page-27-0"></span>**4. Mappage (ou réassignation) des boutons**

Modifiez le mappage de vos boutons en fonction de vos préférences de jeu.

- Vous pouvez modifier les fonctions de tous les boutons, sauf **PS**, **Share**, **Options**, le **pavé tactile** (bouton et gestes) et les boutons **Profil** et **Microphone**.
- Seuls les boutons **M1**, **M2**, **M3**, **M4**, **M5** et **M6** peuvent se voir assigner un bouton en doublon.
- Vous ne pouvez assigner qu'un seul bouton sur un autre, aucun combo (combinaison de deux boutons ou plus) n'est possible.

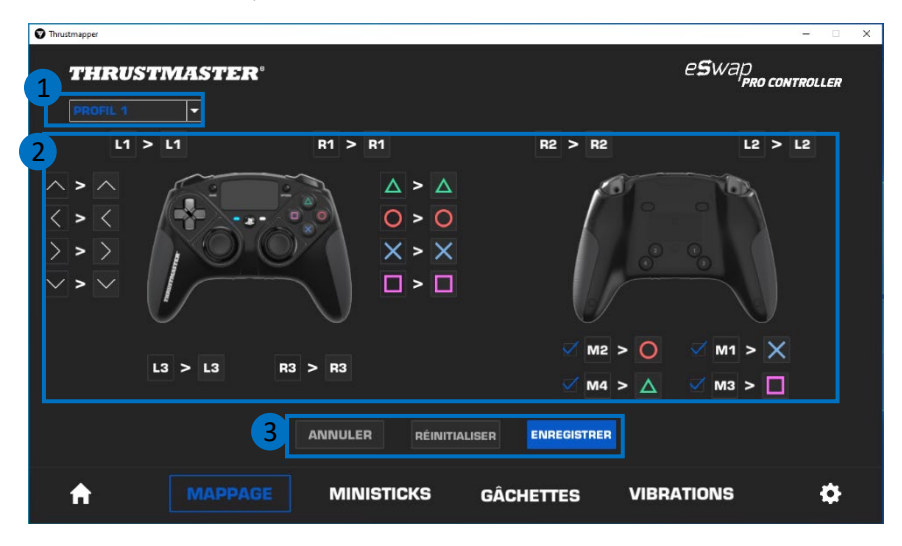

- Le menu déroulant en haut à gauche **(1)** vous permet de basculer entre les profils et les préréglages depuis la page **MAPPAGE**.
- Vous pouvez modifier le mappage de vos boutons en interchangeant leurs fonctions **(2)**.

- Boutons **ANNULER**, **REINITIALISER**, **ENREGISTRER (3)**

**ANNULER** : revenez aux paramètres précédents, depuis le dernier enregistrement. **REINITIALISER** : réinitialisez tous les paramètres et le contenu à leurs valeurs par défaut. **ENREGISTRER** : enregistrez les paramètres actuels dans le profil ou le préréglage sélectionné.

#### **Pour réassigner vos boutons :**

- Cliquez sur le bouton dont vous souhaitez changer de fonction.
- Sélectionnez dans la liste la nouvelle fonction qui sera assignée à ce bouton **(1)**.

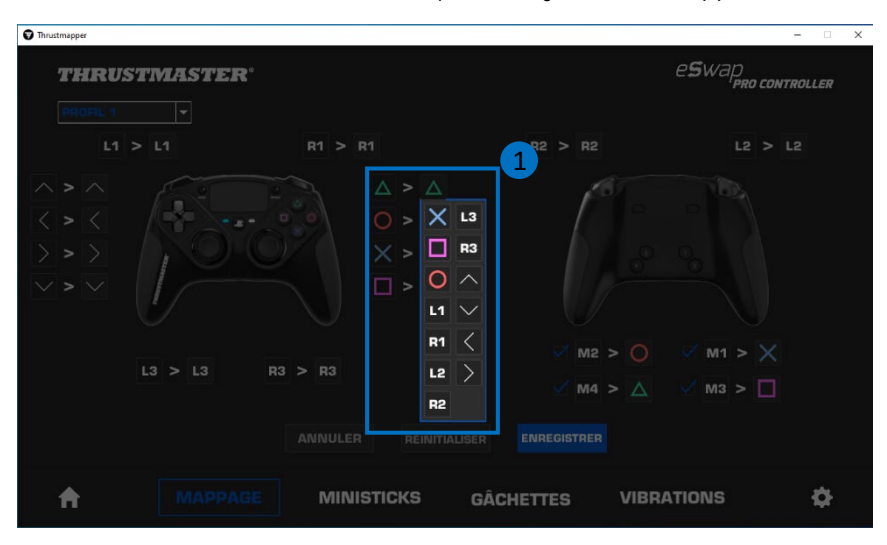

# <span id="page-29-0"></span>**5. Paramétrage des ministicks**

Paramétrez la courbe de sensibilité et les zones mortes de vos ministicks pour un contrôle optimal de vos mouvements.

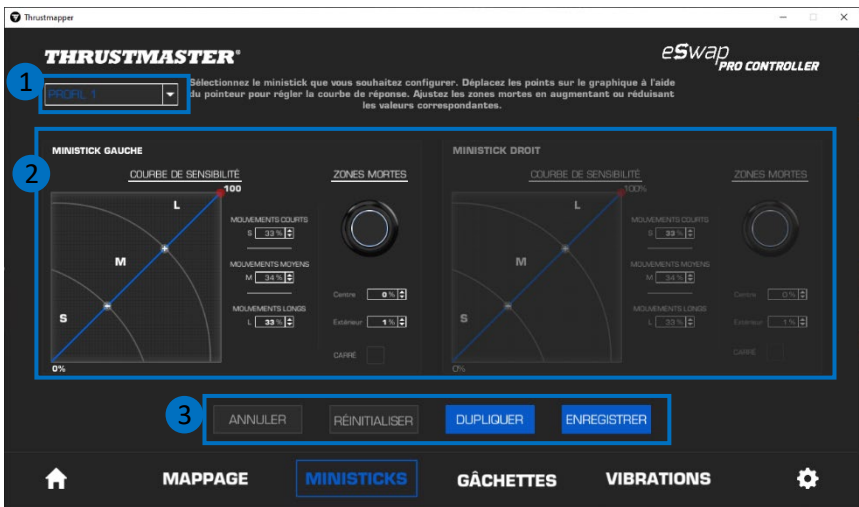

- Le menu déroulant en haut à gauche **(1)** vous permet de basculer entre les profils et les préréglages depuis la page **MINISTICKS**.
- Paramétrez la courbe de sensibilité et les zones mortes de vos ministicks droit et gauche de manière indépendante **(2)**.

#### - Boutons **ANNULER**, **REINITIALISER**, **DUPLIQUER**, **ENREGISTRER (3) ANNULER** : revenez aux paramètres précédents, depuis le dernier enregistrement.

**REINITIALISER** : réinitialisez tous les paramètres et le contenu à leurs valeurs par défaut. **DUPLIQUER** : dupliquez les paramètres du ministick sélectionné vers le 2ème ministick. **ENREGISTRER** : enregistrez les paramètres actuels dans le profil ou le préréglage sélectionné.

La courbe de sensibilité est divisée en trois zones : courts, moyens et longs mouvements (**S**, **M**, **L**). L'augmentation de la taille de l'une (ou de plusieurs) des zones (**S**, **M**, **L**) donnera plus de sensibilité, donc plus de précision à cette zone.

Par exemple, si vous augmentez la zone **S**, vous serez plus précis lors des déplacements proches du centre du ministick.

#### **Pour modifier la courbe de sensibilité de vos ministicks, vous pouvez :**

- Déplacer les points directement sur le graphique **(1)**.
- Modifier les valeurs dans les trois zones (courts, moyens et longs mouvements) **(2)**.

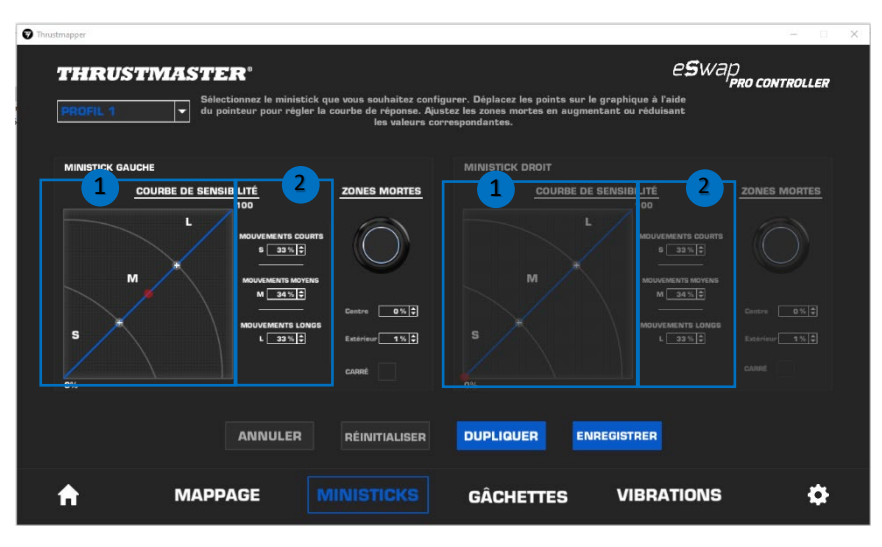

**Vous pouvez également personnaliser les zones mortes centrales et externes de vos ministicks (1).**

La zone morte correspond aux zones définies sur le ministick qui ne répondent pas aux mouvements, au début (centre) ou à la fin (extérieur) de la course.

Vous pouvez également définir une zone morte de fin de forme carrée en sélectionnant l'option « CARRÉ ».

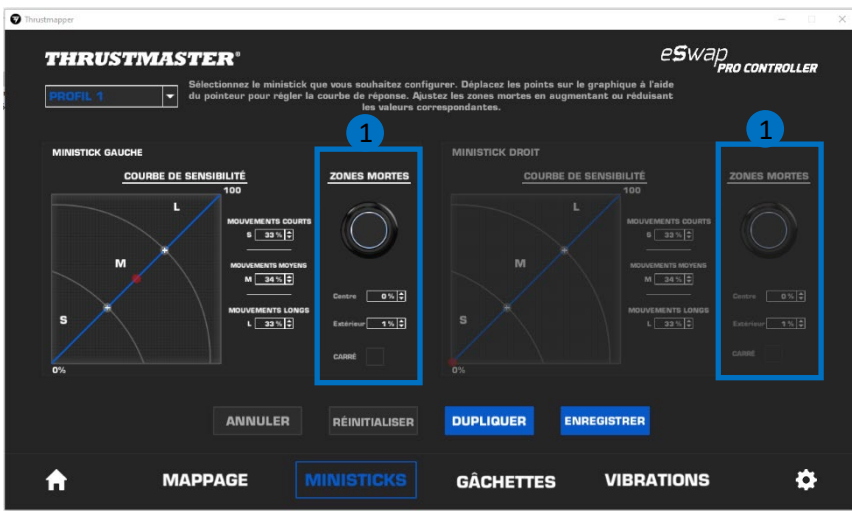

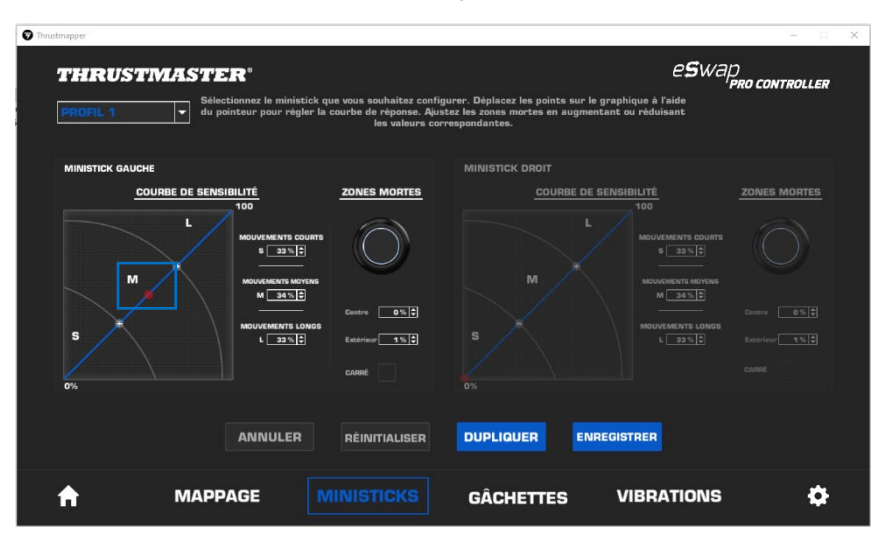

Inclinez votre ministick pour tester votre paramétrage.

# <span id="page-33-0"></span>**6. Paramétrage des gâchettes**

Ajustez les zones mortes de vos gâchettes pour optimiser votre confort et la réactivité en jeu.

La zone morte correspond aux zones définies sur la gâchette qui ne répondent pas aux mouvements, au début (centre) ou à la fin (extérieur) de la course.

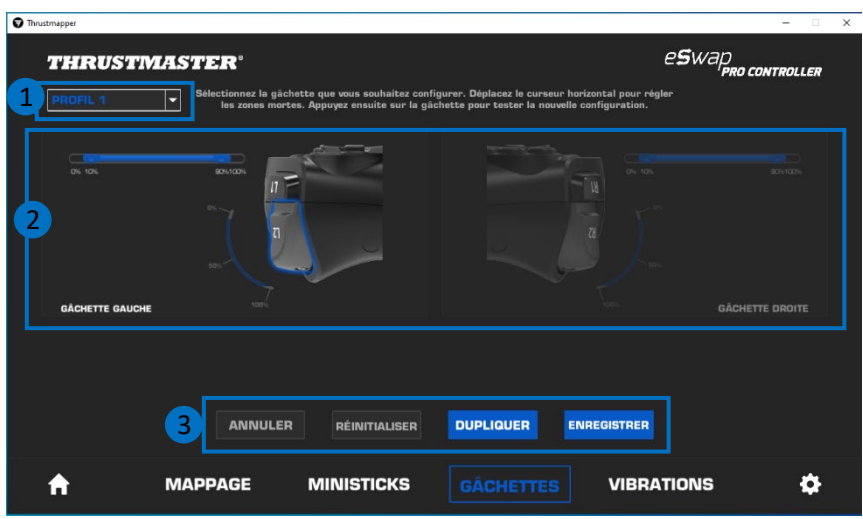

- Le menu déroulant en haut à gauche **(1)** vous permet de basculer entre les profils et les préréglages depuis la page **GACHETTES**.
- Paramétrez la zone morte de vos gâchettes droite et gauche de manière indépendante **(2)**.

- Boutons **ANNULER**, **REINITIALISER**, **DUPLIQUER**, **ENREGISTRER (3) ANNULER** : revenez aux paramètres précédents, depuis le dernier enregistrement. **REINITIALISER** : réinitialisez tous les paramètres et le contenu à leurs valeurs par défaut.

**DUPLIQUER** : dupliquez les paramètres de la gâchette sélectionnée vers la 2ème gâchette. **ENREGISTRER** : enregistrez les paramètres actuels dans le profil ou le préréglage sélectionné.

#### **Pour définir la zone active de vos gâchettes :**

- Déplacez les curseurs de début et de fin de zone morte de la gâchette sélectionnée **(1)**.
- Pressez la gâchette pour tester directement votre paramétrage : la jauge bleue indique votre position sur la courbe de la gâchette **(2)**.

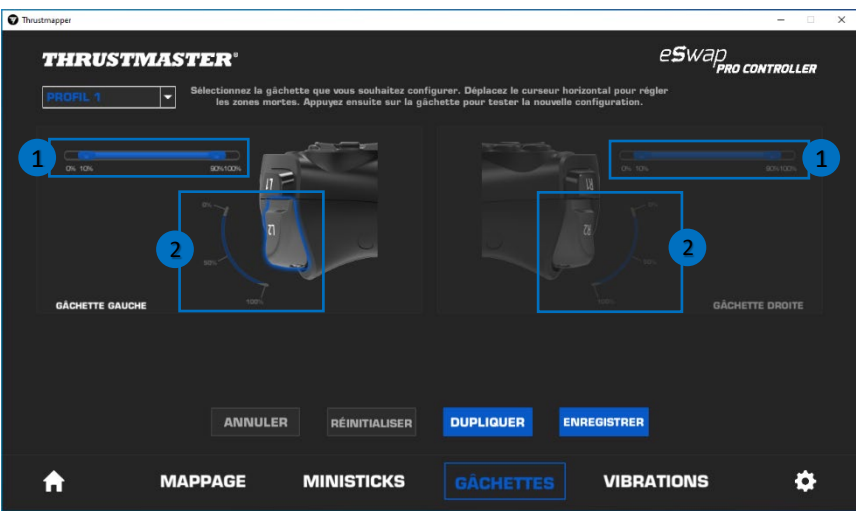

# <span id="page-35-0"></span>**7. Paramétrage des vibrations**

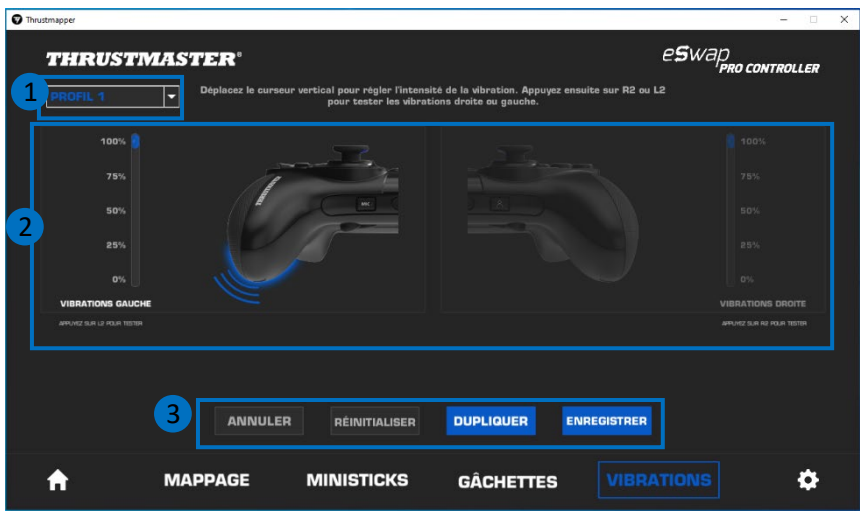

Définissez l'intensité maximum des vibrations droite et gauche de votre contrôleur.

- Le menu déroulant en haut à gauche **(1)** vous permet de basculer entre les profils et les préréglages depuis la page **VIBRATIONS**.
- Paramétrez les vibrations droite et gauche de manière indépendante **(2)**.

#### - Boutons **ANNULER**, **REINITIALISER**, **DUPLIQUER**, **ENREGISTRER (3)**

**ANNULER** : revenez aux paramètres précédents, depuis le dernier enregistrement. **REINITIALISER** : réinitialisez tous les paramètres et le contenu à leurs valeurs par défaut. **DUPLIQUER** : dupliquez les paramètres de vibration d'un côté (droite ou gauche) sur l'autre côté. **ENREGISTRER** : enregistrez les paramètres actuels dans le profil ou le préréglage sélectionné.
#### **Pour définir l'intensité maximum des vibrations :**

- Bougez le curseur pour définir l'intensité maximum à droite et à gauche **(1)**.
- Pressez la gâchette droite ou gauche correspondante afin de ressentir sur votre manette l'intensité de vibration sélectionnée.

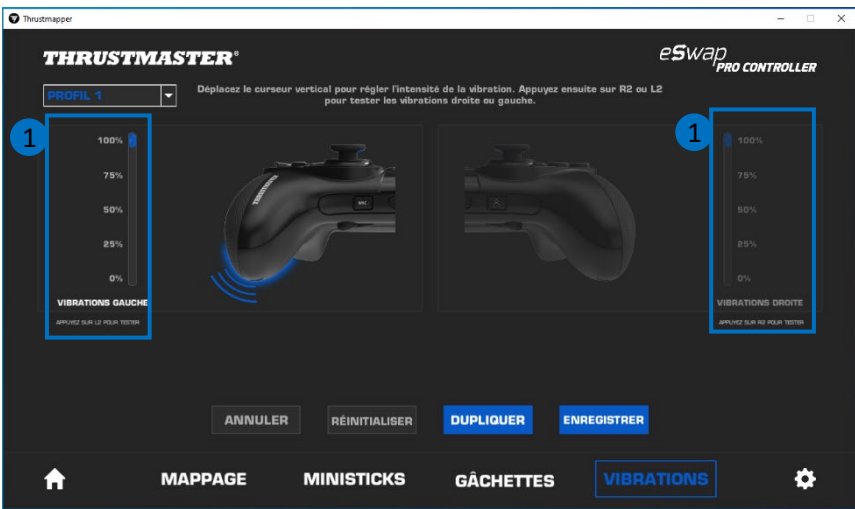

## **8. Vérification des versions et mises à jour**

Cliquez sur l'icône **contra pour accéder à la version du micrologiciel de votre manette, de votre** pilote et de votre logiciel ainsi qu'au manuel en ligne.

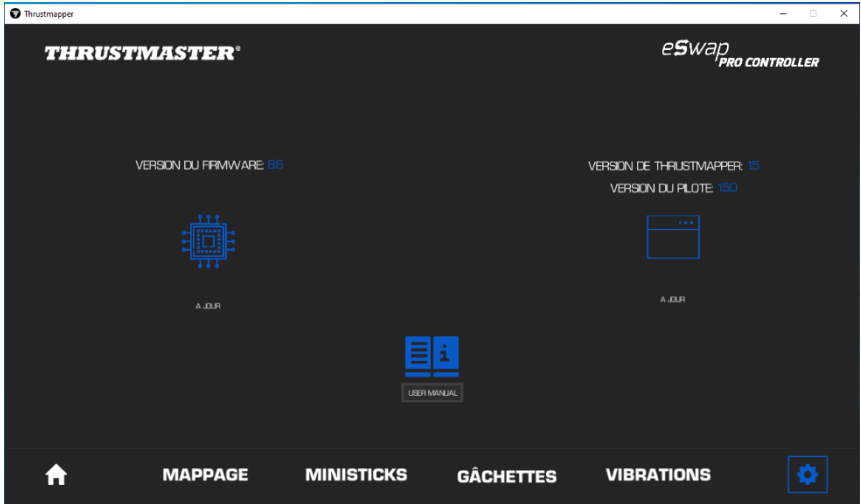

Suivez les instructions pour procéder aux mises à jour si nécessaire.

**Remarques** : Il est vivement recommandé de mettre à jour votre contrôleur avec la dernière version de micrologiciel pour profiter pleinement de l'expérience du logiciel Thrustmapper.

#### **COPYRIGHT**

© 2020 Guillemot Corporation S.A. Tous droits réservés. Thrustmaster® est une marque déposée de Guillemot Corporation S.A. PlayStation® est une marque déposée de Sony Interactive Entertainment Inc. Windows® est une marque déposée de Microsoft Corporation aux États-Unis et/ou dans d'autres pays. Toutes les autres marques déposées et noms commerciaux sont reconnus par les présentes et sont la propriété de leurs propriétaires respectifs. Illustrations non contractuelles. Le contenu, la conception et les spécifications sont susceptibles de changer sans préavis et de varier selon les pays. Fabriqué en Chine.

Aucune partie de ce manuel ne peut être reproduite, résumée, transmise, transcrite, stockée dans un système de recherche, ou traduite en toute langue ou langage informatique, à quelque fin ou par quelque moyen que ce soit, électronique, mécanique, magnétique, manuel, par le biais de photocopies, d'enregistrements, ou autres, sans l'autorisation expresse et écrite de Guillemot Corporation S.A.

**Contrat de licence utilisateur final applicable au logiciel THRUSTMAPPER** Veuillez lire attentivement le Contrat de licence qui s'affiche lors de l'installation de **THRUSTMAPPER** 

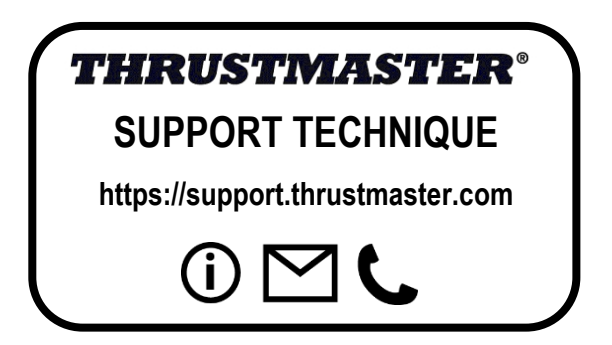

# **INHALTSVERZEICHNIS**

<span id="page-39-0"></span>Klicken Sie auf einen Titel in diesem Inhaltsverzeichnis, um zum jeweiligen Abschnitt zu gelangen

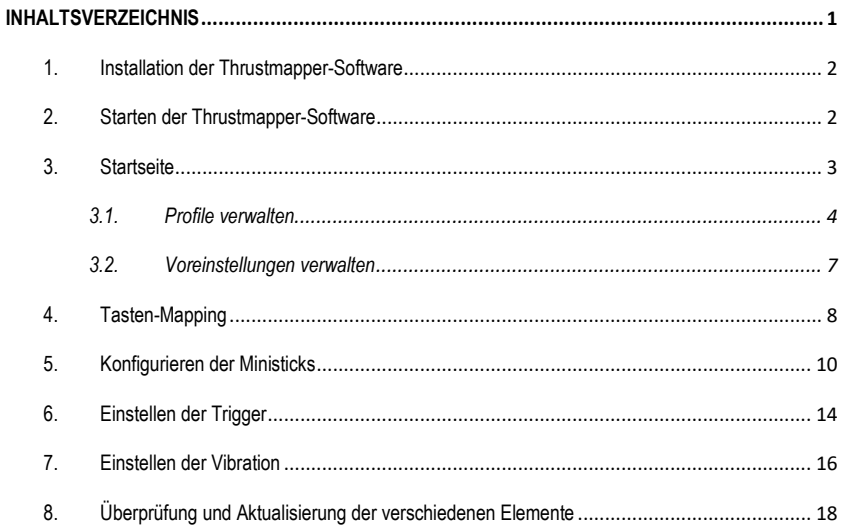

# **EINFÜHRUNG**

Nutzen Sie Thrustmaster's Expertise im Programmieren von Software, um Ihre Erfahrung mit ESWAP PRO CONTROLLER zu verbessern und verschieben Sie die Grenzen der Programmierung.

### <span id="page-40-0"></span>**1. Installation der Thrustmapper-Software**

Laden Sie die Thrustmapper-Software auf **https://support.thrustmaster.com** herunter und installieren Sie diese. Klicken Sie auf **Gamepad** / **eSwap Pro Controller** / **Treiber**.

Folgen Sie den Instruktionen, um folgende Komponenten zu installieren:

- Die Thrustmapper-Software
- Den Treiber für Ihr Gamepad

**Bitte beachten Sie:** Wir empfehlen Ihnen unbedingt, Ihr Gamepad mit der neuesten Firmware-Version zu aktualisieren, um aus der Thrustmapper-Software das Beste herauszuholen.

### <span id="page-40-1"></span>**2. Starten der Thrustmapper-Software**

Um die Thrustmapper-Software zu starten, gehen Sie unter Windows **Start** auf **Thrustmaster eSwap Gamepads** und klicken Sie auf **Thrustmapper**.

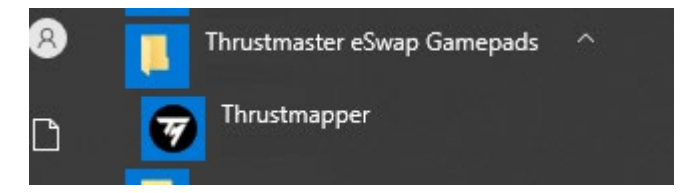

# <span id="page-41-0"></span>**3. Startseite**

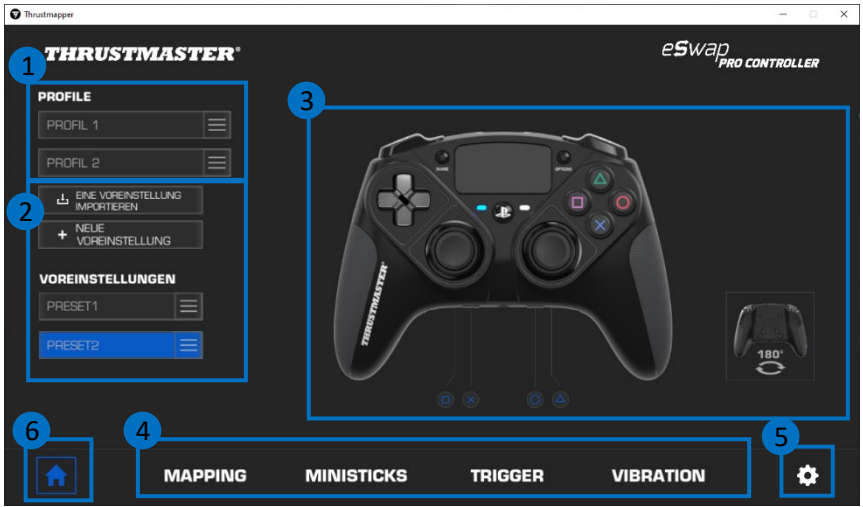

- Wählen Sie eines der beiden Gamepad-Profile aus, um es zu modifizieren **(1)**.
- Erstellen oder importieren Sie Voreinstellungen, die alle Ihre benutzerdefinierten Einstellungen zusammenfassen. Diese Voreinstellungen können in einem der beiden Profile Ihres ESWAP PRO CONTROLLER **(2)** abgespeichert werden.
- Schnellansicht der Tastenzuordnung im ausgewählten Profil oder in der ausgewählten Voreinstellung **(3)**.
- Greifen Sie auf fortgeschrittene Einstellungen in ausgewählten Profilen oder Voreinstellungen zu **(4)**: **MAPPING**: Tasten entsprechend des eigenen Spielstils zuordnen. **MINISTICKS**: Kennlinie und Deadzones für linken und rechten Ministick einstellen. **TRIGGER**: Deadzones präzise für den linken und rechten Trigger einstellen. **VIBRATION**: maximale Vibrationsstärke links und rechts am ESWAP PRO CONTROLLER festlegen.
- Überprüfen Sie die aktuelle Firmware-Version für Ihr Gamepad, die aktuelle Treiberversion für Ihr Gamepad und die aktuelle Version der Thrustmapper-Software und aktualisieren Sie diese Elemente bei Bedarf **(5).**
- Kehren Sie aus anderen Menüs auf die Startseite zurück **(6)**.

### *3.1. Profile verwalten*

<span id="page-42-0"></span>Das Gamepad umfasst standardmäßig zwei Profile **(1)**. Jedes Profil ist mit einem Speicherplatz ausgestattet, in dem die im Thrustmapper vorgenommenen Änderungen abgespeichert und in Spielen auf der PlayStation®4 oder dem PC verwendet werden können.

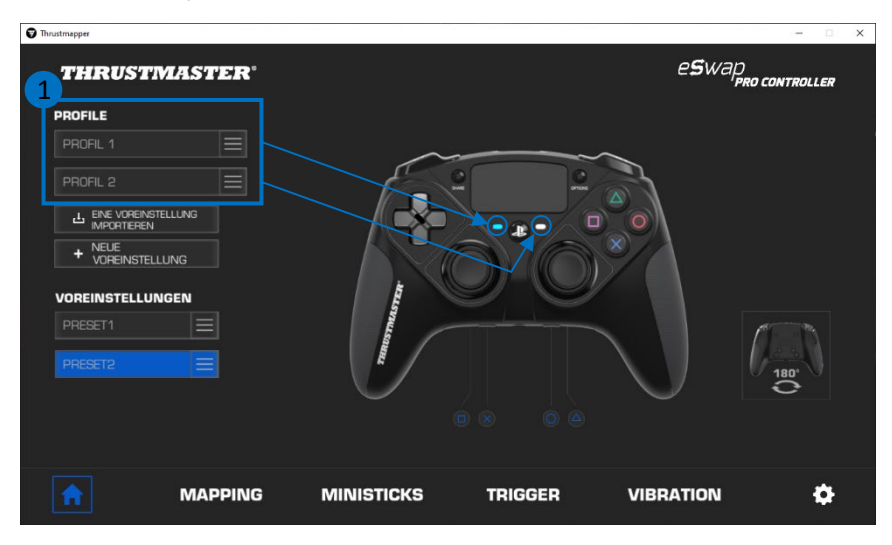

#### Standardmäßig umfassen die Profile folgendes Tasten-Mapping:

#### **Profil 1:**

Kreuz, Dreieck, Quadrat und Kreis werden auf den Tasten 1 bis 4 auf der Rückseite dupliziert.

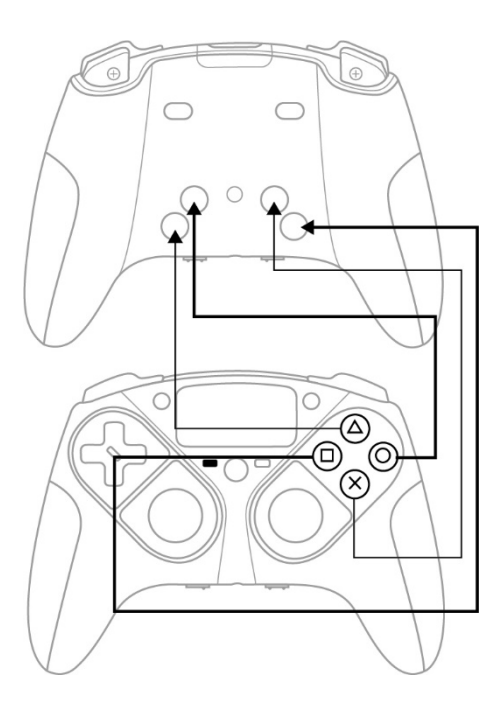

#### **Profil 2:**

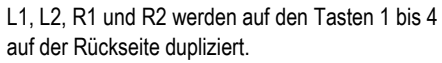

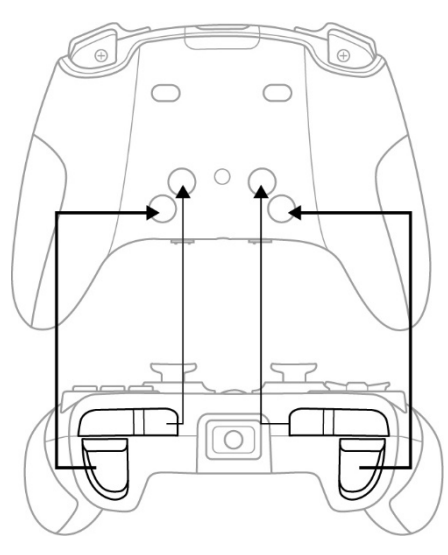

Klicken Sie auf die Schaltfläche auf der rechten Seite eines Profils **(1),** um:

- Duplizieren Sie das Profil, womit alle diese Einstellungen in eine neue Voreinstellung exportiert werden.
- Die Standardeinstellung des Profils zurückzusetzen.
- Exportieren Sie das Profil, so dass Sie alle diese Einstellungen in eine Datei exportieren können, die dann entweder zur gemeinsamen Nutzung freigegeben oder wieder in die Software importiert werden kann.

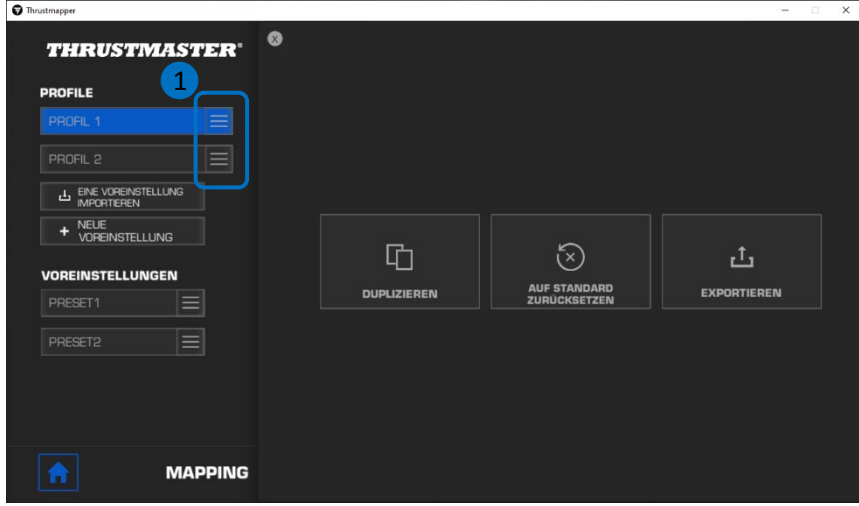

### *3.2. Voreinstellungen verwalten*

<span id="page-45-0"></span>Voreinstellungen funktionieren genau wie Profile, werden allerdings in der Thrustmapper-Software und nicht direkt im Gamepad abgespeichert.

Dadurch lassen sich so viele Voreinstellungen wie gewünscht erstellen und in einem der Profile auf dem Gamepad (1 oder 2) speichern, sodass sie in Spielen auf PS4™ und PC verwendet werden können.

Klicken Sie auf die Schaltfläche auf der rechten Seite einer Voreinstellung **(1)**, um:

- Diese in Profil 1 oder 2 Ihres ESWAP PRO CONTROLLER zu laden.
- **Diese Voreinstellung umzubenennen.**
- Diese Voreinstellung zu duplizieren: erstellen Sie eine Kopie der Einstellungen in einer neuen Voreinstellung.
- Diese Voreinstellung zu löschen.
- Setzen Sie die Voreinstellung auf die Standardeinstellungen zurück.
- Exportieren Sie die Voreinstellung: Erstellen Sie eine Kopie der Einstellungen in einer Datei, die dann entweder gemeinsam genutzt oder wieder in die Software importiert werden kann.

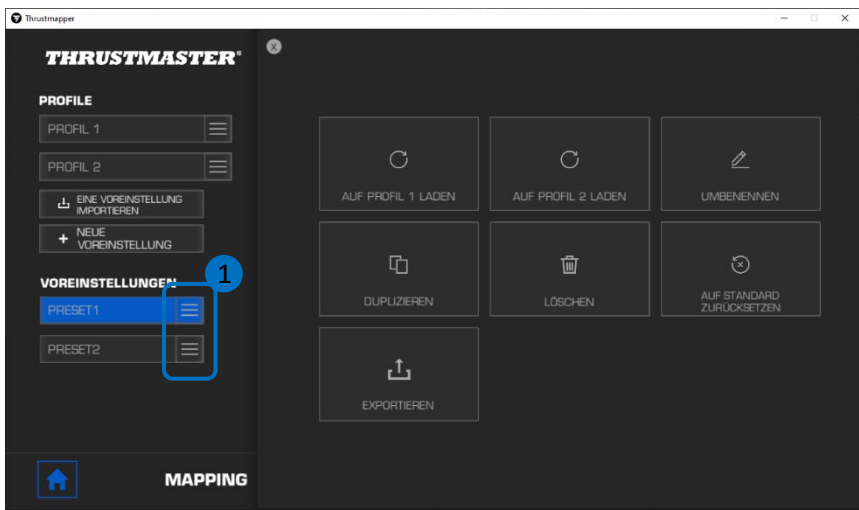

# <span id="page-46-0"></span>**4. Tasten-Mapping**

Sie können das Mapping der Gamepad-Tasten entsprechend Ihrer Spielpräferenzen modifizieren.

- Sie können die Funktionen aller Tasten einstellen, außer von: **PS**, **Share**, **Options**, dem **Touchpad** (Taste und Gesten), sowie den Tasten **Profile** und **Microphone**.
- Nur die Tasten **M1**, **M2**, **M3**, **M4**, **M5** und **M6** können mit einer duplizierten Taste belegt werden.
- Nur Einzeltasten können einer anderen Taste zugeordnet werden: Combos (z.B. Kombinationen von zwei oder mehr Tasten) sind nicht möglich.

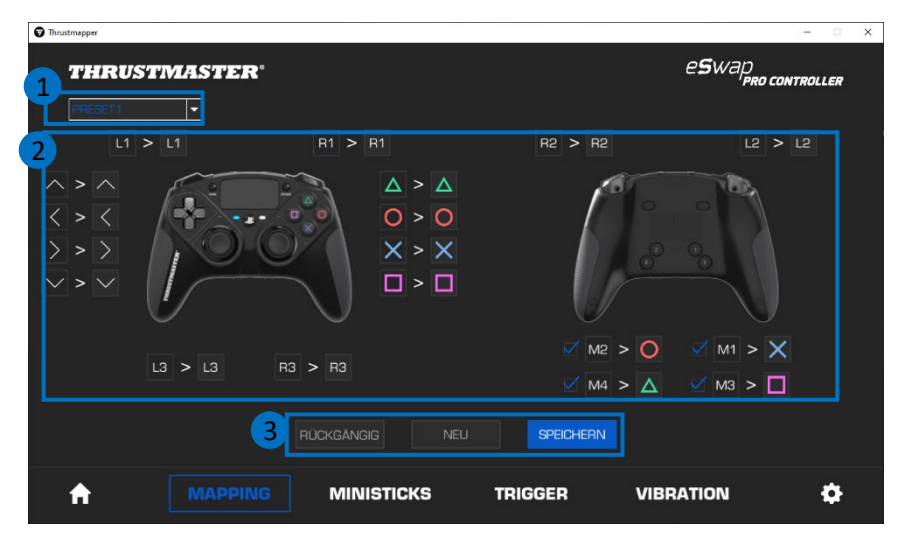

- Das Dropdown-Menü links oben **(1)** ermöglicht das Wechseln zwischen Profilen und Voreinstellungen auf der **MAPPING**-Seite.
- Sie können die Zuordnung der Gamepad-Tasten durch Tauschen ihrer Funktionen **(2)** modifizieren.
- Tasten **RÜCKGÄNGIG**, **NEU** und **SPEICHERN (3)**:

**RÜCKGÄNGIG**: zu den vorherigen Einstellungen seit dem letzten Speichern zurückkehren. **NEU**: alle Einstellungen und Inhalte auf ihren Standardwert zurücksetzen.

**SPEICHERN**: aktuelle Einstellungen in ausgewähltem Profil oder aktueller Voreinstellung sichern.

#### **Neuzuordnen von Tasten:**

- Klicken Sie auf die Taste, deren Funktion Sie verändern wollen.
- Wählen Sie aus der Liste die neue Funktion aus, die Sie dieser Taste zuordnen wollen **(1)**.

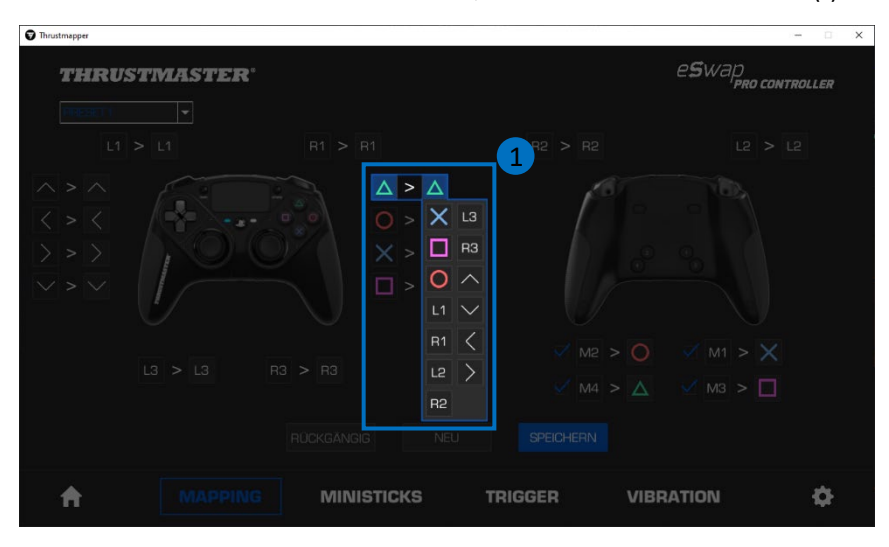

# <span id="page-48-0"></span>**5. Konfigurieren der Ministicks**

Stellen Sie den Empfindlichkeitsverlauf und die Deadzones beider Ministicks so ein, dass Sie optimale Kontrolle über Ihre Bewegungen erhalten.

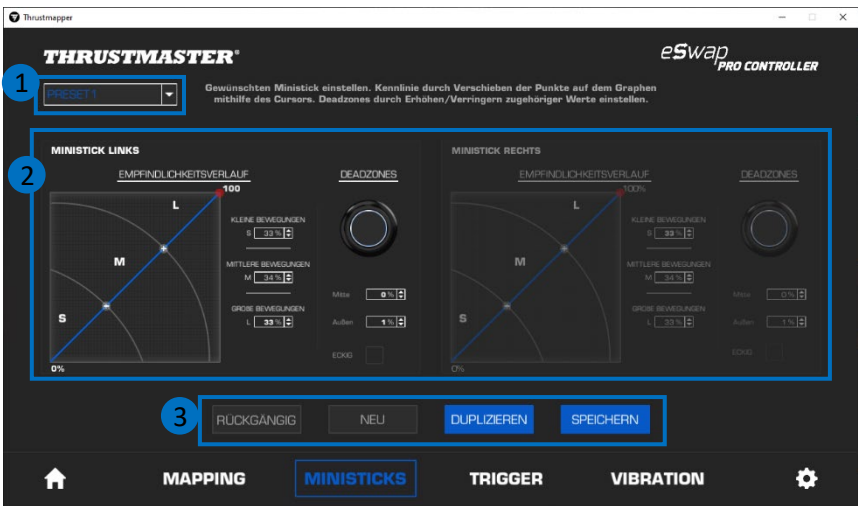

- Das Dropdown-Menü links oben **(1)** ermöglicht das Wechseln zwischen Profilen und Voreinstellungen auf der **MINISTICK**-Seite.
- Empfindlichkeitsverlauf und Deadzones für den linken und rechten Ministick unabhängig voneinander einstellen **(2)**.

#### - Tasten **RÜCKGÄNGIG**, **NEU**, **DUPLIZIEREN** und **SPEICHERN (3)**:

**RÜCKGÄNGIG**: zu den vorherigen Einstellungen seit dem letzten Speichern zurückkehren.

**NEU**: alle Einstellungen und Inhalte auf ihren Standardwert zurücksetzen.

**DUPLIZIEREN**: die Einstellungen des ausgewählten Ministicks für den zweiten Ministick duplizieren.

**SPEICHERN**: aktuelle Einstellungen in ausgewähltem Profil oder aktueller Voreinstellung sichern.

Der Empfindlichkeitsverlauf ist in 3 verschiedene Zonen eingeteilt: kleine, mittlere und große Bewegungen (**S**, **M**, **L**). Durch das Vergrößern von einer (oder mehreren) Zone(n) (**S**, **M**, **L**), wird eine höhere Empfindlichkeit — und dadurch höhere Präzision — für die betreffende(n) Zone(n) gewährleistet.

Wenn Sie beispielsweise die Zone **S** vergrößern, werden die Bewegungen in der Mitte des Ministicks noch präziser.

#### **Um den Empfindlichkeitsbereich der Ministicks zu modifizieren, können Sie:**

- die Punkte direkt auf den Graphen bewegen **(1)**.
- Die Werte der 3 unterschiedlichen Zonen (kleine, mittlere und große Bewegungen) **(2)** modifizieren.

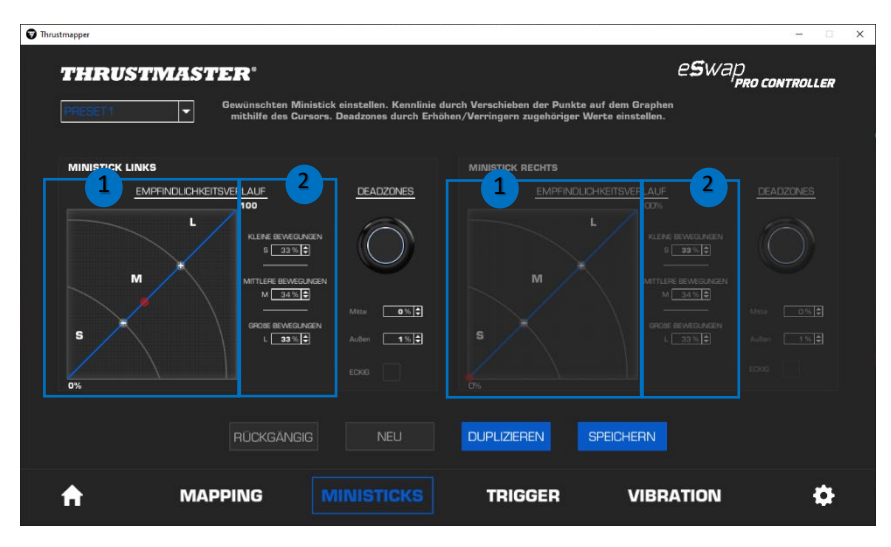

#### **Sie können auch die mittleren und äußeren Deadzones der Ministicks individuell einstellen (1).**

Eine Deadzone bezieht sich auf die für den Ministick definierten Zonen, die zu Beginn (Mitte) oder am Ende (Außen) seines Bewegungsbereichs nicht auf Bewegungsänderungen reagieren.

Sie können auch eine Deadzone am Ende (Außen) in Form eines Quadrats definieren, indem Sie die Option "ECKIG" wählen.

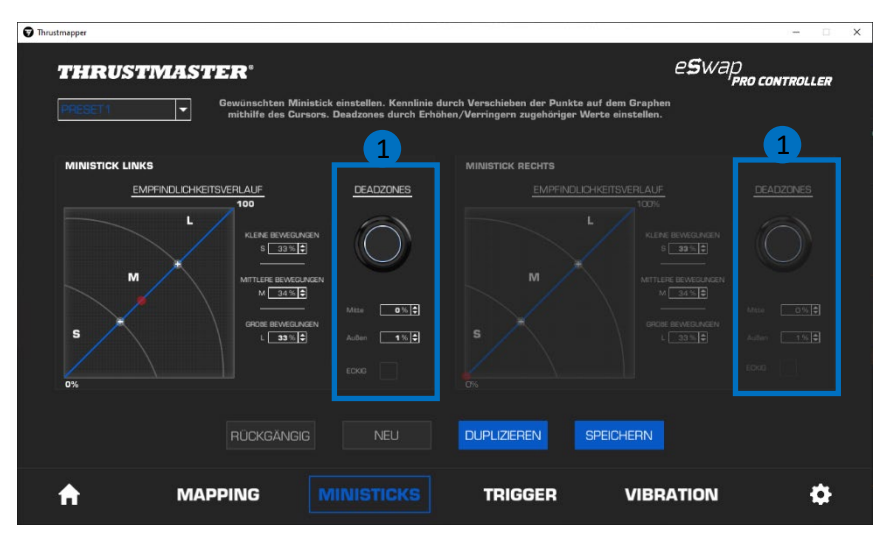

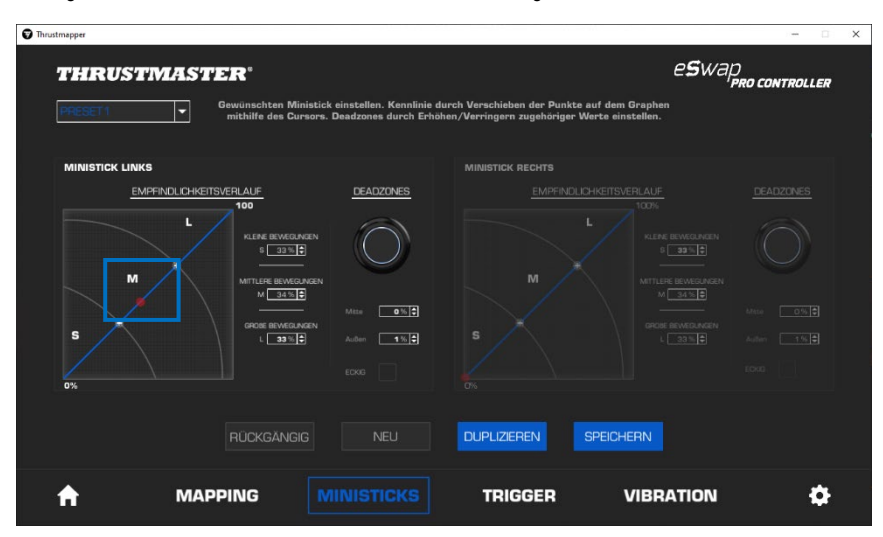

Bewegen Sie den betreffenden Minstick, um Ihre Einstellungen zu testen.

# <span id="page-52-0"></span>**6. Einstellen der Trigger**

Stellen Sie die Deadzones am linken und rechten Trigger so ein, dass Sie Ihren Komfort und die Reaktionsfähigkeit im Spiel weiter optimieren.

Eine Deadzone bezieht sich auf die für den Trigger definierten Zonen, die nicht auf Bewegungsänderungen reagieren, weder am Anfang (Mitte) noch am Ende (Außen) seines Bewegungsbereichs.

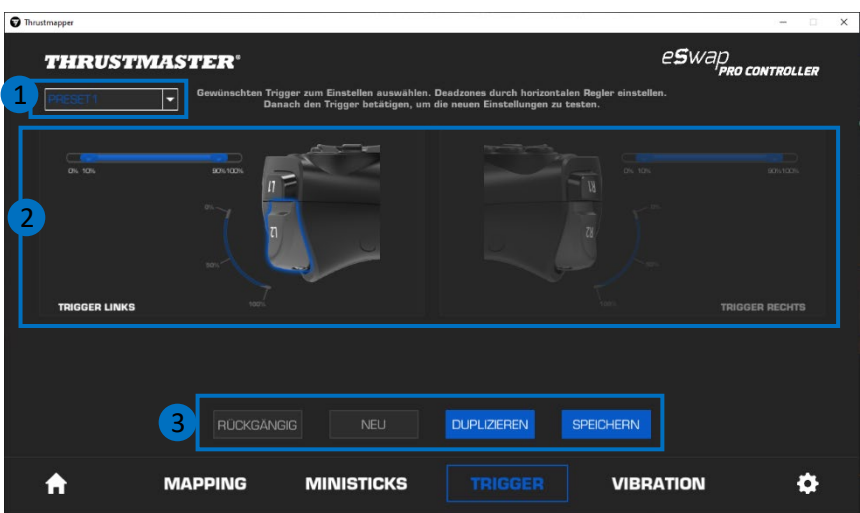

- Das Dropdown-Menü links oben **(1)** ermöglicht das Wechseln zwischen Profilen und Voreinstellungen auf der **TRIGGER**-Seite.
- Deadzones für den linken und rechten Trigger unabhängig voneinander einstellen **(2)**.

- Tasten **RÜCKGÄNGIG**, **NEU**, **DUPLIZIEREN** und **SPEICHERN (3)**:

**RÜCKGÄNGIG**: zu den vorherigen Einstellungen seit dem letzten Speichern zurückkehren. **NEU**: alle Einstellungen und Inhalte auf ihren Standardwert zurücksetzen.

**DUPLIZIEREN**: die Einstellungen des ausgewählten Triggers für den zweiten Trigger duplizieren. **SPEICHERN**: aktuelle Einstellungen in ausgewähltem Profil oder aktueller Voreinstellung sichern.

#### **Um die aktive Zone für die Trigger zu kalibrieren:**

- Ziehen Sie den horizontalen Regler, der den Anfang und das Ende der Deadzone am gewünschten Trigger anzeigt **(1)**.
- Betätigen Sie den Trigger, um Ihre Einstellungen zu testen: die blaue Anzeige gibt Ihre Position auf dem Verlauf des Triggers an **(2)**.

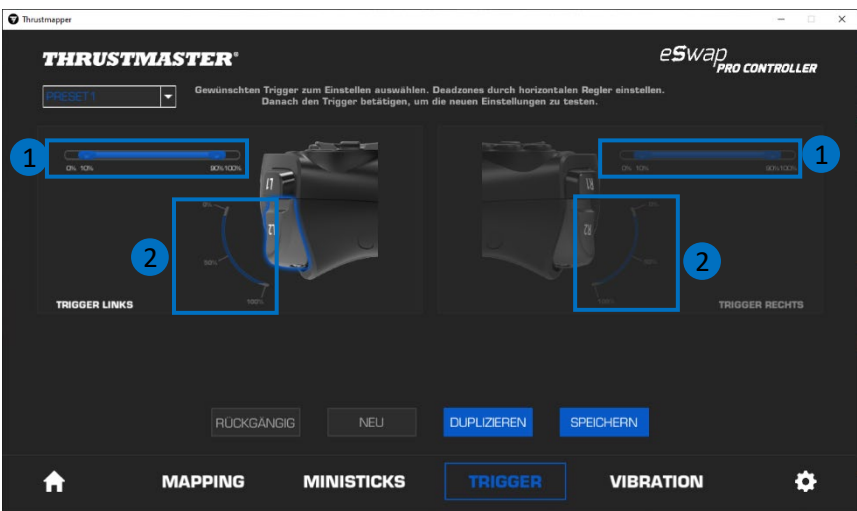

# <span id="page-54-0"></span>**7. Einstellen der Vibration**

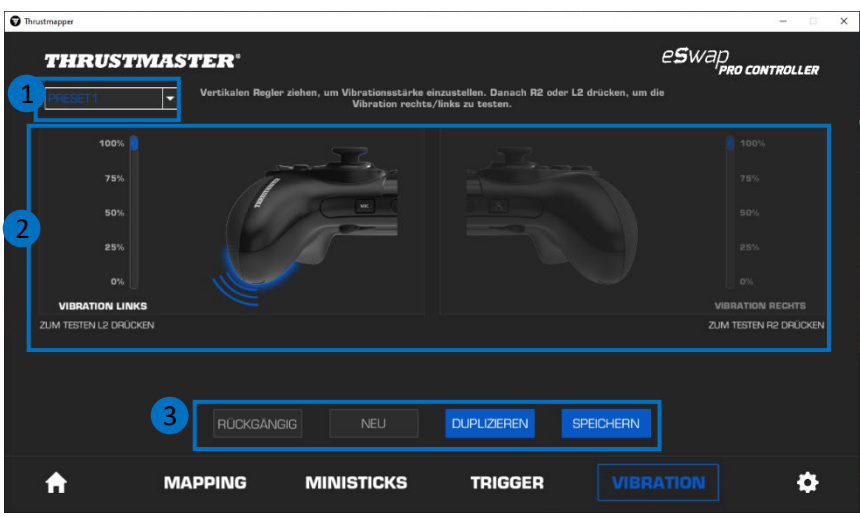

Stellen Sie die maximale Vibrationsstärke links und rechts an Ihrem Gamepad ein.

- Das Dropdown-Menü links oben **(1)** ermöglicht das Wechseln zwischen Profilen und Voreinstellungen auf der **VIBRATIONS**-Seite.
- Vibration für links und rechts unabhängig voneinander einstellen **(2)**.

- Tasten **RÜCKGÄNGIG**, **NEU**, **DUPLIZIEREN** und **SPEICHERN (3)**:

**RÜCKGÄNGIG**: zu den vorherigen Einstellungen seit dem letzten Speichern zurückkehren.

**NEU**: alle Einstellungen und Inhalte auf ihren Standardwert zurücksetzen.

**DUPLIZIEREN**: die Einstellungen für die Vibration auf einer Seite (links oder rechts) auf die andere Seite duplizieren.

**SPEICHERN**: aktuelle Einstellungen in ausgewähltem Profil oder aktueller Voreinstellung sichern.

#### **Um die maximale Vibrationsstärke einzustellen:**

- Ziehen Sie die vertikalen Regler, um die maximale Vibrationsstärke links und rechts einzustellen **(1)**.
- Betätigen Sie den linken oder rechten Trigger, um die gewählte Vibrationsstärke an der linken bzw. rechten Seite ihres Gamepads zu testen.

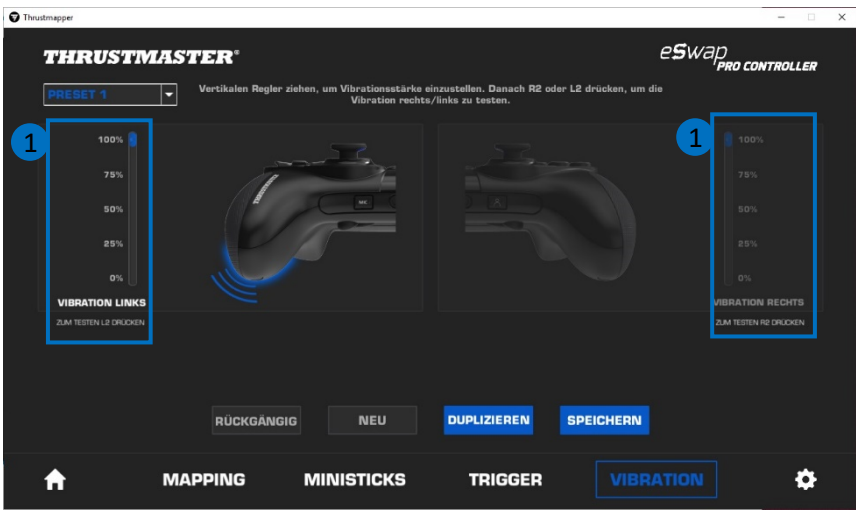

### <span id="page-56-0"></span>**8. Überprüfung und Aktualisierung der verschiedenen Elemente**

Klicken Sie auf das  $\bigoplus$ -Symbol, um Informationen über die aktuelle Firmware-Version und die aktuelle Treiberversion für Ihr Gamepad sowie die aktuelle Version der Software zu erhalten und um auf das Online-Benutzerhandbuch zuzugreifen.

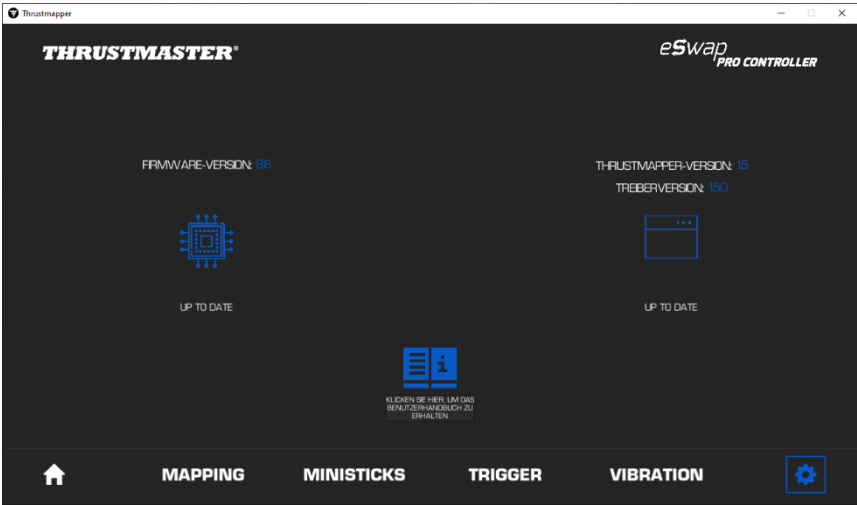

Folgen Sie den Anweisungen, um mit dem Update fortzufahren, sofern notwendig.

**Bitte beachten Sie**: Wir empfehlen Ihnen dringend, Ihr Gamepad mit der neuesten Firmware-Version zu aktualisieren, um das Beste aus der Benutzung der Thrustmapper-Software herauszuholen.

### **COPYRIGHT**

© 2020 Guillemot Corporation S.A. Alle Rechte vorbehalten. Thrustmaster® ist eine eingetragene Marke von Guillemot Corporation S.A. PlayStation® ist eine eingetragene Marke von Sony Interactive Entertainment Inc. Windows® ist eine eingetragene Marke von Microsoft Corporation in den Vereinigten Staaten und/oder anderen Ländern. Alle anderen Marken und Markennamen sind im Besitz Ihrer jeweiligen Eigentümer. Illustrationen nicht verbindlich. Inhalte, Designs und Spezifikationen können ohne vorherige Ankündigung geändert werden und können von Land zu Land unterschiedlich sein. Hergestellt in China.

Auszüge aus diesem Handbuch dürfen ohne die schriftliche Erklärung von Guillemot Corporation S.A. weder reproduziert, zusammengefasst, übermittelt, transkribiert, in einem Datenabfragesystem aufbewahrt oder in einer anderen Sprache oder Programmiersprache in jedweder Form und auf irgendeine Weise übersetzt werden, sei es elektronisch, mechanisch, magnetisch, manuell, durch Fotokopie, Bild- und Tonaufnahmen oder auf andere Weise.

#### **Endbenutzer-Lizenzvereinbarung, anwendbar auf die THRUSTMAPPER-Software**

Bitte lesen Sie die Lizenzvereinbarung, die im Laufe des Installationsvorganges der THRUSTMAPPER-Software angezeigt, sorgfältig.

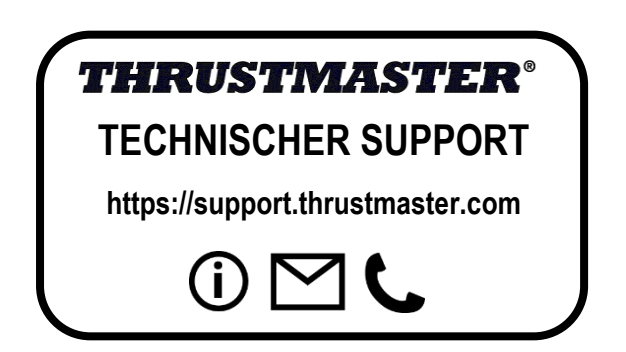

# ÍNDICE

Al hacer clic en un título del índice se accederá a la sección correspondiente

<span id="page-58-0"></span>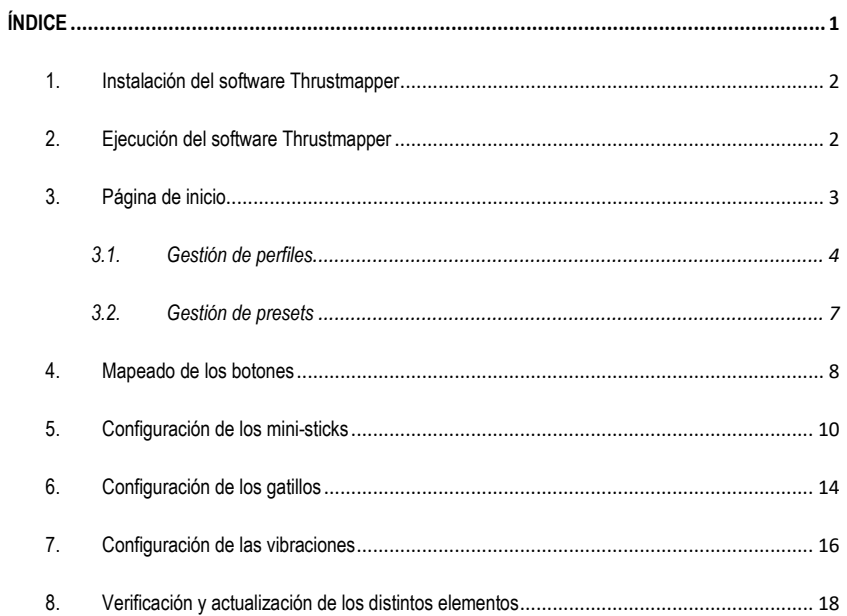

# **INTRODUCCION**

Aprovecha la pericia de Thrustmaster en cuanto a software de programación para ampliar la experiencia de ESWAP PRO CONTROLLER y superar los límites de la programabilidad.

### <span id="page-59-0"></span>**1. Instalación del software Thrustmapper**

Descarga e instala el software Thrustmapper disponible en **https://support.thrustmaster.com**. Haz clic en **Gamepads / eSwap Pro Controller / Controladores.**

Sigue las instrucciones para instalar:

- El software Thrustmapper
- El controlador del gamepad

**Nota:** Te recomendamos encarecidamente que actualices el gamepad con la última versión del firmware para sacar el máximo partido de la experiencia del software Thrustmapper.

### <span id="page-59-1"></span>**2. Ejecución del software Thrustmapper**

Para ejecutar el software Thrustmapper: en el menú **Inicio** de Windows, dirígete a **Thrustmaster eSwap Gamepads**, y haz clic en **Thrustmapper**.

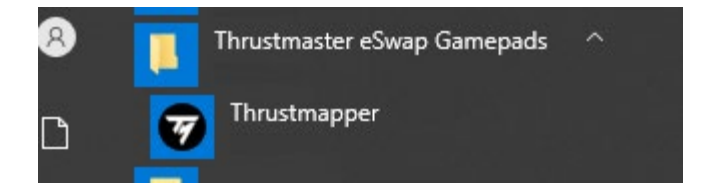

# <span id="page-60-0"></span>**3. Página de inicio**

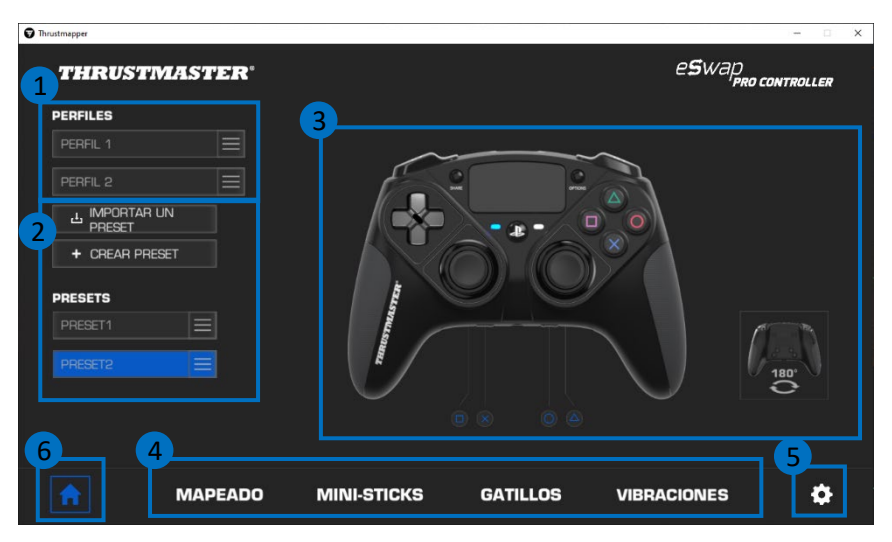

- Selecciona uno de los dos perfiles del gamepad para modificarlo **(1)**.
- Crea o importa presets agrupando juntos todos tus ajustes personalizados. Después esos presets se pueden guardar en uno de los dos perfiles del ESWAP PRO CONTROLLER **(2)**.
- Visualiza rápidamente el mapeado de los botones para el perfil o preset seleccionado **(3)**.
- Accede a ajustes avanzados para el perfil o preset seleccionado **(4)**: **MAPEADO**: remapear los botones según tu estilo de juego. **MINI-STICKS**: ajustar la curva de respuesta y las zonas muertas de los mini-sticks izquierdo y derecho. **GATILLOS**: ajustar con precisión las zonas muertas de los gatillos izquierdo y derecho. **VIBRACIONES**: definir la intensidad máxima de las vibraciones izquierda y derecha del ESWAP PRO CONTROLLER.
- Verifica la versión actual del firmware del gamepad, la versión actual de los controladores del gamepad y la versión actual del software Thrustmapper, y actualiza esos elementos si es necesario **(5)**.
- Vuelve a la página de inicio desde otros menús **(6).**

### *3.1. Gestión de perfiles*

<span id="page-61-0"></span>El gamepad incluye dos perfiles cargados de forma predeterminada **(1)**. Cada perfil corresponde a un espacio de almacenamiento en el que puedes guardar los cambios realizados con Thrustmapper y usarlos en juegos en tu PlayStation®4 o tu PC.

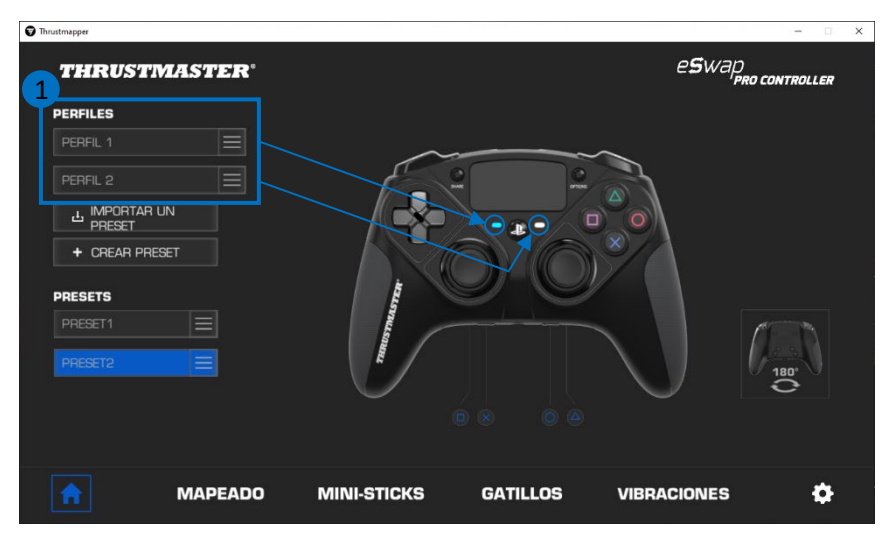

De forma predeterminada, los perfiles incluyen el siguiente mapeado de los botones:

#### **Perfil 1:**

La Cruz, el Triángulo, el Cuadrado y el Círculo están duplicados en los botones traseros 1 a 4.

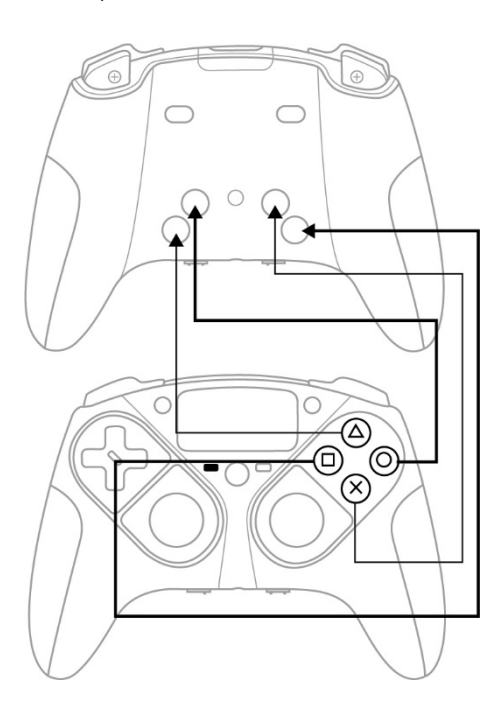

#### **Perfil 2:**

L1, L2, R1 y R2 están duplicados en los botones traseros 1 a 4.

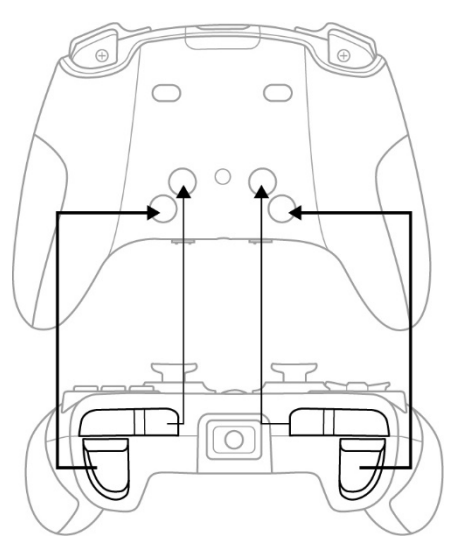

Haz clic en el lado derecho de un perfil **(1)** para:

- Duplicar el perfil, lo que exportará todos esos ajustes a un nuevo preset.
- Restablecer los ajustes predeterminados del perfil.
- Exportar el perfil, lo que te permite exportar todos esos ajustes a un archivo, que después se puede compartir o volver a importar en el software.

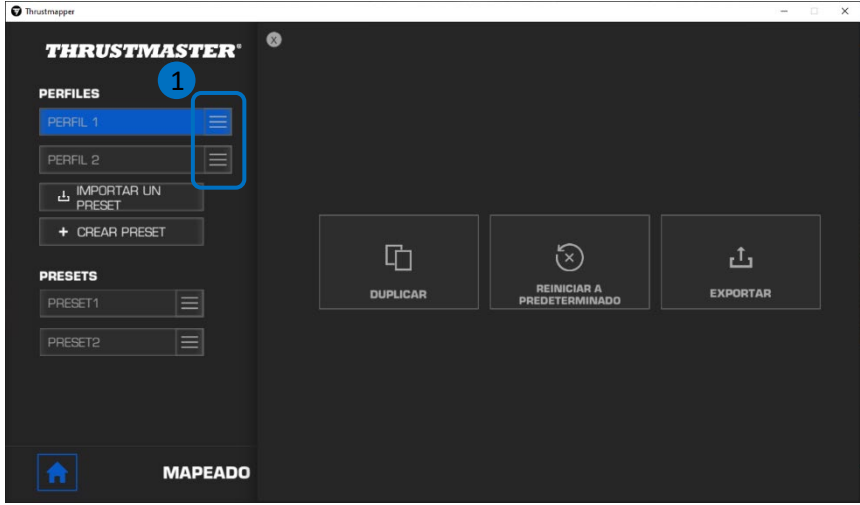

### *3.2. Gestión de presets*

<span id="page-64-0"></span>Los presets funcionan de la misma manera que los perfiles, pero se almacenan en el software Thrustmapper y no directamente en el gamepad.

De esta manera, puedes crear todos los presets que quieras, y guardarlos en uno de los perfiles del gamepad (1 o 2) de modo que se puedan usar en juegos en PS4™ y PC.

Haz clic en el lado derecho de un preset **(1)** para:

- Cargarlo en el perfil 1 o el perfil 2 del ESWAP PRO CONTROLLER.
- Cambiar el nombre al preset.
- Duplicar el preset: crear una copia de los ajustes en un nuevo preset.
- **Eliminar el preset.**
- Restablecer los ajustes predeterminados del preset.
- Exportar el preset: crear una copia de los ajustes en un archivo, que después se puede compartir o volver a importar en el software.

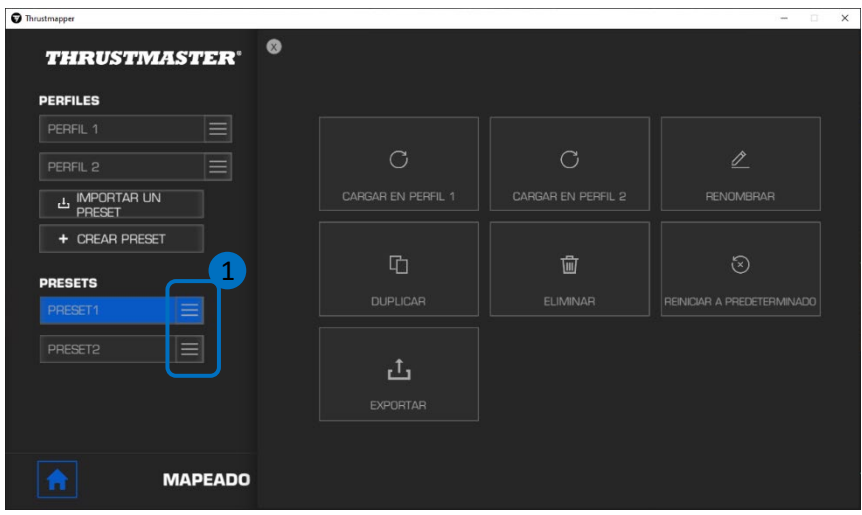

# <span id="page-65-0"></span>**4. Mapeado de los botones**

Puedes modificar el mapeado de los botones del gamepad según tus preferencias de juego.

- Puedes modificar las funciones de todos los botones excepto: **PS**, **Share**, **Options**, el **panel táctil** (botón y gestos), así como los botones **Perfil** y **Micrófono**.
- Sólo los botones **M1**, **M2**, **M3**, **M4**, **M5** y **M6** se pueden mapear con un botón duplicado.
- Sólo puedes mapear un botón individual en otro botón: no se pueden realizar combos (es decir, combinaciones de dos o más botones).

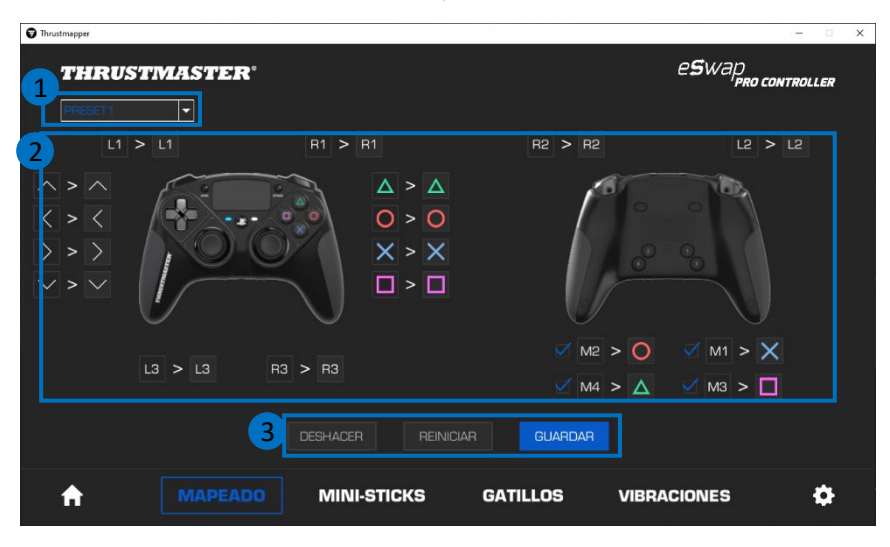

- El menú desplegable de la esquina superior izquierda **(1)** te permite cambiar entre perfiles y presets en la página de **MAPEADO**.
- Puedes modificar el mapeado de los botones del gamepad intercambiando sus funciones **(2)**.

- Botones **DESHACER**, **REINICIAR** y **GUARDAR (3)**: **DESHACER**: volver a los ajustes anteriores desde la última vez que se guardaron. **REINICIAR:** reiniciar todos los ajustes y el contenido a sus valores predeterminados. **GUARDAR**: guardar los ajustes actuales en el perfil o el preset seleccionado.

#### **Para remapear los botones**:

- Haz clic en el botón cuya función te gustaría cambiar.
- En la lista, selecciona la nueva función que se asignará a este botón **(1)**.

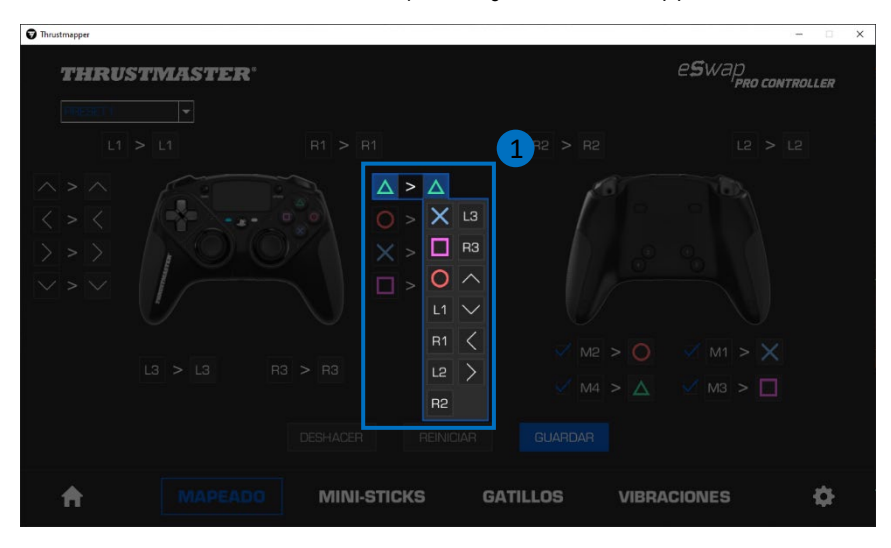

### <span id="page-67-0"></span>**5. Configuración de los mini-sticks**

Ajusta la curva de sensibilidad y las zonas muertas de los mini-sticks izquierdo y derecho, para un control óptimo de los movimientos.

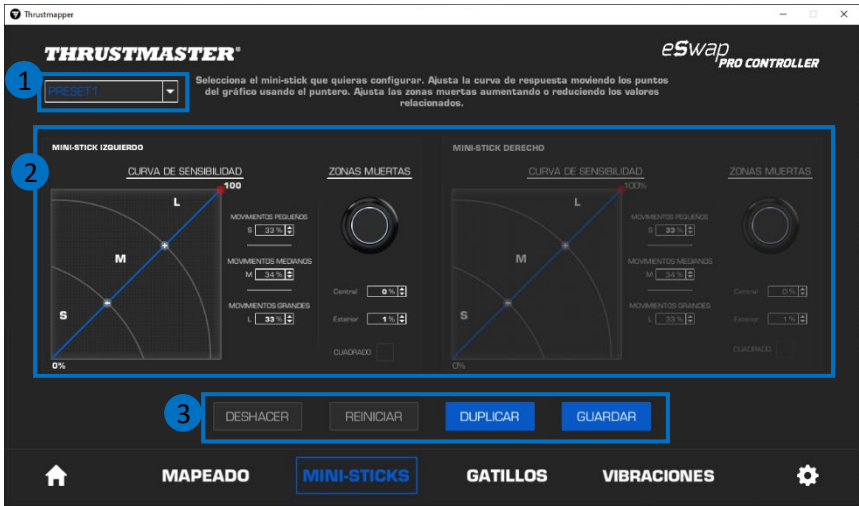

- El menú desplegable de la esquina superior izquierda **(1)** te permite cambiar entre perfiles y presets en la página de **MINI-STICKS**.
- Ajusta la curva de sensibilidad y las zonas muertas de los mini-sticks izquierdo y derecho independientemente uno del otro **(2)**.

- Botones **DESHACER**, **REINICIAR**, **DUPLICAR** y **GUARDAR (3)**:

**DESHACER**: volver a los ajustes anteriores desde la última vez que se guardaron. **REINICIAR**: reiniciar todos los ajustes y el contenido a sus valores predeterminados. **DUPLICAR:** duplicar los ajustes para el mini-stick seleccionado en el segundo mini-stick. **GUARDAR**: guardar los ajustes actuales en el perfil o el preset seleccionado.

La curva de sensibilidad se divide en 3 zonas distintas: movimientos pequeños, medianos y grandes (**S**, **M**, **L**). Al aumentar el tamaño de una (o más) de las zonas (**S**, **M**, **L**) se proporcionará más sensibilidad — y por consiguiente más precisión — a la zona (o zonas) en cuestión.

Por ejemplo, si aumentas la zona **S**, tus movimientos cerca del centro del mini-stick serán más precisos.

#### **Para modificar la curva de sensibilidad de los mini-sticks, puedes**:

- Mover los puntos directamente en el gráfico **(1).**
- Modificar los valores en las 3 zonas diferentes (movimientos pequeño, mediano y grande) **(2).**

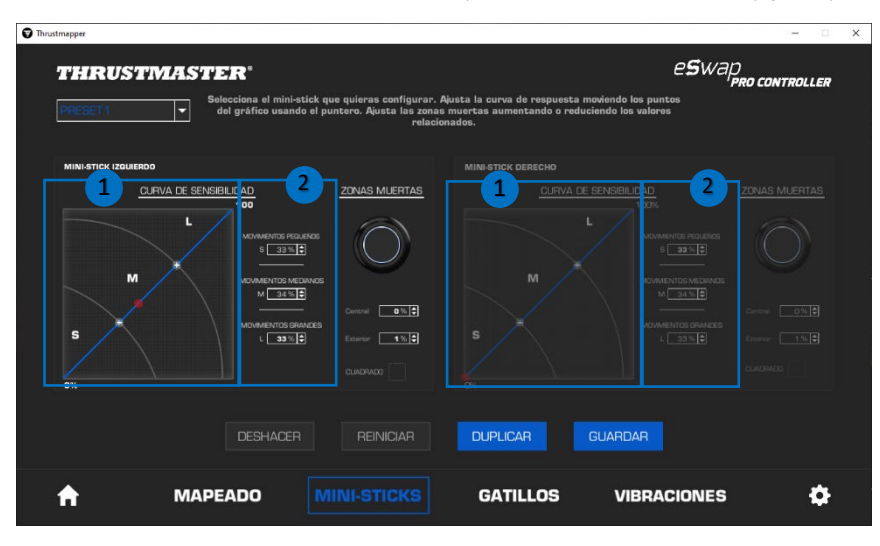

#### **También puedes personalizar el centro y las zonas muertas exteriores de los mini-sticks (1).**

Una zona muerta corresponde a las zonas definidas para el mini-stick que no responden a los movimientos, al principio (centro) o al final (exterior) de su recorrido.

También puedes definir una zona muerta final (exterior) con forma cuadrada seleccionando la opción "**CUADRADO**".

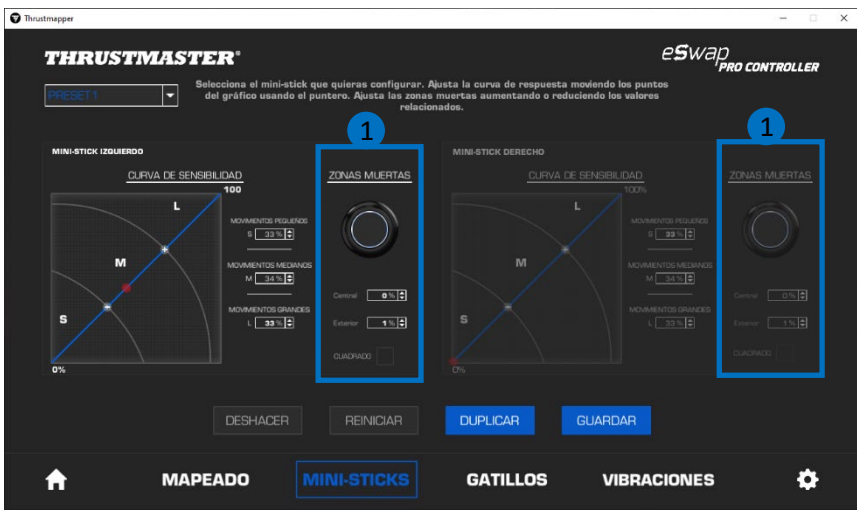

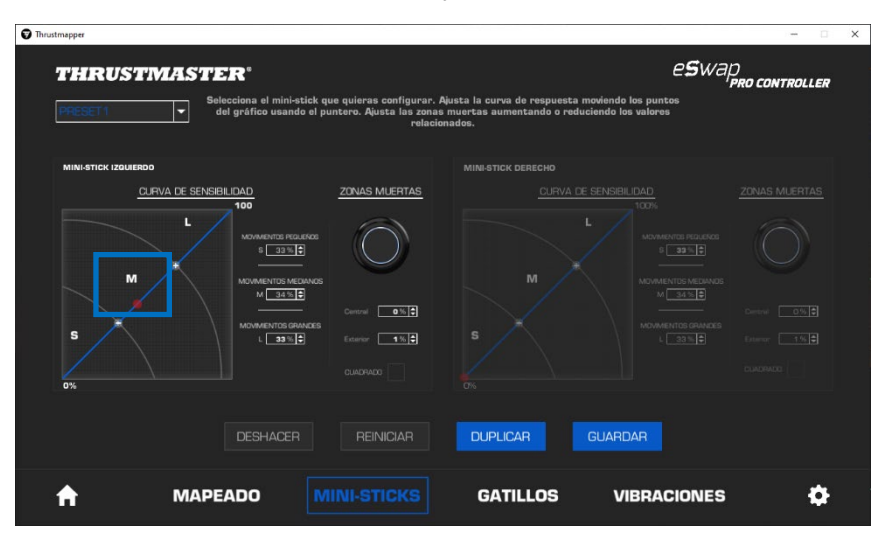

Mueve el mini-stick en cuestión para probar tus ajustes.

# <span id="page-71-0"></span>**6. Configuración de los gatillos**

Ajusta las zonas muertas de los gatillos izquierdo y derecho para optimizar la comodidad y la capacidad de respuesta en los juegos.

Una zona muerta corresponde a las zonas definidas para el gatillo que no responden a los movimientos, al principio (centro) o al final (exterior) de su recorrido.

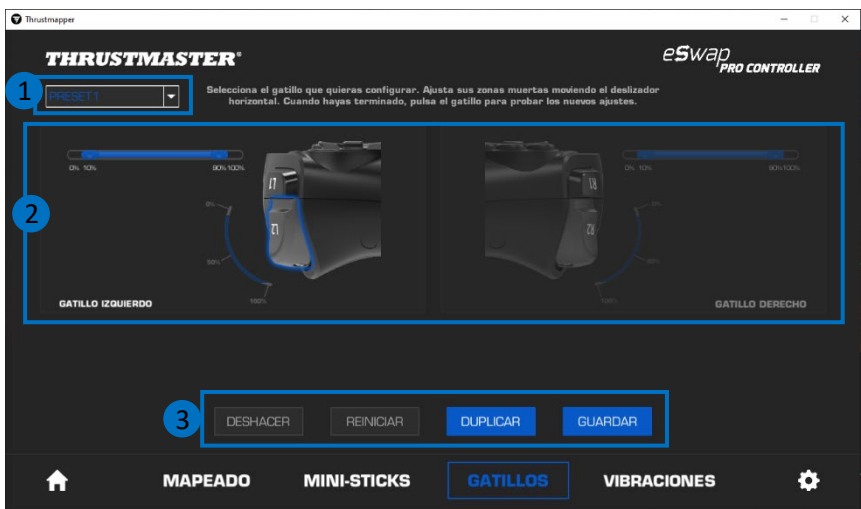

- El menú desplegable de la esquina superior izquierda **(1)** te permite cambiar entre perfiles y presets en la página de **GATILLOS**.
- Ajusta las zonas muertas de los gatillos izquierdo y derecho independientemente uno del otro **(2).**

- Botones **DESHACER**, **REINICIAR**, **DUPLICAR** y **GUARDAR (3)**:

**DESHACER:** volver a los ajustes anteriores desde la última vez que se quardaron. **REINICIAR**: reiniciar todos los ajustes y el contenido a sus valores predeterminados. **DUPLICAR**: duplicar los ajustes del gatillo seleccionado en el segundo gatillo. **GUARDAR**: guardar los ajustes actuales en el perfil o el preset seleccionado.
#### **Para definir la zona activa para los gatillos**:

- Mueve los deslizadores que representan el comienzo y el final de la zona muerta en el gatillo seleccionado **(1)**.
- Pulsa el gatillo para probar directamente tus ajustes: el indicador azul marca tu posición en la curva del gatillo **(2)**.

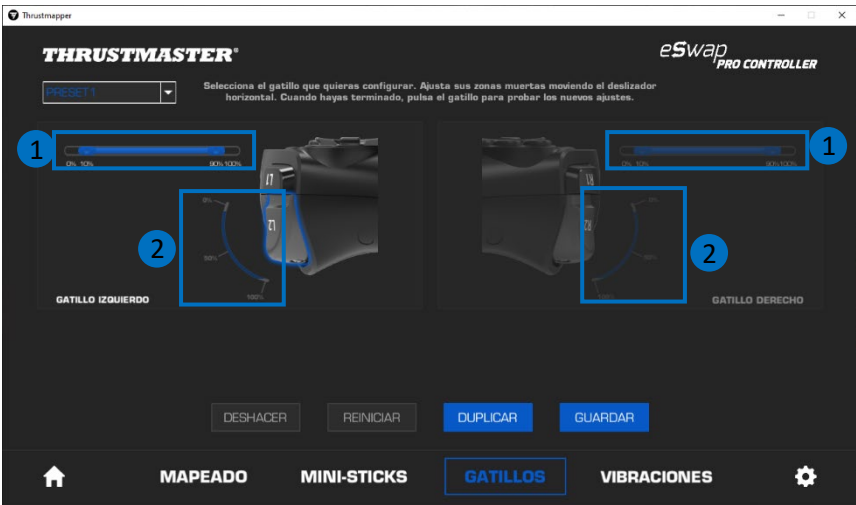

## **7. Configuración de las vibraciones**

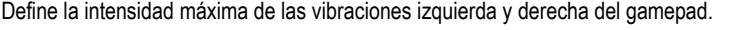

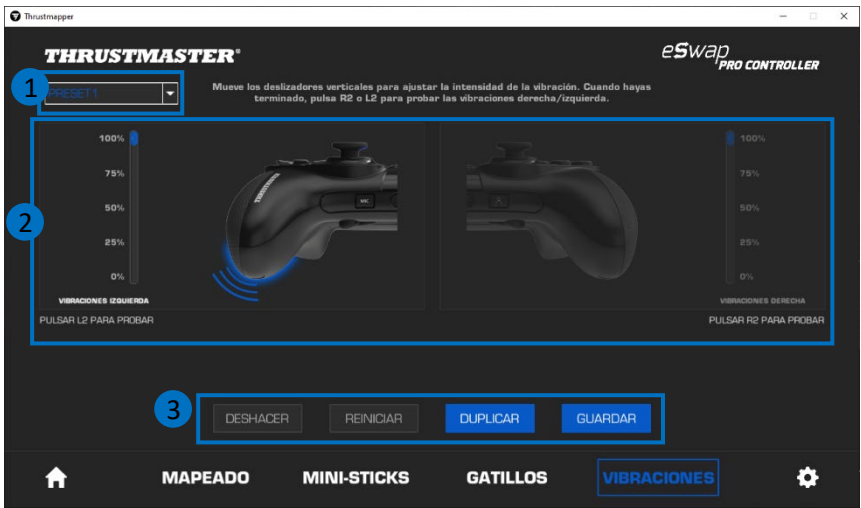

- El menú desplegable de la esquina superior izquierda **(1)** te permite cambiar entre perfiles y presets en la página de **VIBRACIONES**.
- Ajusta las vibraciones izquierda y derecha independientemente una de la otra **(2)**.

#### - Botones **DESHACER**, **REINICIAR**, **DUPLICAR** y **GUARDAR (3)**:

**DESHACER**: volver a los ajustes anteriores desde la última vez que se guardaron.

**REINICIAR:** reiniciar todos los ajustes y el contenido a sus valores predeterminados.

**DUPLICAR**: duplicar los ajustes de las vibraciones de un lado (izquierdo o derecho) en el otro lado.

**GUARDAR**: guardar los ajustes actuales en el perfil o el preset seleccionado.

#### **Para definir la intensidad máxima de las vibraciones**:

- Mueve los deslizadores para definir la intensidad máxima de las vibraciones izquierda y derecha **(1)**.
- Pulsa el gatillo izquierdo o derecho para sentir la intensidad de la vibración seleccionada en el lado izquierdo o derecho del gamepad, respectivamente.

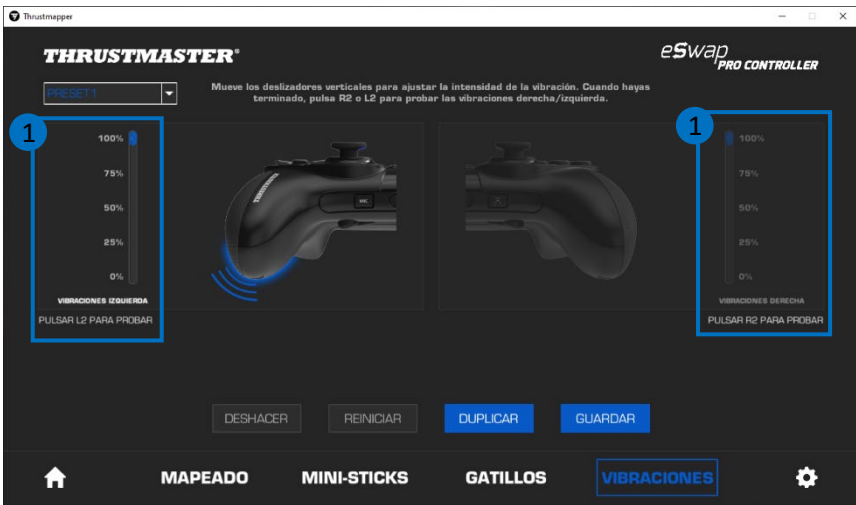

## **8. Verificación y actualización de los distintos elementos**

Haz clic en el icono **para obtener información relacionada con la versión actual del firmware** del gamepad, la versión actual de los controladores del gamepad y la versión actual del software, además de para acceder al manual del usuario online.

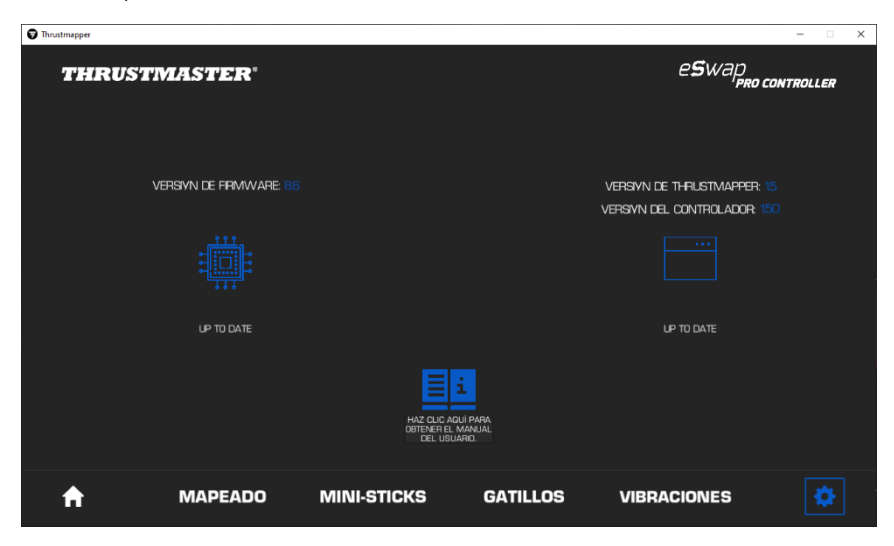

Sigue las instrucciones para proceder con las actualizaciones, si es necesario.

**Nota:** Te recomendamos encarecidamente que actualices el gamepad con la última versión del firmware, para sacar el máximo partido de la experiencia del software Thrustmapper.

#### **COPYRIGHT**

© 2020 Guillemot Corporation S.A. Todos los derechos reservados. Thrustmaster® es una marca comercial registrada de Guillemot Corporation S.A. PlayStation® es una marca comercial registrada de Sony Interactive Entertainment Inc. Windows® es una marca comercial registrada de Microsoft Corporation en Estados Unidos y/o en otros países. Todas las demás marcas comerciales y nombres de marca se reconocen por la presente y son propiedad de sus respectivos dueños. Ilustraciones no vinculantes. Los contenidos, los diseños y las especificaciones están sujetos a cambios sin previo aviso y pueden variar de un país a otro. Fabricado en China.

Ninguna parte de este manual se puede reproducir, resumir, transmitir, transcribir, almacenar en un sistema de recuperación, ni traducir a cualquier idioma o lenguaje de ordenador, en cualquier forma ni por cualquier medio, electrónico, mecánico, magnético, manual, mediante fotocopias, grabaciones u otros, sin el permiso previo por escrito de Guillemot Corporation S.A.

**Acuerdo de Licencia de Usuario Final aplicable al software THRUSTMAPPER** Lee detenidamente el Acuerdo de Licencia mostrado durante la instalación del software THRUSTMAPPER.

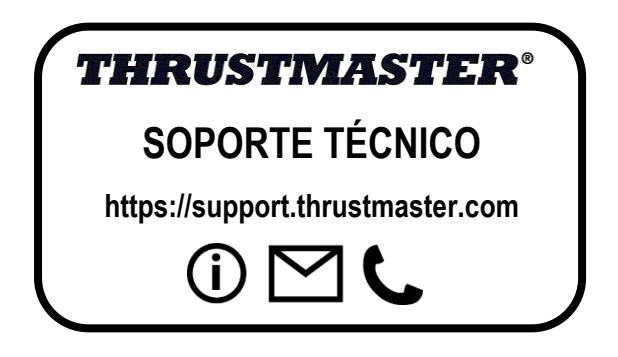

# СОДЕРЖАНИЕ

<span id="page-77-0"></span>Для перехода в соответствующий раздел щелкните заголовок в этом содержании.

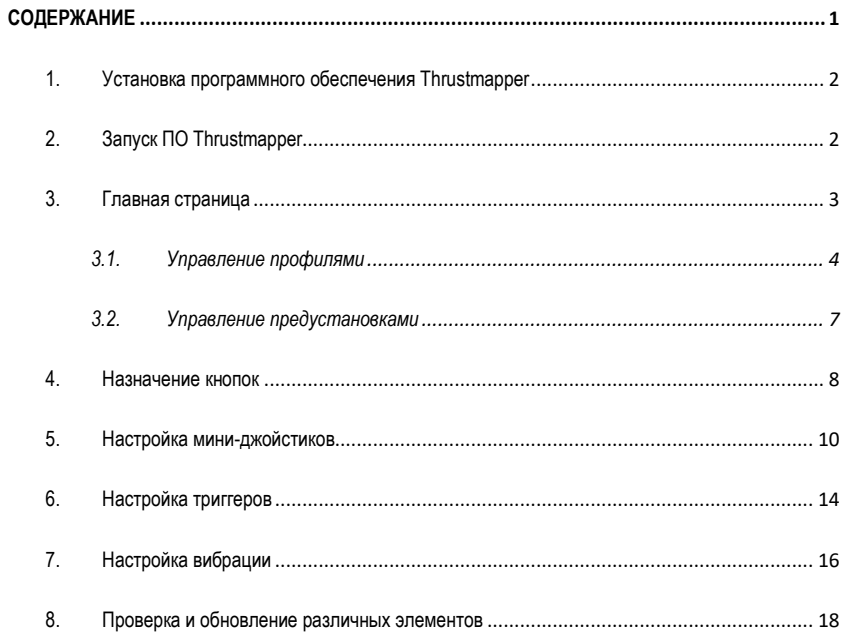

# **ВВЕДЕНИЕ**

Воспользуйтесь обширным опытом компании Thrustmaster, накопленным в области разработки программного обеспечения, чтобы задействовать все возможности контроллера ESWAP PRO CONTROLLER и расширить границы программируемости.

## <span id="page-78-0"></span>**1. Установка программного обеспечения Thrustmapper**

Загрузите и установите программное обеспечение Thrustmapper, доступное на веб-сайте **https://support.thrustmaster.com**. Щелкните **Gamepads (Игровые контроллеры)** / **eSwap Pro Controller** / **Drivers (Драйверы)**.

Следуйте указаниям по установке:

- ПО Thrustmapper
- Драйвер для геймпада

**Обратите внимание:** Для максимального использования функциональности программного обеспечения Thrustmapper настоятельно рекомендуется установить последнюю версию прошивки геймпада.

## <span id="page-78-1"></span>**2. Запуск ПО Thrustmapper**

Для запуска программы Thrustmapper выполните следующие действия: на компьютере под управлением Windows нажмите кнопку **Пуск**, в открывшемся меню выберите пункт **Thrustmaster eSwap Gamepads** и щелкните **Thrustmapper**.

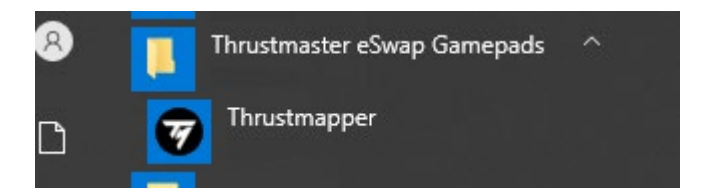

## **3. Главная страница**

<span id="page-79-0"></span>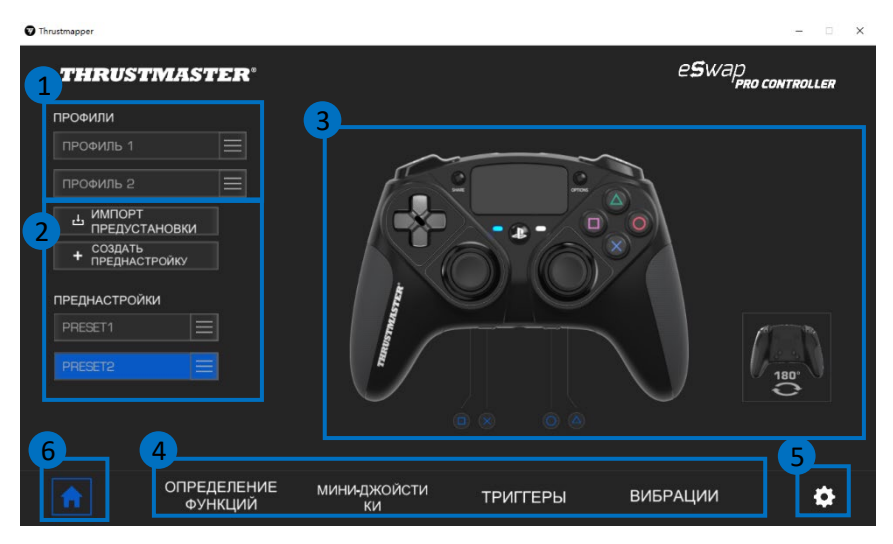

- Выберите один из двух профилей геймпада для его изменения **(1)**.
- Создавайте или импортируйте предустановки для группирования всех выполненных настроек. Эти предустановки можно сохранить в одном из двух профилей контроллера ESWAP PRO CONTROLLER **(2)**.
- Просматривайте назначения кнопок для выбранного профиля или предустановки **(3)**.
- Получите доступ к расширенным настройкам для выбранного профиля или предустановки **(4)**:

**НАЗНАЧЕНИЕ**: изменение функций кнопок в соответствии с предпочитаемым стилем игры.

**МИНИ-ДЖОЙСТИКИ**: настройка кривой чувствительности и мертвых зон для левого и правого мини-джойстиков.

**ТРИГГЕРЫ**: точная настройка мертвых зон для левого и правого триггеров.

**ВИБРАЦИЯ**: установка максимальной интенсивности вибрации для левой и для правой стороны контроллера ESWAP PRO CONTROLLER.

- Просматривайте информацию о текущей версии прошивки и драйвера геймпада, а также о версии программного обеспечения Thrustmapper и при необходимости обновляйте эти элементы **(5)**.
- Переходите на главную страницу из других меню **(6)**.

### *3.1. Управление профилями*

<span id="page-80-0"></span>По умолчанию для геймпада загружаются два профиля **(1)**. Каждый профиль соответствует своему дисковому пространству, в котором можно сохранять изменения, выполненные с помощью программы Thrustmapper, и использовать их в играх на консоли PlayStation®4 или на компьютере.

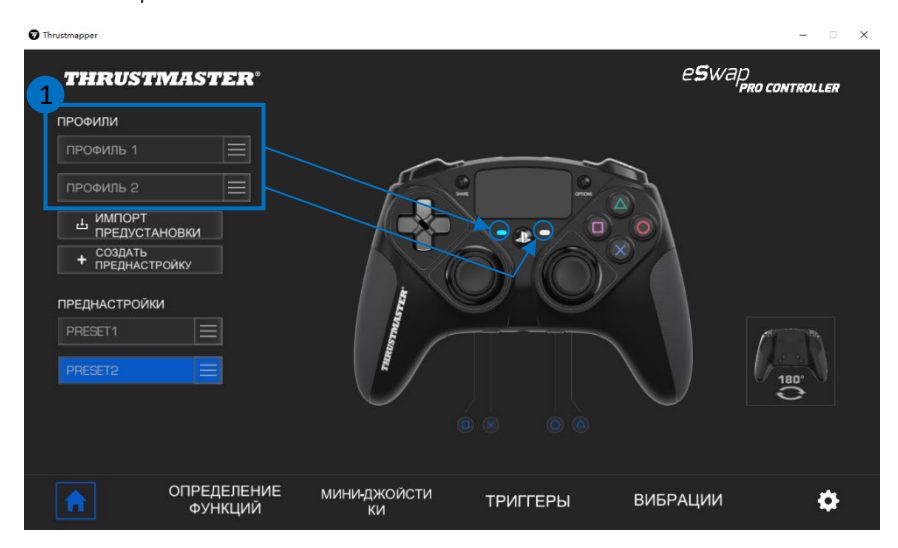

По умолчанию в профилях используется следующее назначение для кнопок:

#### **Профиль 1:**

Кнопки «Крест», «Треугольник», «Квадрат» и «Круг» дублируются кнопками 1-4, расположенными сзади.

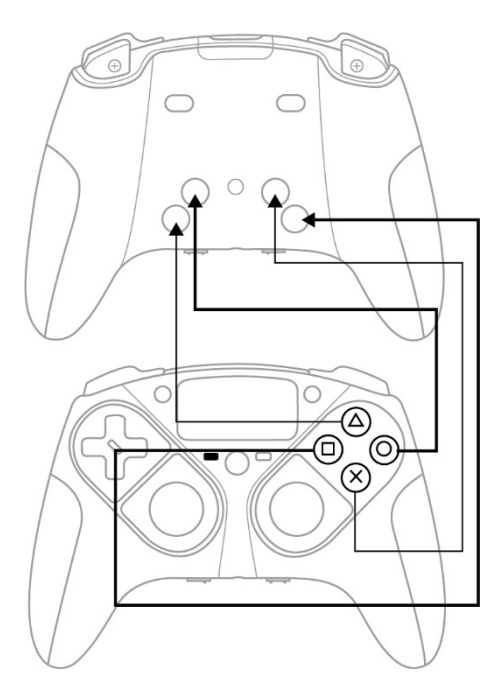

#### **Профиль 2:**

Кнопки L1, L2, R1 и R2 дублируются кнопками 1-4, расположенными сзади.

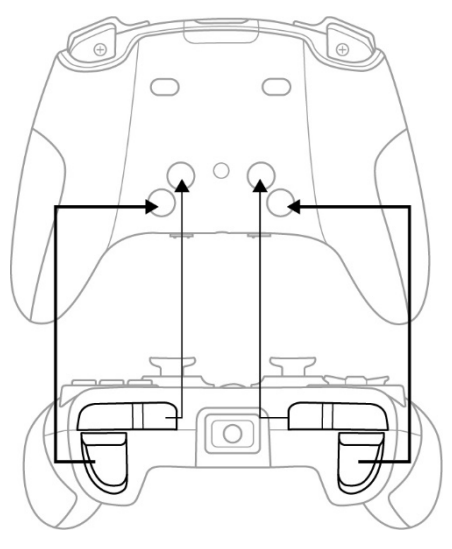

Щелкните справа от профиля **(1)**, чтобы:

- Создать копию профиля для экспорта всех настроек в новую предустановку.
- Восстановить для профиля настройки, установленные по умолчанию.
- Экспортировать профиль, что позволяет сохранить все эти настройки в файл, который затем можно либо предоставить для общего доступа, либо повторно импортировать в программу.

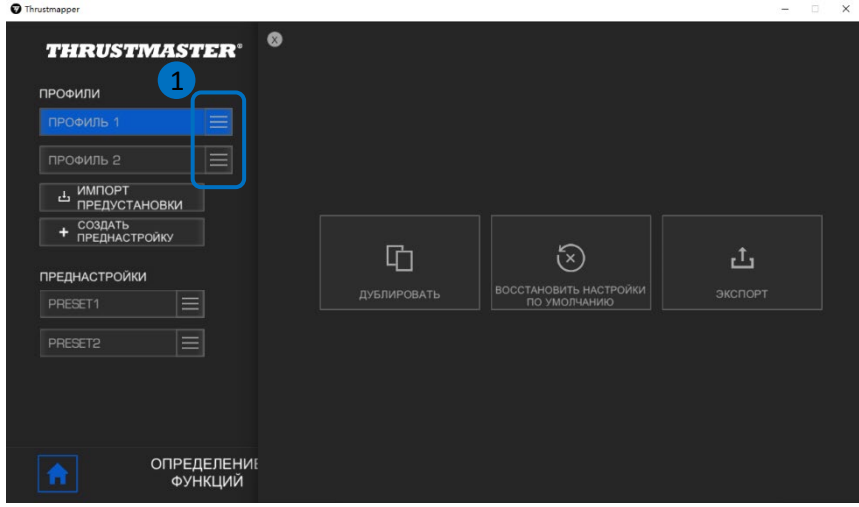

### *3.2. Управление предустановками*

<span id="page-83-0"></span>Предустановки выполняют те же функции, что и профили, но хранятся в программе Thrustmapper, а не непосредственно на геймпаде.

Это позволяет создавать любое количество предустановок и сохранять их в одном из двух профилей геймпада для использования в играх на консоли PS4™ или на ПК.

Щелкните справа от предустановки **(1)**, чтобы:

- Загрузить ее в профиль 1 или в профиль 2 контроллера ESWAP PRO CONTROLLER.
- Переименовать предустановку.
- Продублировать предустановку сохранить копию настроек в новой предустановке.
- Удалить предустановку.
- Восстановить для предустановки настройки, установленные по умолчанию.
- Экспортировать предустановку: создать копию настроек в файле, который затем можно либо предоставить для общего доступа, либо повторно импортировать в программу.

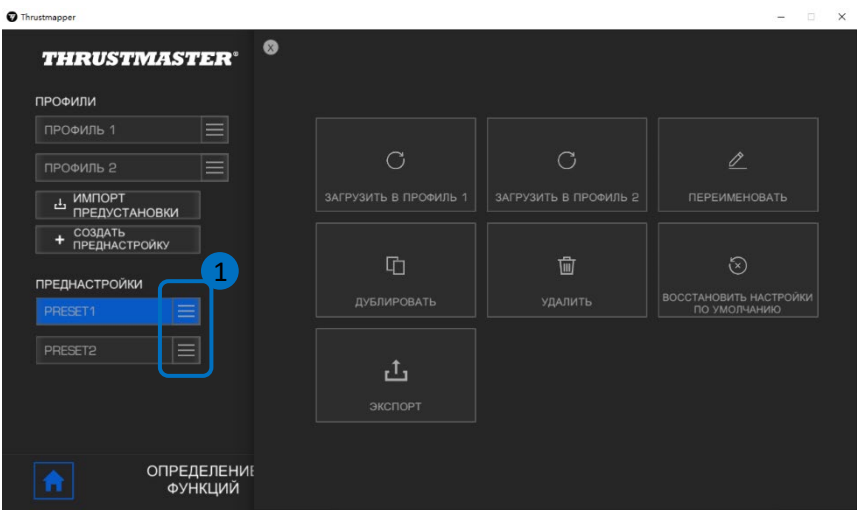

### <span id="page-84-0"></span>**4. Назначение кнопок**

Функции кнопок геймпада можно изменить в соответствии с личными игровыми предпочтениями.

- Вы можете переназначать любые кнопки за исключением следующих: **PS**, **Share**, **Options**, а также кнопок и жестов **сенсорной панели** и кнопок **Profile** и **Microphone**.
- Назначение дублирующейся кнопки предусмотрено только для кнопок **M1**, **M2**, **M3**, **M4**, **M5** и **M6**.
- Отдельную кнопку можно назначить только для другой кнопки: использование комбинаций (то есть сочетаний двух или более кнопок) невозможно.

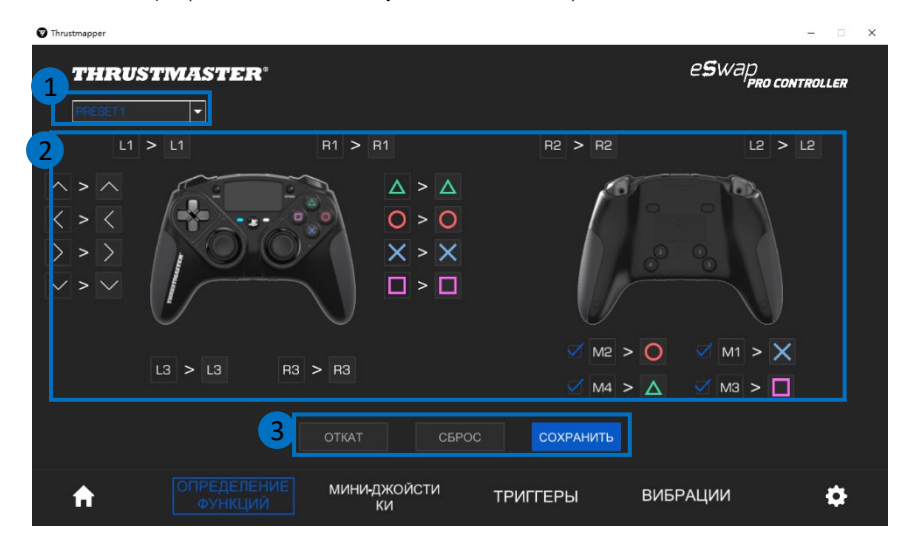

- Раскрывающееся меню в верхнем левом углу **(1)** позволяет переключаться между профилями и предустановками на странице **НАЗНАЧЕНИЯ КНОПОК**.
- Кнопки геймпада можно переназначить, заменив их функции **(2)**.

- Кнопки **ОТКАТ**, **СБРОС** и **СОХРАНИТЬ (3)**:

**ОТКАТ**: возврат к предыдущим настройкам, установленным с момента последнего сохранения.

**СБРОС**: сброс всех настроек и всего контента к значениям по умолчанию.

**СОХРАНИТЬ**: сохранение текущих настроек в выбранный профиль или предустановку.

#### **Для переназначения кнопок выполните следующие действия:**

- Щелкните кнопку, функцию которой необходимо изменить.
- В открывшемся списке выберите для нее новую функцию **(1)**.

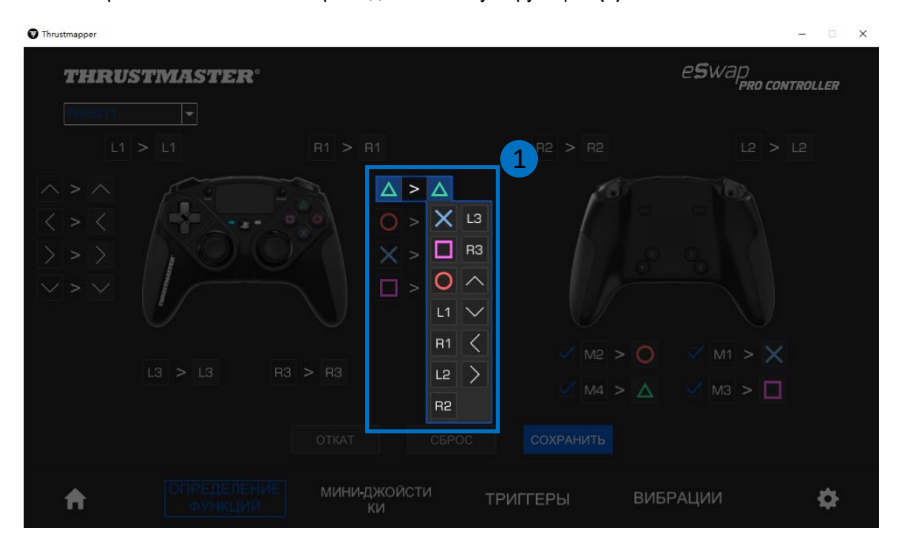

## <span id="page-86-0"></span>**5. Настройка мини-джойстиков**

Настройка кривой чувствительности и мертвых зон для левого и правого мини-джойстиков обеспечивает оптимальный контроль движений.

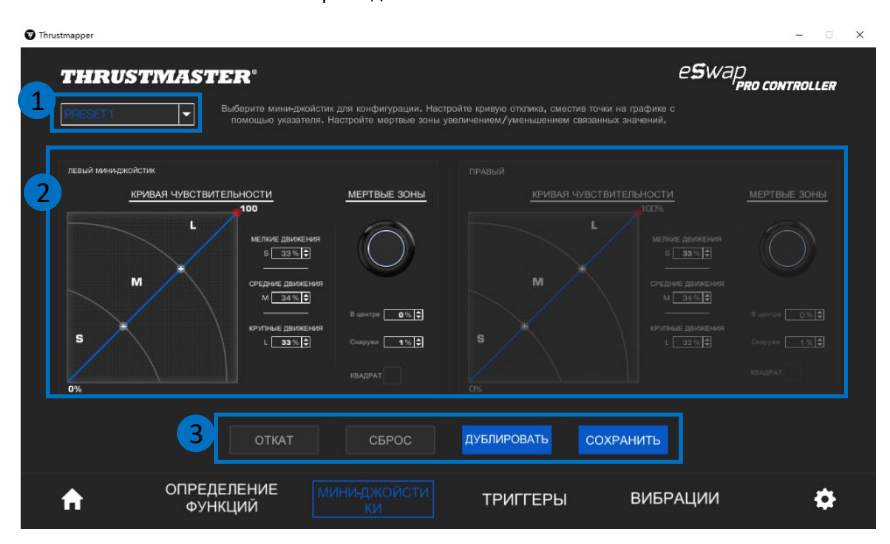

- Раскрывающееся меню в верхнем левом углу **(1)** позволяет переключаться между профилями и предустановками на странице **МИНИ-ДЖОЙСТИКОВ**.
- Кривую чувствительности и мертвые зоны можно настраивать отдельно для левого и для правого мини-джойстиков **(2)**.

#### - Кнопки **ОТКАТ**, **СБРОС**, **ДУБЛИРОВАТЬ** и **СОХРАНИТЬ (3)**:

**ОТКАТ**: возврат к предыдущим настройкам, установленным с момента последнего сохранения.

**СБРОС**: сброс всех настроек и всего контента к значениям по умолчанию.

**ДУБЛИРОВАТЬ**: дублирование настроек выбранного мини-джойстика на втором миниджойстике.

**СОХРАНИТЬ**: сохранение текущих настроек в выбранный профиль или предустановку.

Кривая чувствительности разделена на три разные зоны: небольшие, средние и большие движения (**S**, **M** и **L**). Увеличение размера одной (или нескольких) зон (**S**, **M** или **L**) обеспечивает большую чувствительность — а значит, и большую точность — для соответствующих зон.

Например, если увеличить зону **S**, движения вблизи центральной части мини-джойстика будут более точными.

#### **Для изменения кривой чувствительности мини-джойстиков можно выполнить следующее:**

- Переместить точки непосредственно на диаграмме **(1)**.
- Изменить значения в трех разных зонах (небольшие, средние и большие движения) **(2)**.

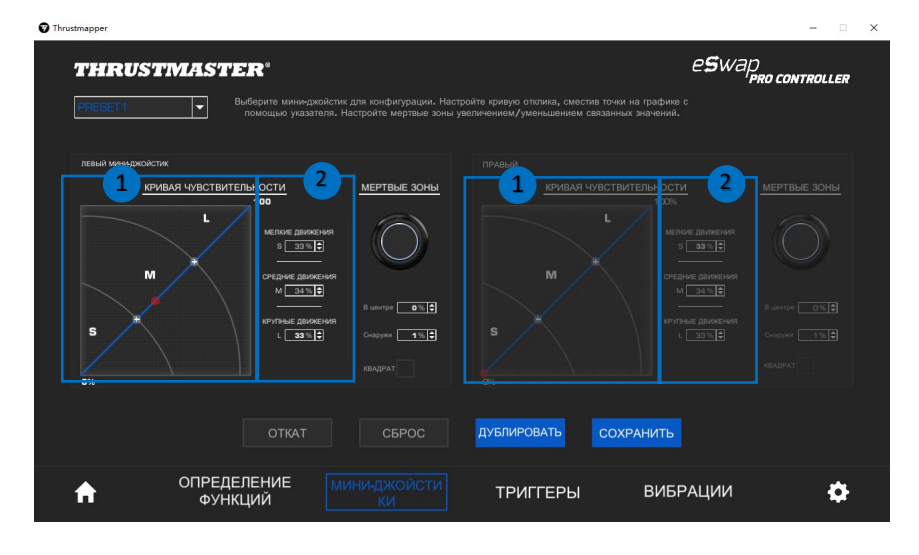

**Кроме того, для мини-джойстиков можно настроить центральные и внешние мертвые зоны (1).**

Мертвая зона соответствует зонам, указанным для мини-джойстика, который не реагирует на движения в начале (центральная зона) или в конце (внешняя зона) своего перемещения.

Конечную (внешнюю) мертвую зону также можно указать в виде квадрата, выбрав параметр «**КВАДРАТ**».

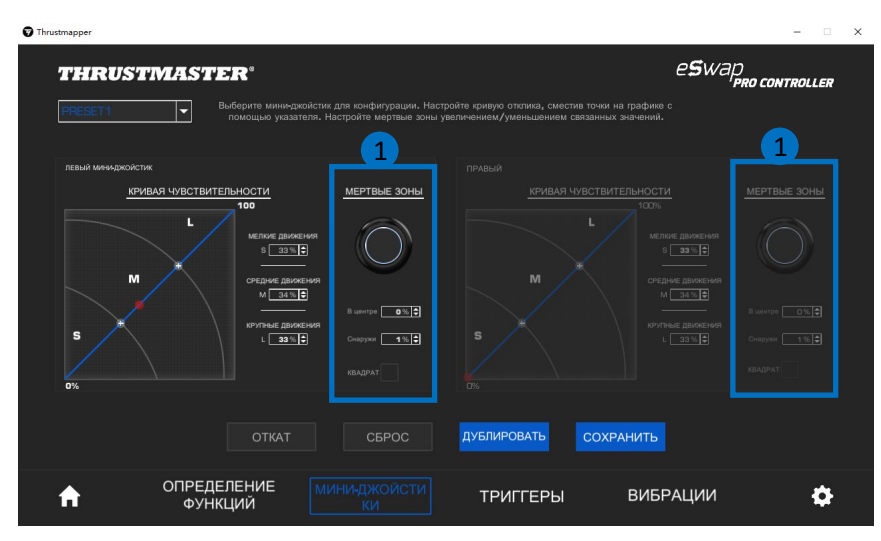

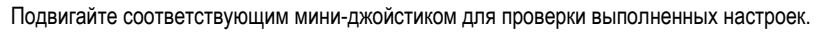

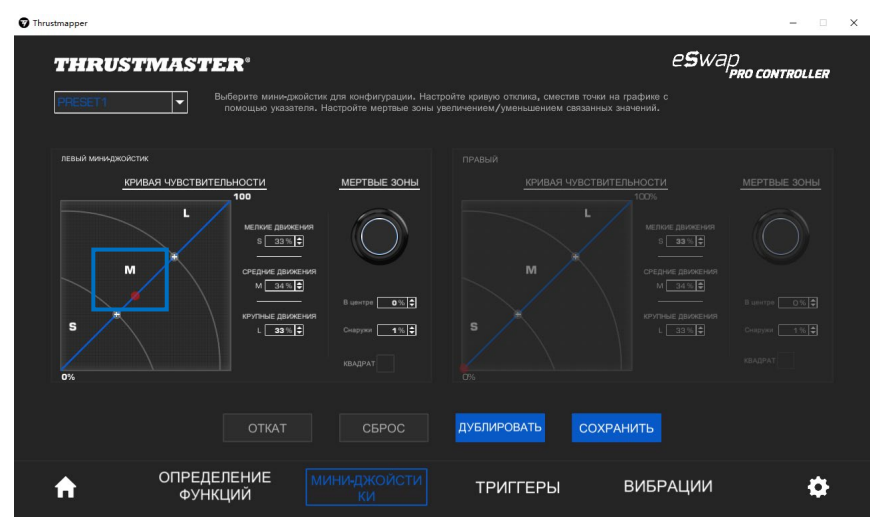

## <span id="page-90-0"></span>**6. Настройка триггеров**

Настройка мертвых зон для левого и правого триггеров позволяет оптимизировать удобство и время отклика в играх.

Мертвая зона соответствует зонам, указанным для триггера, который не реагирует на движения в начале (центральная зона) или в конце (внешняя зона) своего перемещения.

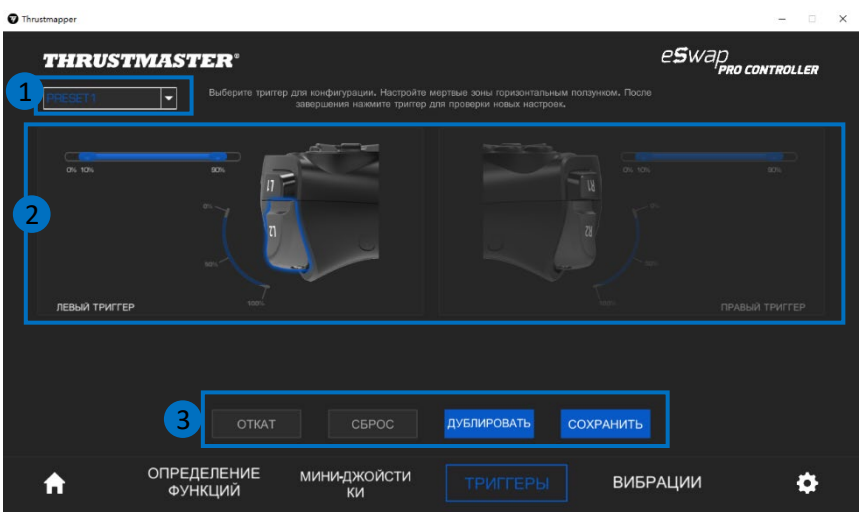

- Раскрывающееся меню в верхнем левом углу **(1)** позволяет переключаться между профилями и предустановками на странице **ТРИГГЕРОВ**.
- Мертвые зоны можно настраивать отдельно для левого и для правого триггеров **(2)**.

- Кнопки **ОТКАТ**, **СБРОС**, **ДУБЛИРОВАТЬ** и **СОХРАНИТЬ (3)**:

**ОТКАТ**: возврат к предыдущим настройкам, установленным с момента последнего сохранения.

**СБРОС**: сброс всех настроек и всего контента к значениям по умолчанию.

**ДУБЛИРОВАТЬ**: дублирование настроек выбранного триггера на втором триггере.

**СОХРАНИТЬ**: сохранение текущих настроек в выбранный профиль или предустановку.

#### **Установка активной зоны для триггеров:**

- Выберите триггер и переместите ползунки, обозначающие начало и конец мертвой зоны **(1)**.
- Нажмите триггер для проверки настроек: синяя отметка указывает ваше положение на кривой триггера **(2)**.

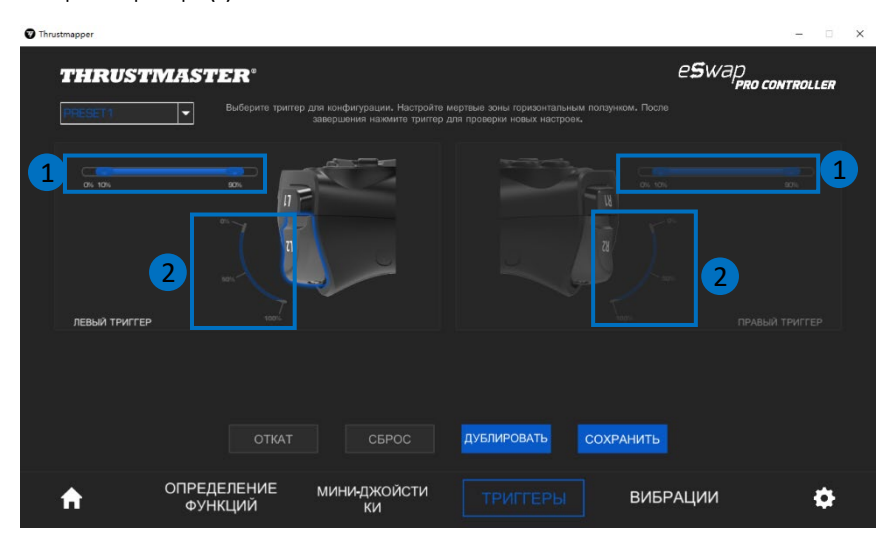

## <span id="page-92-0"></span>**7. Настройка вибрации**

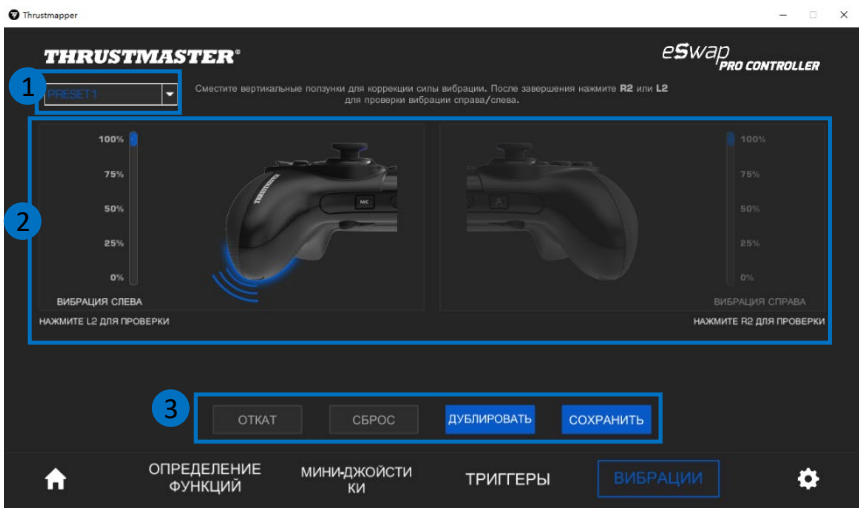

Установите максимальную вибрацию для левой и для правой стороны геймпада.

- Раскрывающееся меню в верхнем левом углу **(1)** позволяет переключаться между профилями и предустановками на странице настройки **ВИБРАЦИИ**.
- Вибрацию можно настраивать отдельно для левой и для правой стороны контроллера **(2)**.

#### - Кнопки **ОТКАТ**, **СБРОС**, **ДУБЛИРОВАТЬ** и **СОХРАНИТЬ (3)**:

**ОТКАТ**: возврат к предыдущим настройкам, установленным с момента последнего сохранения.

**СБРОС**: сброс всех настроек и всего контента к значениям по умолчанию.

**ДУБЛИРОВАТЬ**: дублирование настроек вибрации, установленных для одной стороны (левой или правой), на другой стороне контроллера.

**СОХРАНИТЬ**: сохранение текущих настроек в выбранный профиль или предустановку.

#### **Установка максимальной интенсивности вибрации:**

- Переместите ползунки для установки максимальной интенсивности вибрации как с левой, так и с правой стороны **(1)**.
- Нажмите левый или правый триггер, чтобы почувствовать выбранный уровень вибрации соответственно с левой или с правой стороны геймпада.

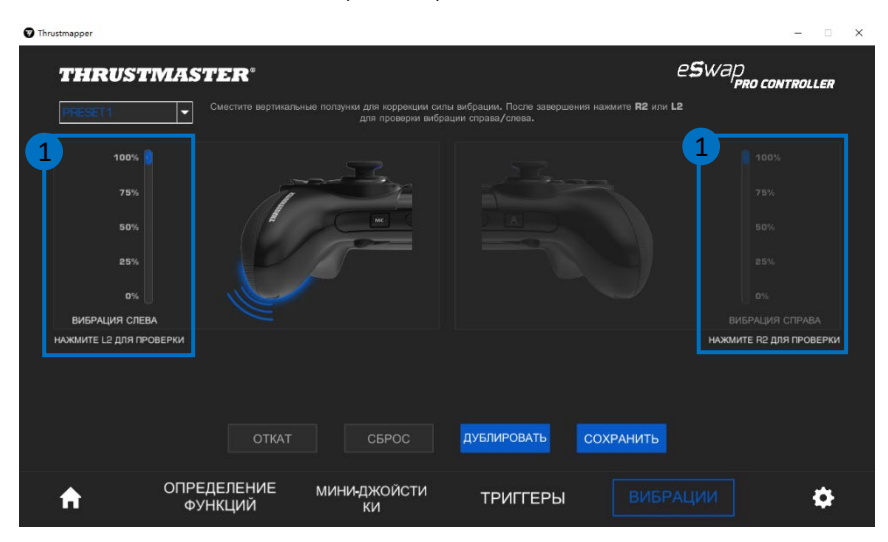

### <span id="page-94-0"></span>**8. Проверка и обновление различных элементов**

Щелкните значок , чтобы узнать текущую версию прошивки и драйвера геймпада и версию программного обеспечения, а также получить доступ к онлайн-руководству пользователя.

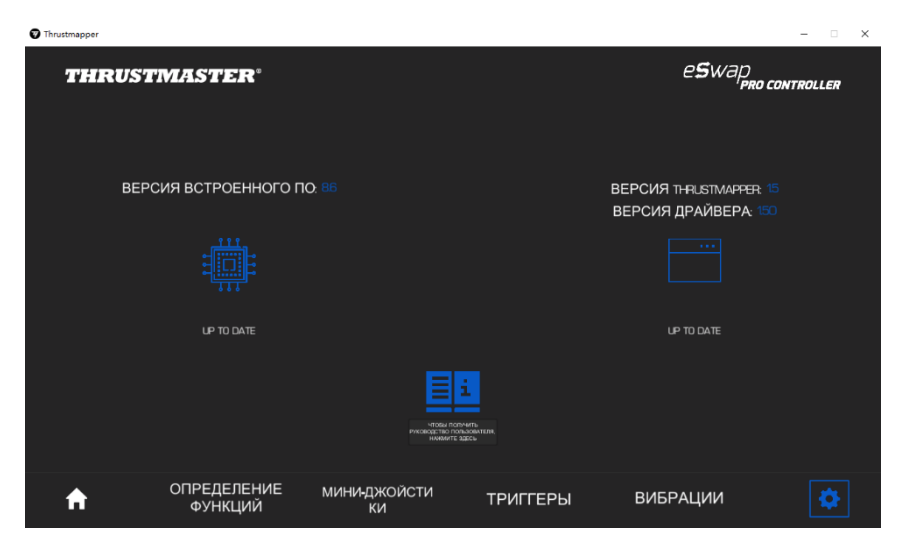

При необходимости следуйте инструкциям по установке обновлений.

**Обратите внимание:** Для максимального использования функциональности программного обеспечения Thrustmapper настоятельно рекомендуется установить последнюю версию прошивки геймпада.

#### **АВТОРСКИЕ ПРАВА**

© Guillemot Corporation S.A., 2020. Все права защищены. Thrustmaster® является зарегистрированным товарным знаком корпорации Guillemot Corporation S.A. PlayStation® является зарегистрированным товарным знаком компании Sony Interactive Entertainment Inc. Windows® является зарегистрированным товарным знаком корпорации Microsoft Corporation в США и в других странах. Все прочие товарные знаки и названия брендов подтверждаются настоящим документом и являются собственностью их соответствующих владельцев. Иллюстрации могут не соответствовать внешнему виду или функциям конкретного изделия. Содержание документации, конструкция и технические характеристики изделия могут быть изменены без предварительного уведомления и зависят от каждой отдельной страны. Сделано в Китае.

Ни одна из частей данного руководства не может быть воспроизведена, изложена в кратком виде, передана, записана, сохранена в системе поиска информации либо переведена на другие языки или преобразована в компьютерный язык, в любой форме или любыми способами, будь то электронные, механические, магнитные или ручные средства, включая фотокопирование, запись или другие способы, без предварительного письменного согласия со стороны компании Guillemot Corporation S.A.

**Лицензионное соглашение с конечным пользователем, распространяющееся на программное обеспечение THRUSTMAPPER** Внимательно изучите лицензионное соглашение, отображаемое перед началом установки программного обеспечения THRUSTMAPPER.

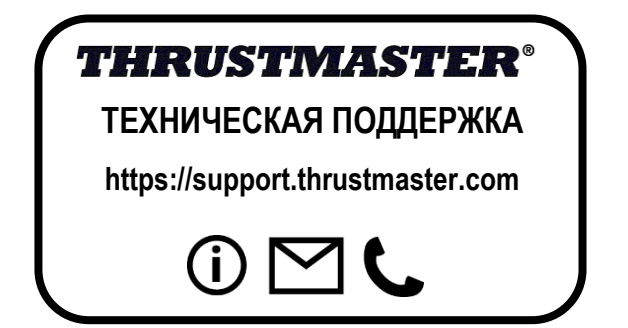

内容

#### <span id="page-96-0"></span>この目次のタイトルをクリックすると、対応するセクションにアクセスできます。

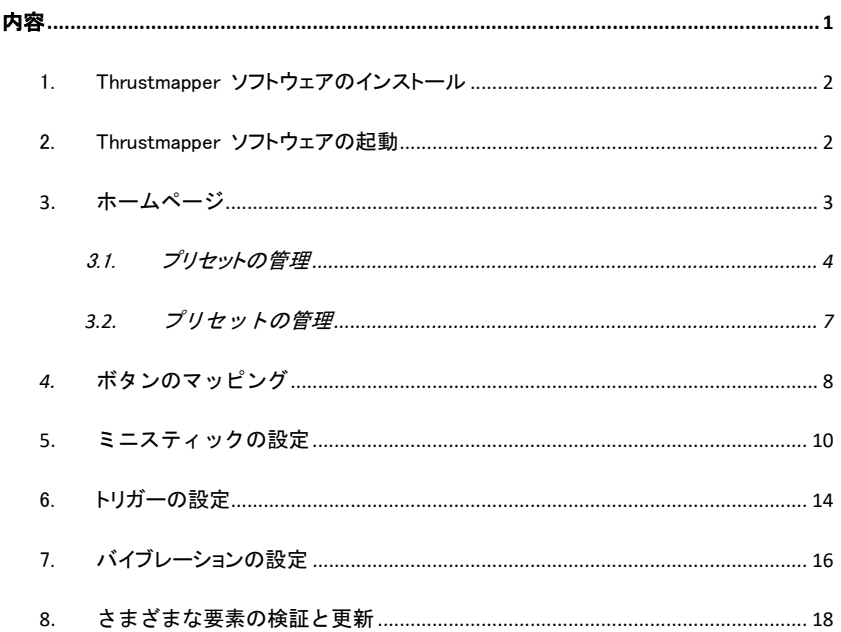

# はじめに

Thrustmaster のプログラミングソフトウェアの機能を活用して ESWAP PRO CONTROLLER の体験を拡張し、プログラミングの可能性の限 界をさらに広げましょう。

## <span id="page-97-0"></span>1. Thrustmapper ソフトウェアのインストール

Thrustmapper ソフトウェアを https://support.thrustmaster.com からダウンロードし てインストールします。ゲームパッド / eSwap Pro Controller / ドライバ をクリックし ます。

指示に従ってインストールを行います:

- Thrustmapper ソフトウェア
- ゲームパッド用ドライバ

注意:Thrustmapper ソフトウェアを最大限に活用するために、ゲームパッドのファーム ウェアを最新バージョンにアップデートすることを強くお勧めします。

## <span id="page-97-1"></span>2. Thrustmapper ソフトウェアの起動

Thrustmapper ソフトウェアを起動するには: Windows の スタート メニューから Thrustmaster eSwap Gamepads を選び、Thrustmapper をクリックします。

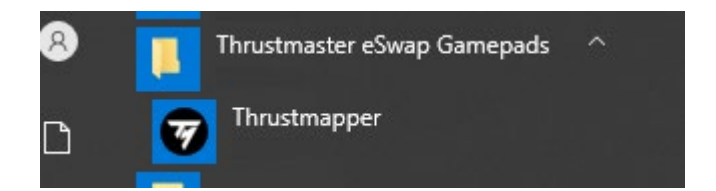

<span id="page-98-0"></span>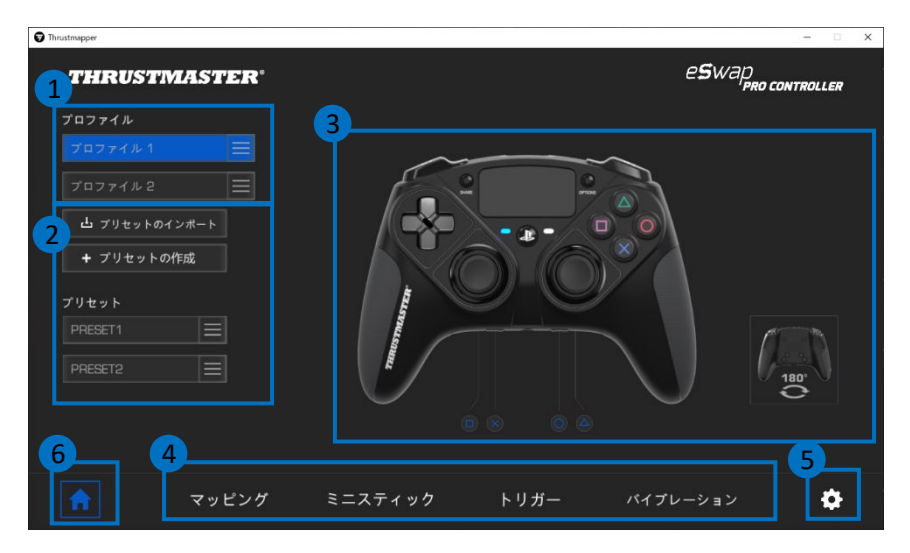

- ゲームパッドのいずれかのプロファイルを選択して変更します (1)。
- カスタマイズしたすべての設定をグループ化された、プリセットを作成または読み 込みます。これらのプリセットは、ESWAP PRO CONTROLLER (2) のいずれ かのプロファイルに保存することができます。
- 選択したプロファイルまたはプリセット (3) のボタンマッピングをすばやく表示しま す。
- 選択したプロファイルまたはプリセット (4) の詳細設定にアクセスします: マッピング: ゲーミングスタイルに合わせてボタンを再マッピングします。 ミニスティック: 左右ミニスティックのレスポンスカーブとデッドゾーンを調整します。 トリガー: 左右トリガーのデッドゾーンを細かく調整します。 バイブレーション: ESWAP PRO CONTROLLER の左右バイブレーションの 最大強さを設定します。
- ゲームパッドの現在のファームウェアバージョン、ゲームパッドの現在のドライババ ージョン、および Thrustmapper ソフトウェアの現在のバージョンを確認し、必要に 応じてこれらの要素をアップデートしてください (5)。
- 他のメニュー(6) からホームページに戻ります。

Thrustmapper ユーザーズマニュアル  $-3/19$ 

## <span id="page-99-0"></span>3.1. プリセットの管理

ゲームパッドには、デフォルトで 2 つのプロファイルが読み込まれています (1)。各プ ロファイルはストレージスペースに対応しており、Thrustmapper での変更内容を保存 して PlayStation®4 または PC ゲームで使用することができます。

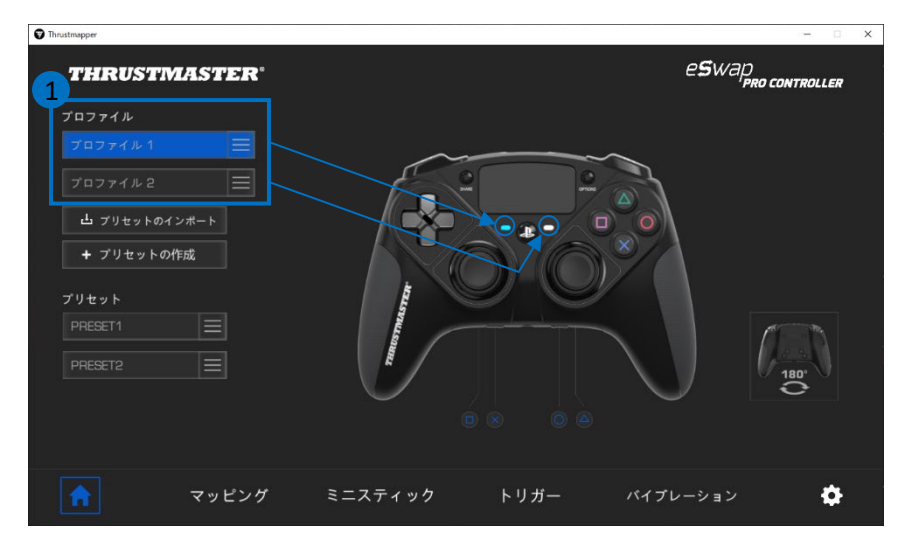

デフォルトでは、プロファイルには以下のボタンマッピングが含まれています:

#### プロファイル 1:

K ボタン、H ボタン、J ボタン、L ボタン は背 面のボタン 1~4 と重複します。

#### プロファイル 2:

R1 ボタン/L1 ボタン バンパー、および R2 ボタン/L2 ボタントリガーは背面のボタン 1 ~4 と重複します。

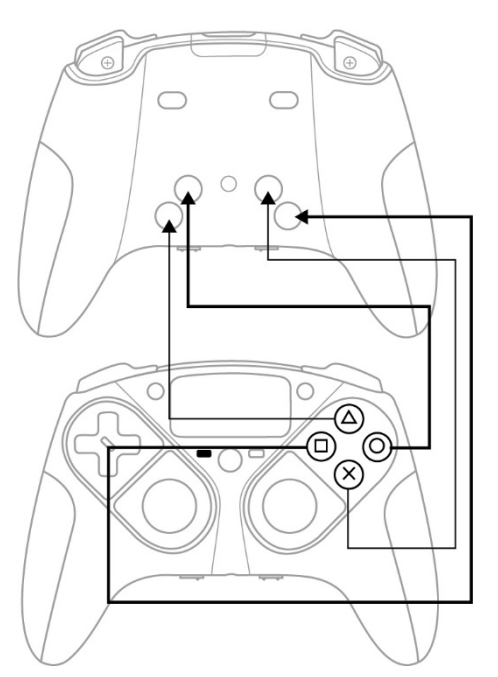

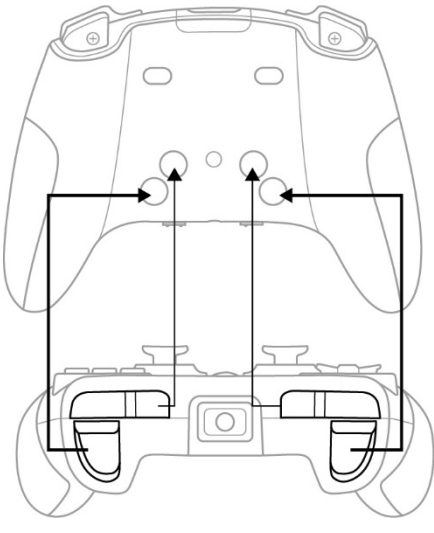

Thrustmapper ユーザーズマニュアル — 5/19

以下を行うときは、プロファイル (1) の右側をクリックします:

- プロファイルを複製すると、これらの設定がすべて新しいプリセットにエクスポート されます。
- プロファイルのデフォルトの設定をリセットします。
- プロファイルをエクスポートすることで、これらの設定をすべてファイルにエクスポ ートし、ソフトウェアで共有または再インポートできます。

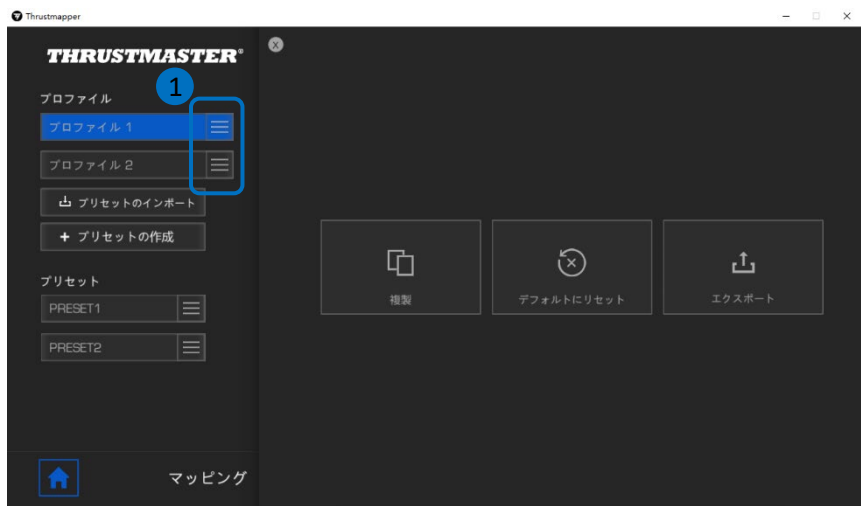

### *3.2.* プリセットの管理

<span id="page-102-0"></span>プリセットはプロファイルと同じような仕組みですが、ゲームパッドに直接保存されるの ではなく、Thrustmapper ソフトウェア内に保存されます。

このようにして、任意の数のプリセットを作成し、それらをゲームパッドのプロファイル (1 または 2) のいずれかに保存して、PS4™ や PC ゲームで使用することができま す。

以下を行うときは、プリセット (1) の右側をクリックします:

- ESWAP PRO CONTROLLER のプロファイル 1 またはプロファイル 2 に読み込みます。
- プリセットの名前を変更します。
- プリセットの複製: 設定のコピーを新しいプリセットとして作成します。
- プリセットを削除します。
- プリセットの初期設定をリセットします。
- プリセットのエクスポート: 設定のコピーをファイルに作成し、ソフトウェア内で 共有または再インポートできます。

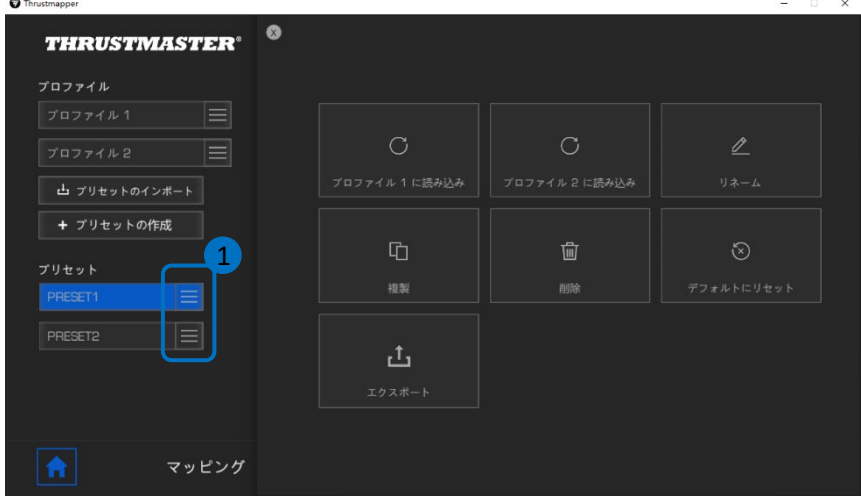

Thrustmapper ユーザーズマニュアル  $-7/19$ 

## <span id="page-103-0"></span>*4.* ボタンのマッピング

ゲームパッドのボタンのマッピングを、自分のプレイスタイルや好みに合わせて変更で きます。

- 次を除いたすべてのボタンの機能を変更できます:PS、Share、Options、タッチパッ ド(ボタンおよびジェスチャー)、プロファイル および マイク ボタン。
- M1、M2、M3、M4、M5、および M6 ボタンのみが、複製ボタンでマッピング可能です。
- 1 つのボタンには、別の 1 つのボタンしかマッピングできず、コンボ (2 つ以上の ボタンの組み合わせ) をマッピングすることはできません。

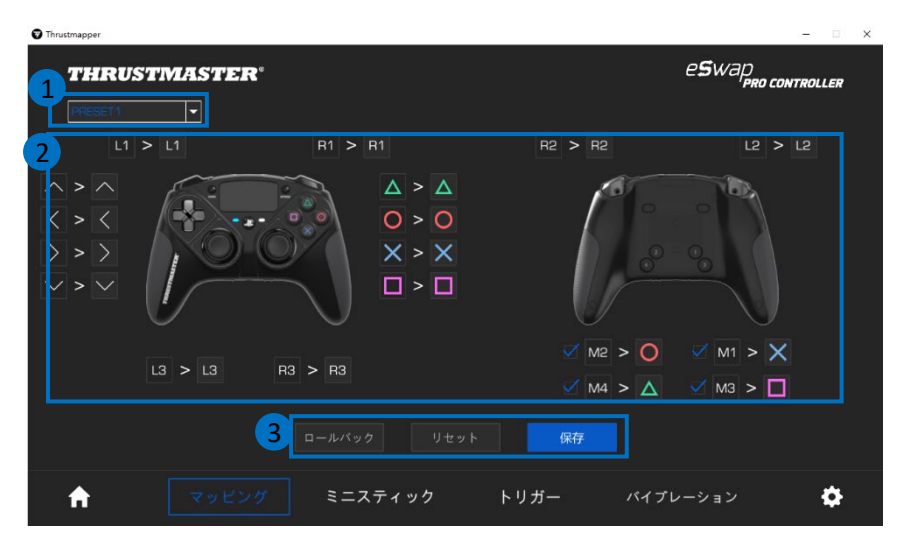

- 左上隅のドロップダウンメニュー (1) から、マッピングページのプロファイルとプリ セットを切り替えることができます。
- ゲームパッドのボタンのマッピングは、それぞれの機能 (2) をスワップすることで 行えます。

ロールバック、リセット、および 保存 ボタン (3): ロールバック: 前回の保存時からの、以前の設定に戻ります。 リセット: すべての設定と内容をデフォルトの値にリセットします。 保存: 現在の設定を、選択したプロファイルまたはプリセットに保存します。

#### ボタンを再マッピングするには:

- 機能を変更したいボタンをクリックします。

- リストから、このボタン (1) に割り当てる新しい機能を選択します。

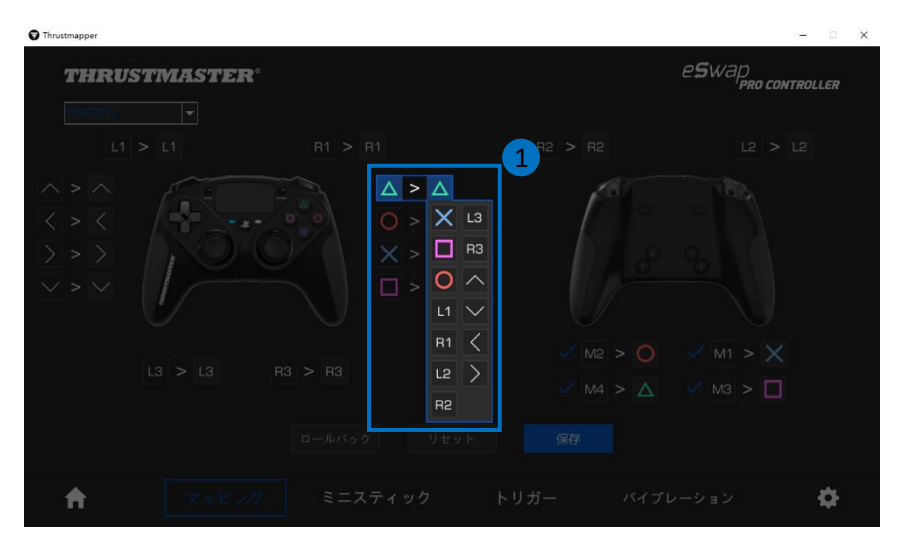

# <span id="page-105-0"></span>**5.** ミニスティックの設定

左右ミニスティックのレスポンスカーブとデッドゾーンを調整して、動きのコントロールを 最適化します。

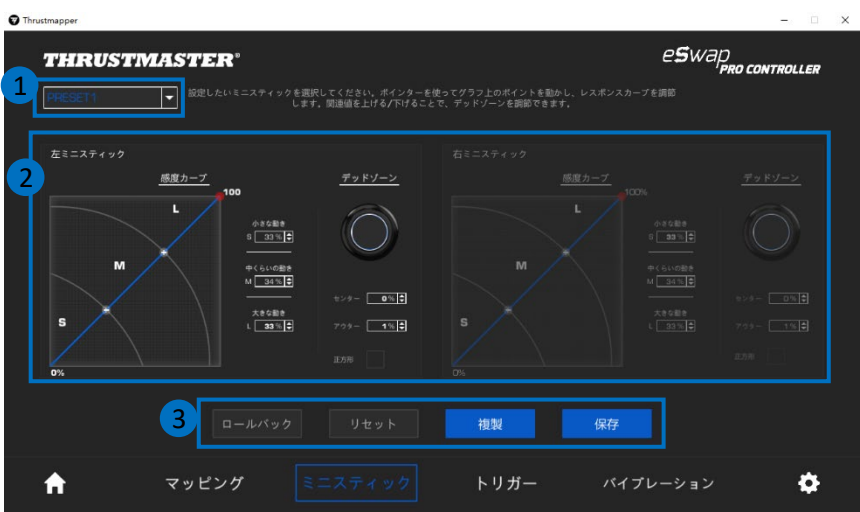

- 左上隅のドロップダウンメニュー (1) から、ミニスティックページのプロファイルと プリセットを切り替えることができます。
- 左右ミニスティックの感度カーブとデッドゾーンを個別に調整します (2)。

- ロールバック、リセット、複製、および 保存 ボタン (3): ロールバック: 前回の保存時からの、以前の設定に戻ります。 リセット: すべての設定と内容をデフォルトの値にリセットします。 複製: 選択したミニスティックの設定を、2 つめのミニスティックに複製します。 保存: 現在の設定を、選択したプロファイルまたはプリセットに保存します。

感度カーブは 3 つのゾーンに分かれています: 動き大・中・小 (S、M、L)。ゾーン (の うち 1 つまたは複数) のサイズを増やす(S、M、L) と、そのゾーンにおける感度、つ まり精度がアップします。

例えば、S ゾーンを大きくすると、ミニスティック中心付近の動きがより高精度になります。

#### 次を行うことで、ミニスティックの感度カーブを変更できます:

- ポイントをグラフ (1) 上で直接動かします。
- 3 つのゾーンの値を変更します (動き大・中・小) (2)。

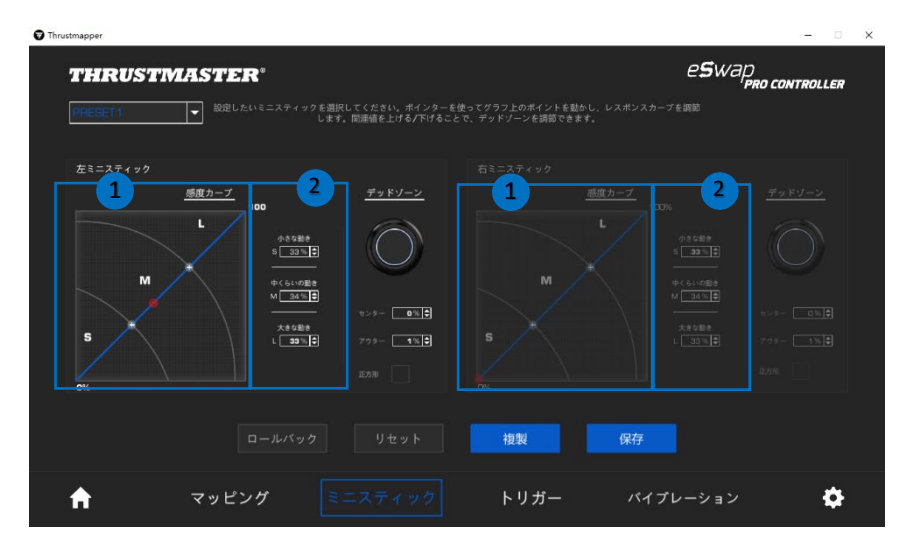

#### また、ミニスティック (1) の中央と外側のデッドゾーンもカスタマイズできます。

デッドゾーンとは、ミニスティックの可動域の先端 (中央) および終端 (外側) に定義 された、操作に反応しないゾーンを指します。

また、「正方形」オプションを選択することで、終端 (外側) のデッドゾーンを正方形で 定義することもできます。

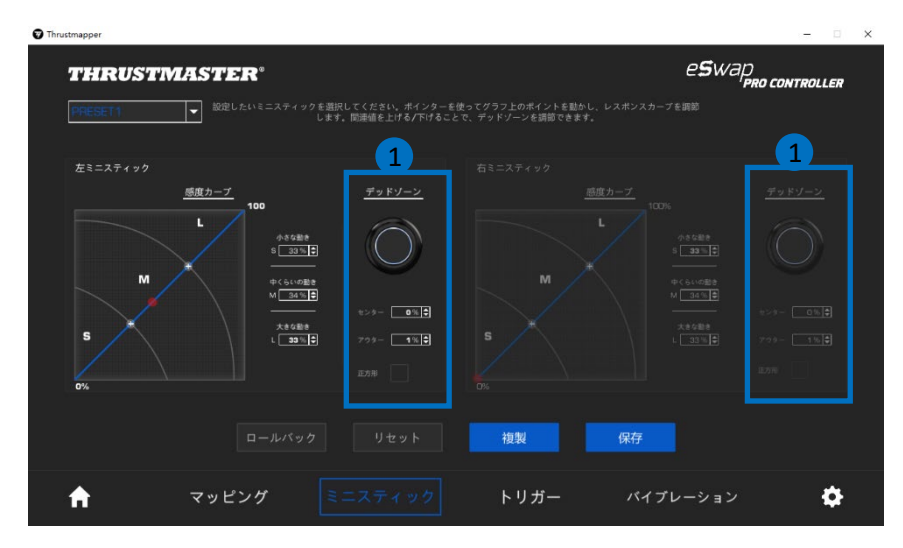
当該ミニスティックを動かして設定をテストします。

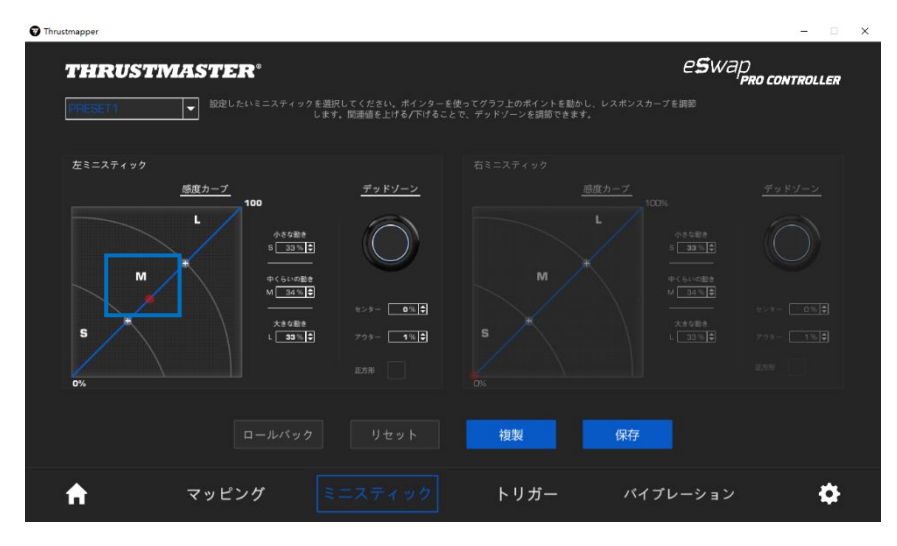

# 6. トリガーの設定

左右トリガーのデッドゾーンを細かく調整し、ゲーム内における快適性とレスポンス性 を最適化します。

デッドゾーンとは、トリガーの可動域の先端 (中央) および終端 (外側) に定義され た、操作に反応しないゾーンを指します。

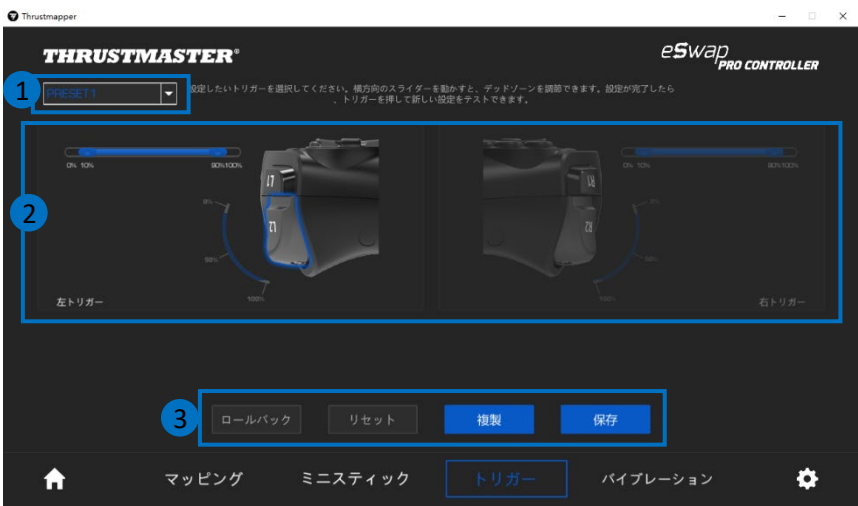

- 左上隅のドロップダウンメニュー (1) から、トリガーページのプロファイルとプリセ ットを切り替えることができます。
- 左右トリガーのデッドゾーンを個別に調整します (2)。

- ロールバック、リセット、複製、および 保存 ボタン (3): ロールバック: 前回の保存時からの、以前の設定に戻ります。 リセット: すべての設定と内容をデフォルトの値にリセットします。 複製: 選択したトリガーの設定を、2 つめのトリガーに複製します。 保存: 現在の設定を、選択したプロファイルまたはプリセットに保存します。

### トリガーのアクティブゾーンを設定するには:

- 選択したトリガーのデッドゾーンの始めと終わりを表すスライダー (1) を動かします。
- トリガーを押すと、設定を直接テストできます: 青のゲージは、トリガー (2) のカー ブ上の位置を示します。

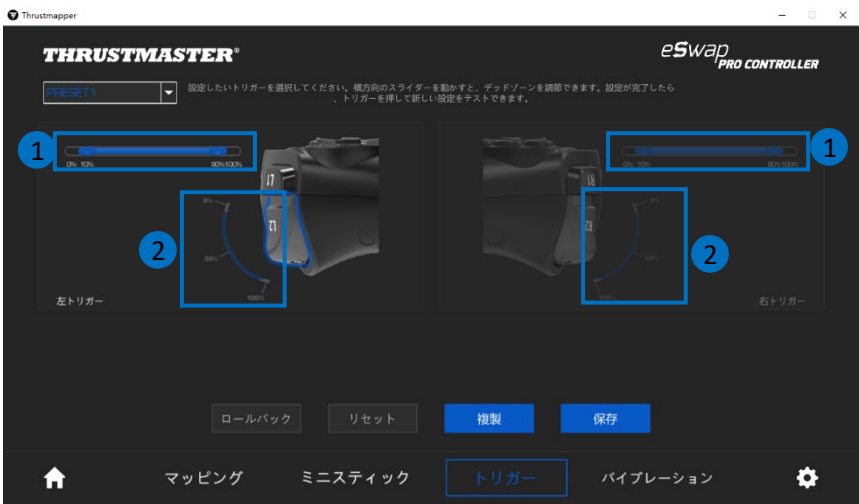

# 7. バイブレーションの設定

ゲームパッドの左右バイブレーションの最大強さを設定します。

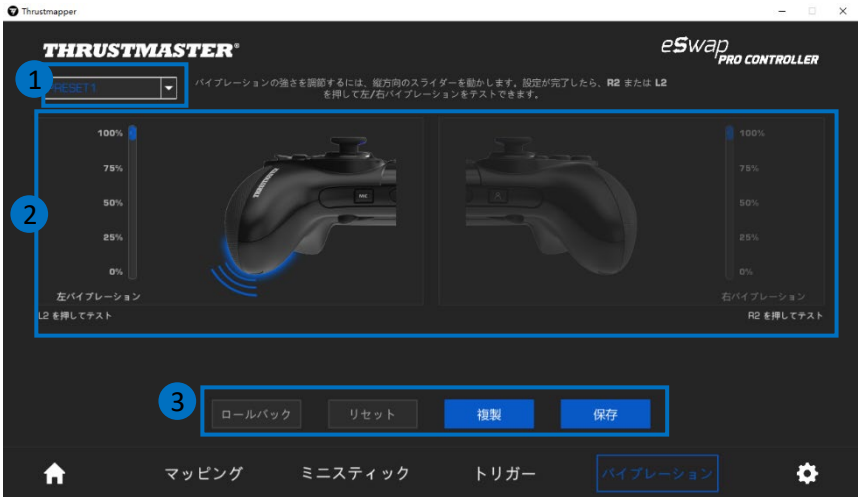

- 左上隅のドロップダウンメニュー (1) から、バイブレーションページのプロファイル とプリセットを切り替えることができます。
- 左右のバイブレーションをそれぞれ個別に設定します (2)。

- ロールバック、リセット、複製、および 保存 ボタン (3): ロールバック: 前回の保存時からの、以前の設定に戻ります。 リセット: すべての設定と内容をデフォルトの値にリセットします。 複製: 片側のバイブレーションの設定をもう片側に複製します。 保存: 現在の設定を、選択したプロファイルまたはプリセットに保存します。

### バイブレーションの強さを最大に設定するには:

- スライダーを動かして、ゲームパッドの左右バイブレーションの最大強さ (1) を設定 します。
- 左または右のトリガーを押すと、選択したバイブレーションの強さをゲームパッドの 左側または右側で感じることができます。

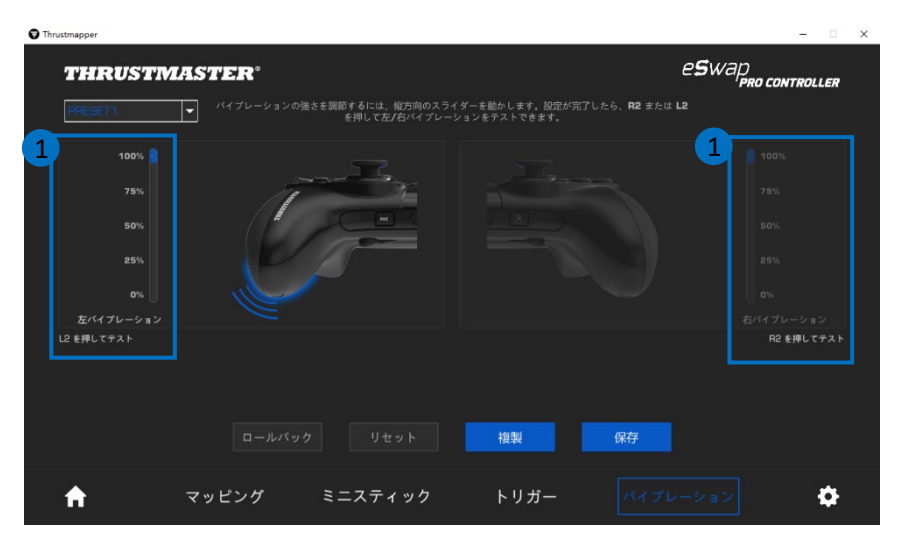

# **8.** さまざまな要素の検証と更新

**イン**<br>アイコンをクリックすると、お使いのゲームパッドの現在のファームウェアバー ジョンやドライババージョン、現在のソフトウェアバージョンに関する情報が表示される ほか、オンラインユーザーズマニュアルにアクセスすることができます。

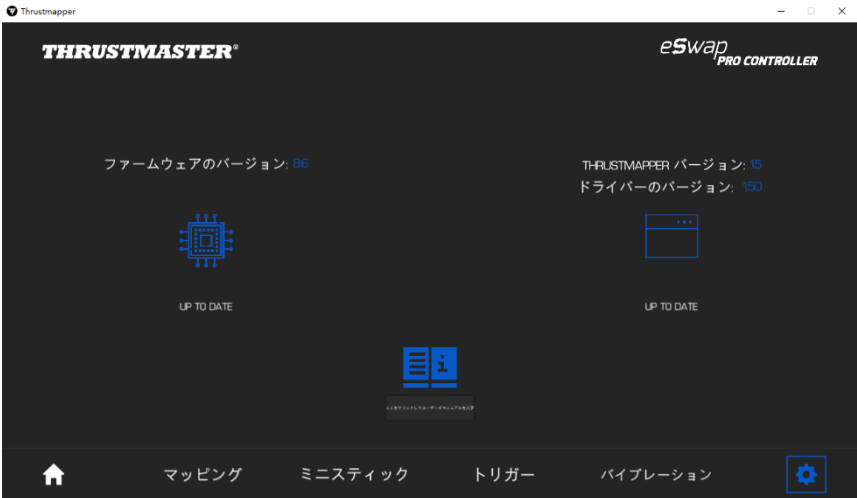

必要な場合は、指示に従ってアップデートを実行してください。

注意: Thrustmapper ソフトウェアを最大限に活用するために、ゲームパッドを最新バ ージョンのファームウェアにアップデートすることを強くお勧めします。

### 著作権

© 2020 Guillemot Corporation S.A. All rights reserved. Thrustmaster® は、Guillemot Corporation S.A. の登録商標です。その他の商標は、それぞれの所有権者に帰属 します。PlayStation® は Sony Interactive Entertainment, Inc. の登録商標です。 Windows® は米国およびその他における Microsoft Corporation の登録商標です。 その他、本書に記載の登録商標およびブランド名は、それぞれの所有権者に帰属し ます。本書に含まれるイラストには法的拘束力はありません。本書に含まれる内容、 設計および仕様は、事前の通告なしに変更される場合があり、また、各国で異なる 場合があります。中国製。

このマニュアルのいかなる部分も、復元システムへのコピー、配信、転送、転写、 保存、その他の人間またはコンピュータの言語への翻訳を行うことは禁止します。 これは、電子的、機械的、電磁的、手動的その他のいかなる方法においても、 Guillemot Corporation S.A. の書面による許可なく行うことはできません。

#### THRUSTMAPPER ソフトウェアに適用されるエンドユーザーライセンス契約

THRUSTMAPPER ソフトウェアのインストール時には、ライセンス契約条件をしっか りとお読みください。

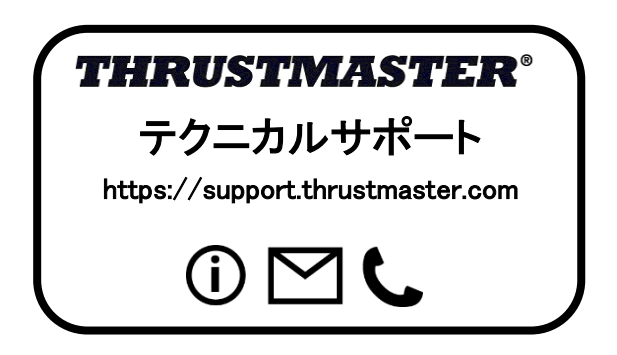

目录

### 点击此目录中的某个标题即可访问相应的章节

<span id="page-115-0"></span>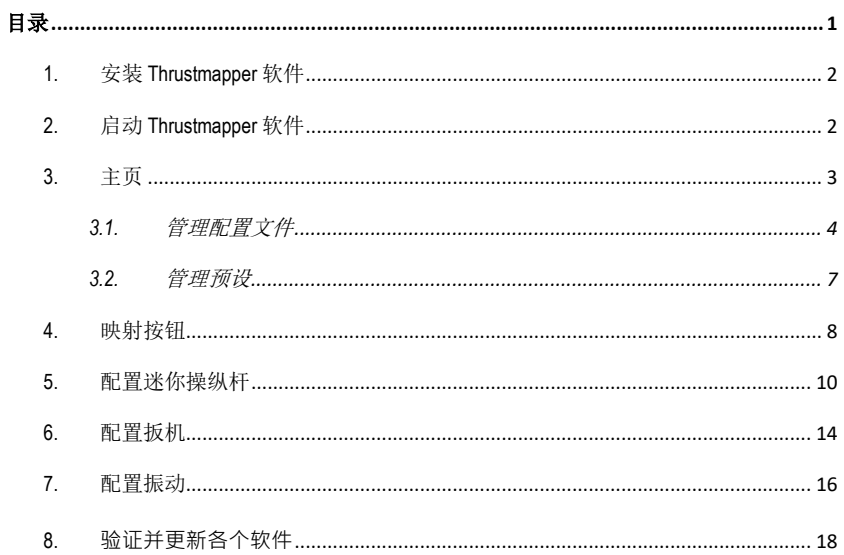

# 简介

借助 Thrustmaster (图马思特) 在编程软件方面的专长, 丰富 ESWAP PRO CONTROLLER 的体验,突破编程极限。

# <span id="page-116-0"></span>**1.** 安装 **Thrustmapper** 软件

下载并安装 Thrustmapper 软件,该软件可从以下网址获取: **https://support.thrustmaster.com**。单击游戏手柄 / **eSwap PRO Controller** / 驱动程序。

按照说明安装以下各项:

- Thrustmapper 软件
- 游戏手柄的驱动程序

**请注意**: 我们强烈建议您将游戏手柄的固件更新为最新版本, 以获得最佳的 Thrustmapper 软件体验。

# <span id="page-116-1"></span>**2.** 启动 **Thrustmapper** 软件

要启动 Thrustmapper 软件, 请: 在 Windows 开始菜单中, 转至 Thrustmaster eSwap **Gamepads**,然后单击 **Thrustmapper**。

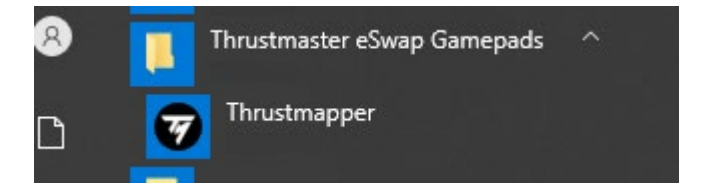

# <span id="page-117-0"></span>**3.** 主页

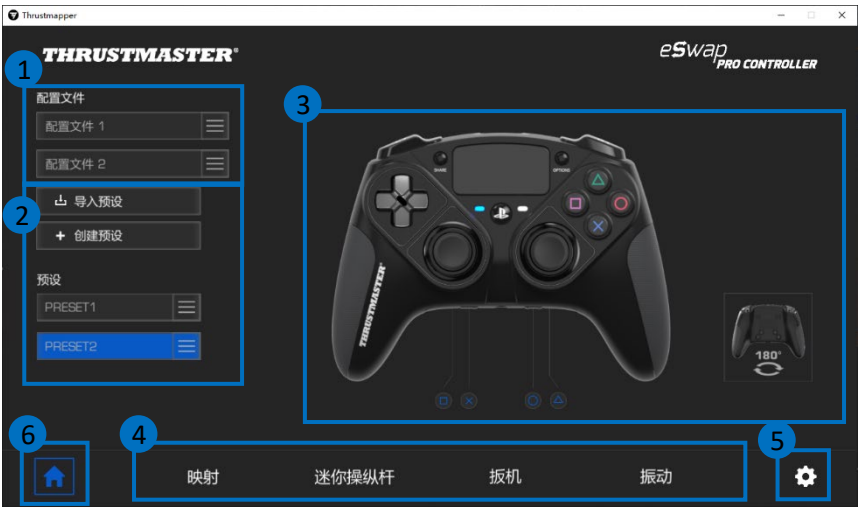

- 从游戏手柄的两个配置文件中选择其一,以对其进行修改 **(1)**。
- 创建或导入用于将所有自定义设置组合在一起的预设。随后,可以将这些预设 保存到 ESWAP PRO CONTROLLER 的两个配置文件之一 **(2)**。
- 快速查看所选配置文件或预设的按钮映射 **(3)**。
- 访问所选配置文件或预设的高级设置 **(4)**: 映射:根据您的游戏风格重新映射各个按钮。 迷你操纵杆:调整左右迷你操纵杆的响应曲线和盲区。 扳机:精确调节左右扳机的盲区。 振动:设置 ESWAP PRO CONTROLLER 左右两侧振动的最大强度。
- 验证游戏手柄的当前固件版本、游戏手柄的当前驱动程序版本和 Thrustmapper 软件的当前版本,如有需要,更新这些软件 **(5)**。
- 从其他菜单返回主页**(6)**。

# *3.1.* 管理配置文件

<span id="page-118-0"></span>此游戏手柄包含两个默认加载的配置文件 **(1)**。每个配置文件对应于一个存储空 间,您可以在其中保存使用 Thrustmapper 所做的更改并将其用于 PlayStation®4 或 PC 上的游戏中。

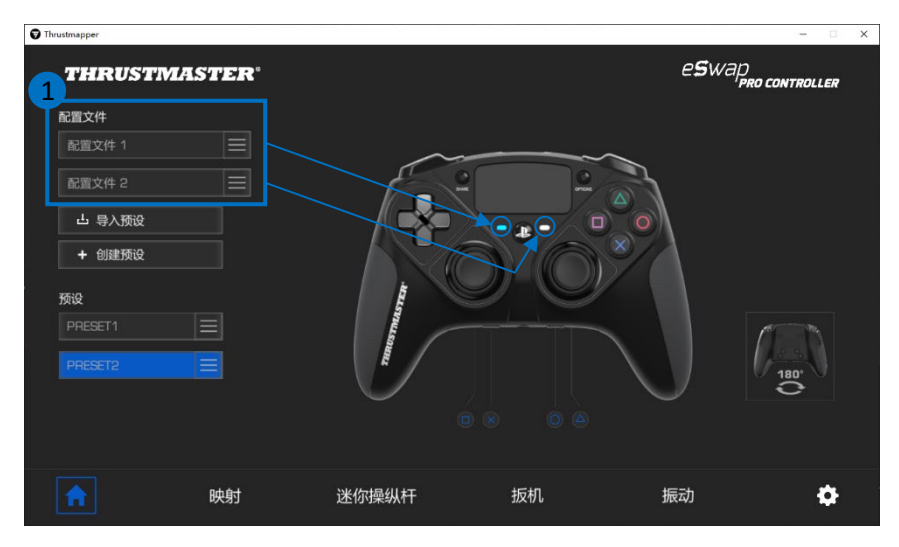

默认情况下,配置文件包含按钮的以下映射:

### 配置文件 **1**:

十字形、三角形、方形和圆形按钮功能复 制到后部按钮 1 至 4 上。

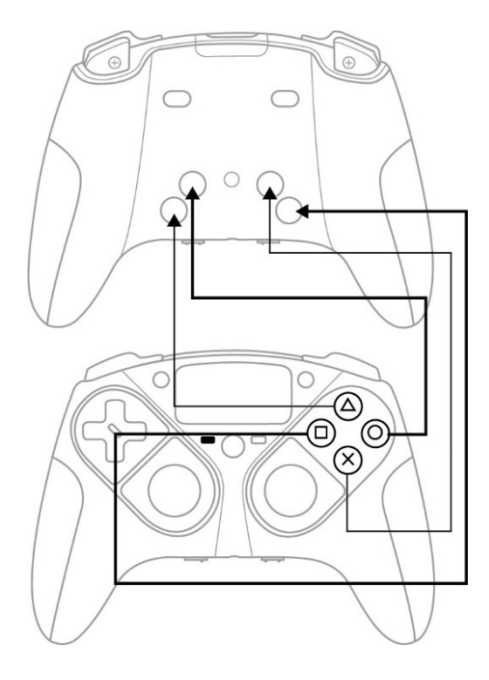

#### 配置文件 **2**:

L1、L2、R1 和 R2 的功能复制到后 部按钮 1 到 4 上。

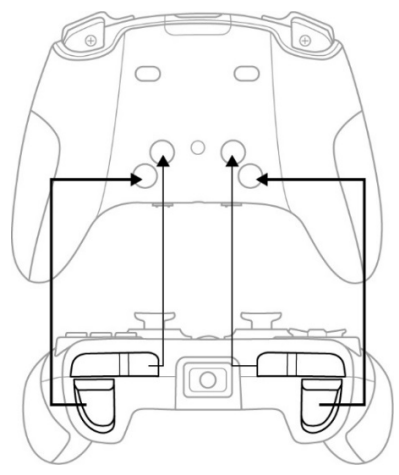

单击配置文件的右侧 **(1)**,以便:

- 复制配置文件,这会将所有这些设置导出到新预设。
- 恢复配置文件的默认设置。
- 导出配置文件,这样可以将所有这些设置导出到文件,随后可以分享该文件或 重新导入到软件中。

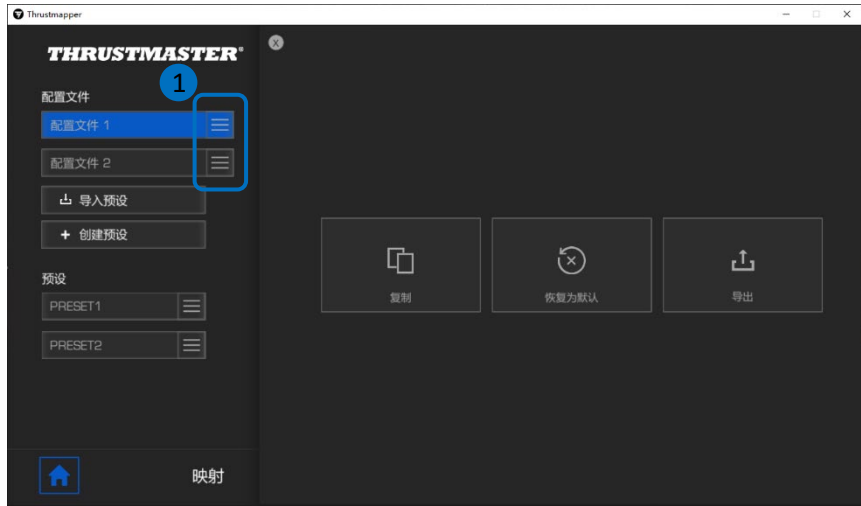

## *3.2.* 管理预设

<span id="page-121-0"></span>预设的工作方式与配置文件相同,但它存储在 Thrustmapper 软件中,而不是直接存 储在游戏手柄中。

这样,您可以创建任意数量的预设,并将其保存到游戏手柄的某个配置文件(1 或 2)中,从而可用于 PS4™ 和 PC 上的游戏中。

单击预设的右侧 **(1)**,以便:

- 将其加载到 FSWAP PRO CONTROLLER 的配置文件 1 或配置文件 2 中。
- 重命名预设。
- 复制预设:在新的预设中创建设置的副本。
- 删除预设。
- 恢复预设的默认设置。
- 导出预设:在文件中创建设置的副本,随后可以分享该文件或重新导入到 软件中。

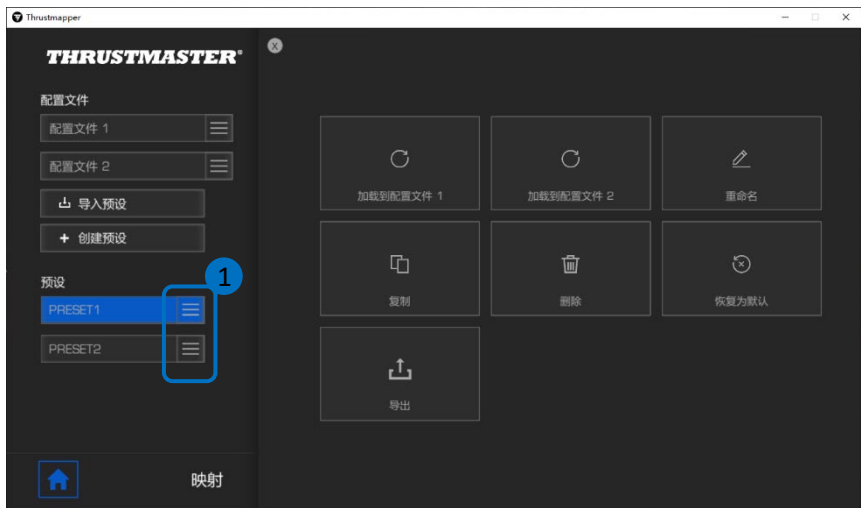

# <span id="page-122-0"></span>**4.** 映射按钮

您可以根据自己的游戏偏好修改游戏手柄的按钮映射。

- 您可以修改除以下按钮之外所有其他按钮的功能:**PS**、**Share**、**Options**、触摸 板(按钮和手势)以及配置文件和麦克风按钮。
- 只有 **M1**、**M2**、**M3**、**M4**、**M5** 和 **M6** 按钮可以使用复制按钮进行映射。
- 您只能将单个按钮映射为另一个按钮:不允许映射组合键(即两个或更多按钮 的组合)。

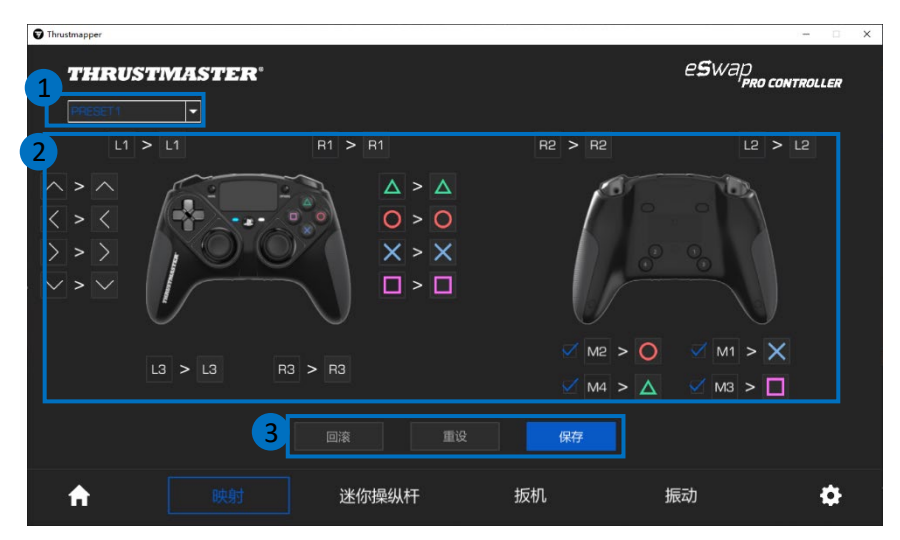

- 在映射页面中,您可以通过左上角的下拉菜单 **(1)** 切换使用不同的配置文件和 预设。
- 您可以通过交换不同游戏手柄按钮的功能来修改其映射 **(2)**。
- 回滚、重设和保存按钮 **(3)**:
- 回滚: 返回到自从上次保存以来的上一个设置。
- 重设:将所有设置和内容恢复为默认值。
- 保存:将当前设置保存在所选的配置文件或预设中。

# 重新映射按钮的方法:

- 单击您想要更改其功能的按钮。
- 从列表中,选择要分配给此按钮的新功能 **(1)**。

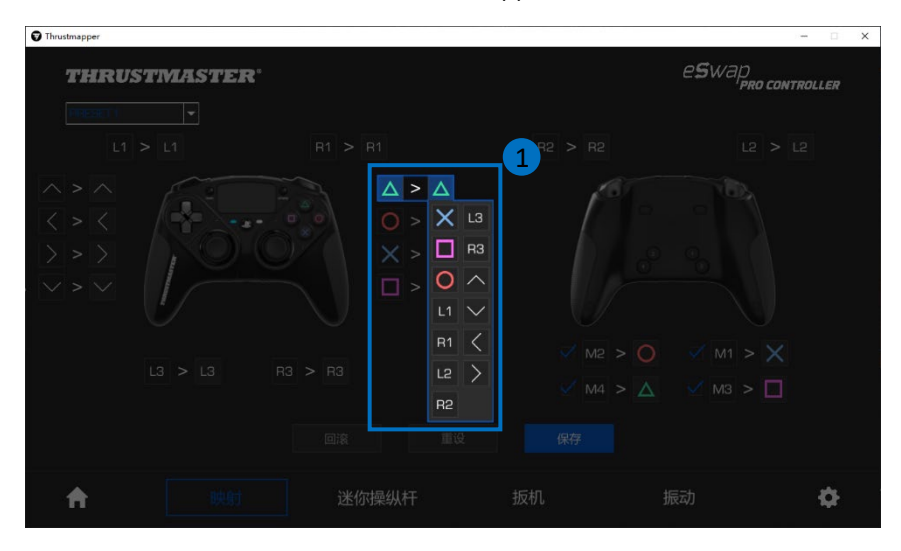

# <span id="page-124-0"></span>**5.** 配置迷你操纵杆

调整左右迷你操纵杆的响应曲线和盲区,以获得最佳的动作操控体验。

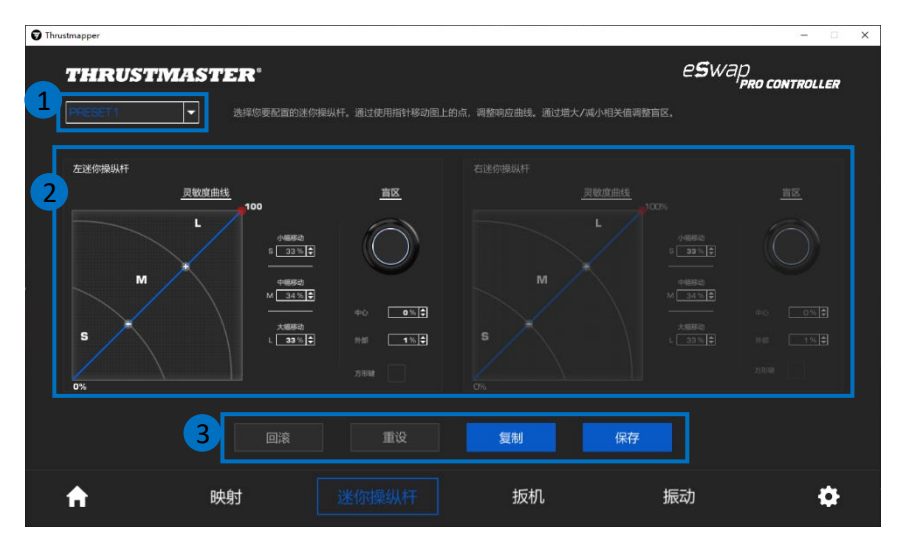

- 在迷你操纵杆页面中,您可以通过左上角的下拉菜单 **(1)** 切换使用不同的配置 文件和预设。
- 分别单独调整左右迷你操纵杆的响应曲线和盲区 **(2)**。

#### - 回滚、重设、复制和保存按钮 **(3)**:

- 回滚: 返回到自从上次保存以来的上一个设置。
- 重设:将所有设置和内容恢复为默认值。
- 复制:将所选迷你操纵杆上的设置复制到另一个迷你操纵杆上。
- 保存:将当前设置保存在所选的配置文件或预设中。

灵敏度曲线分为 3 个不同的区域:小幅动作、中幅动作和大幅动作(**S**、**M**、**L**)。 增大某个(或多个)区域(**S**、**M**、**L**)的尺寸将提高灵敏度,使所调整区域对应 的动作更精准。

例如,如果您增大 **S** 区域,您在迷你操纵杆中心附近的动作将更精准。

#### 要修改迷你操纵杆的灵敏度曲线,您可以:

- 直接移动图上的点 **(1)**。
- 修改 3 个不同区域(小幅动作、中幅动作、大幅动作)的值 **(2)**。

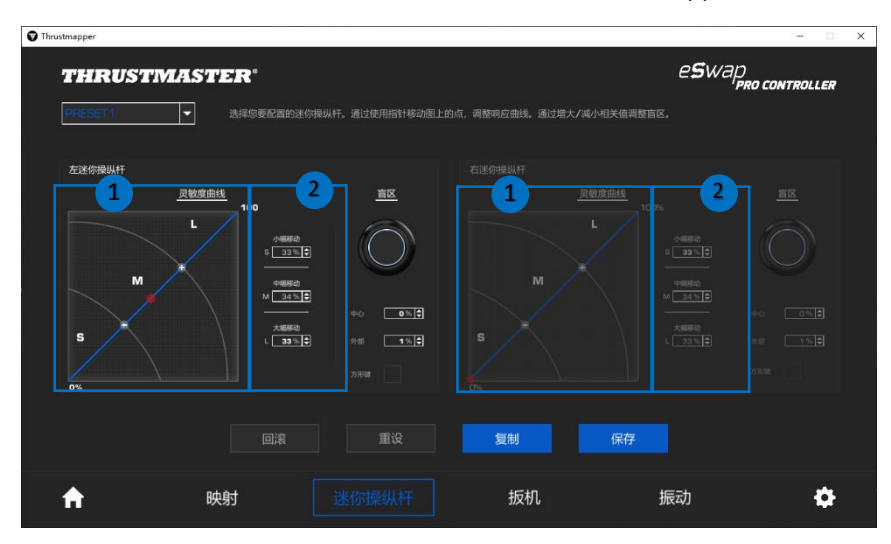

### 您也可以自定义迷你操纵杆的中心盲区和外部盲区 **(1)**。

盲区与为迷你操纵杆定义的区域存在对应关系, 在动作行程的起点(中心)或终 点(外部),这些区域与动作并无对应关系。

Thrustmapper **ESWAD**<br>**PRO CONTROLLER THRUSTMASTER**  $\overline{\blacksquare}$ 选择您要配置的迷你操纵杆。通过使用指针移动图上的点,调整响应曲线。通过增大/减小相关值调整盲区。  $\begin{array}{|c|c|c|c|}\hline \textbf{1} & \textbf{1} &$ 左迷你操纵杆 灵敏度曲线 直区 100  $3\sqrt{33}$ (1889<br>M<u>34%</u>  $\sqrt{2}$ 大概移动<br>1. 33% (全)  $1%$ 复制 保存 映射 扳机 振动  $\bullet$ A

您也可以通过选择"方形"选项使用方形定义终点(外部)盲区。

移动所调整的迷你操纵杆,以测试您的设置。

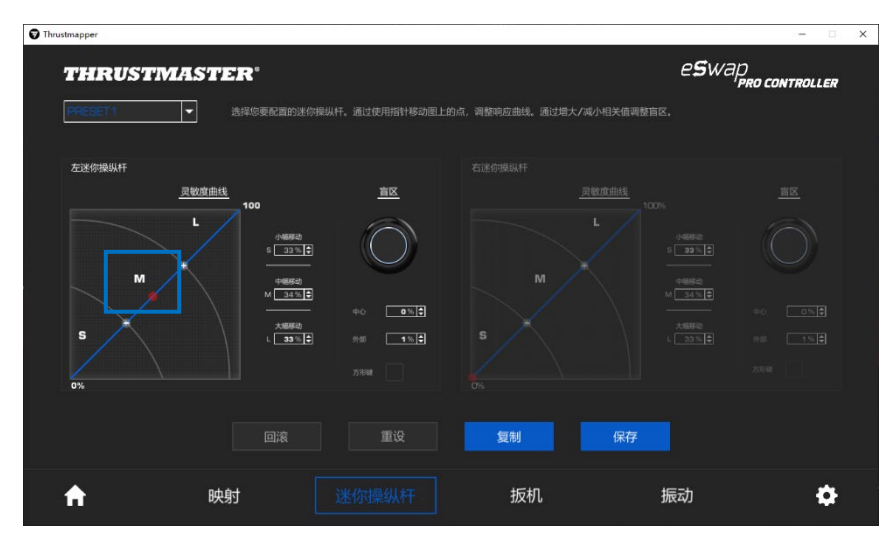

# <span id="page-128-0"></span>**6.** 配置扳机

调节左右扳机的盲区,以提高您玩游戏的舒适度和响应灵敏度。

盲区与为扳机定义的区域存在对应关系,在动作行程的起点(中心)或终点(外 部),这些区域与动作并无对应关系。

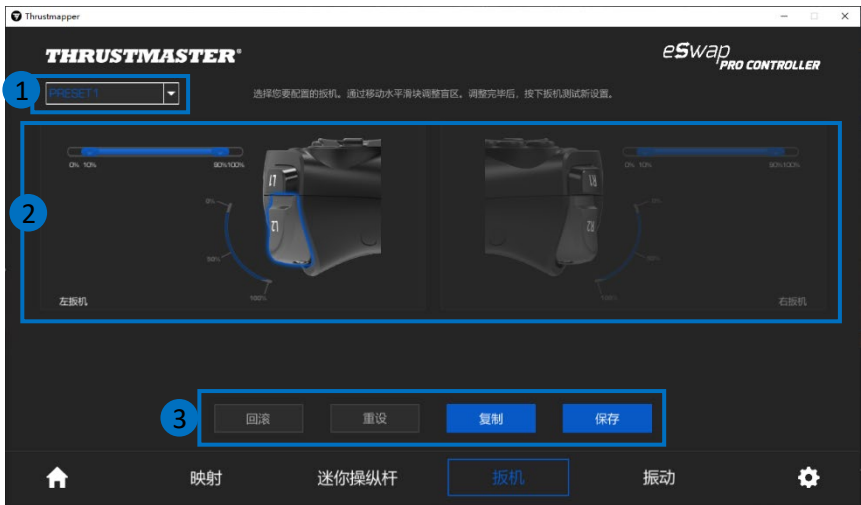

- 在扳机页面中,您可以通过左上角的下拉菜单 **(1)** 切换使用不同的配置文件和 预设。
- 分别单独调整左右扳机的盲区 **(2)**。

#### - 回滚、重设、复制和保存按钮 **(3)**:

- 回滚: 返回到自从上次保存以来的上一个设置。
- 重设:将所有设置和内容恢复为默认值。
- 复制: 将所选扳机上的设置复制到另一个扳机上。
- 保存:将当前设置保存在所选的配置文件或预设中。

### 设置扳机活动区域的方法:

- 移动表示所选扳机上盲区起点和终点的滑块 **(1)**。
- 按下扳机即可直接测试您的设置:蓝色量尺表示您在扳机曲线上的位置 **(2)**。

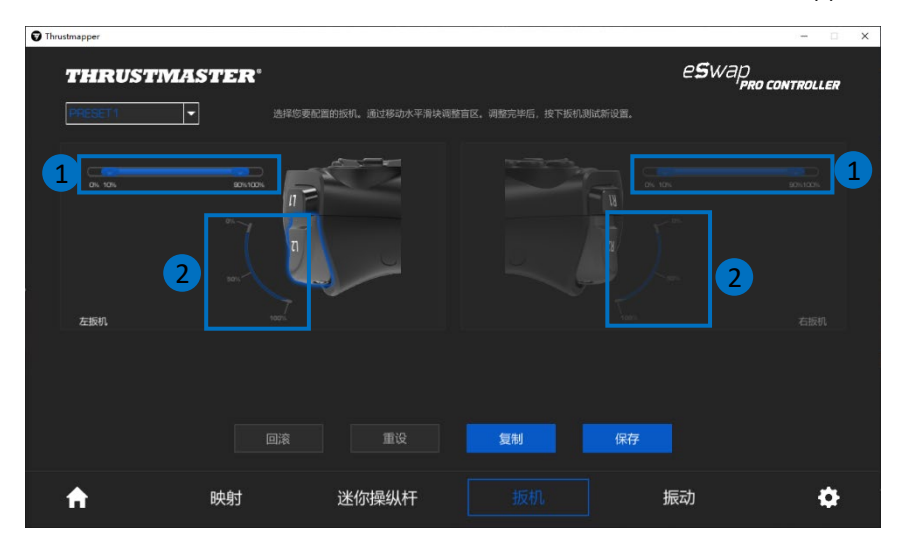

# <span id="page-130-0"></span>**7.** 配置振动

设置游戏手柄左右两侧的最大振动强度。

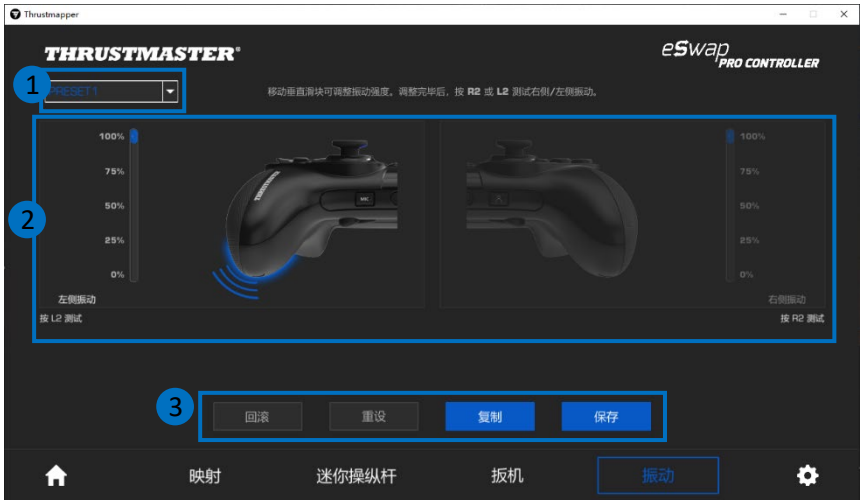

- 在振动页面中,您可以通过左上角的下拉菜单 **(1)** 切换使用不同的配置文件和 预设。
- 分别单独调整左右两侧的振动 **(2)**。

### - 回滚、重设、复制和保存按钮 **(3)**:

回滚: 返回到自从上次保存以来的上一个设置。 重设:将所有设置和内容恢复为默认值。 复制:将一侧(左侧或右侧)的振动设置复制到另一侧。 保存:将当前设置保存在所选的配置文件或预设中。

## 设置振动最大强度的方法:

- 移动滑块即可设置左右两侧振动的最大强度 **(1)**。
- 分别按下左扳机或右扳机以分别感受游戏手柄左侧或右侧所选振动的强度。

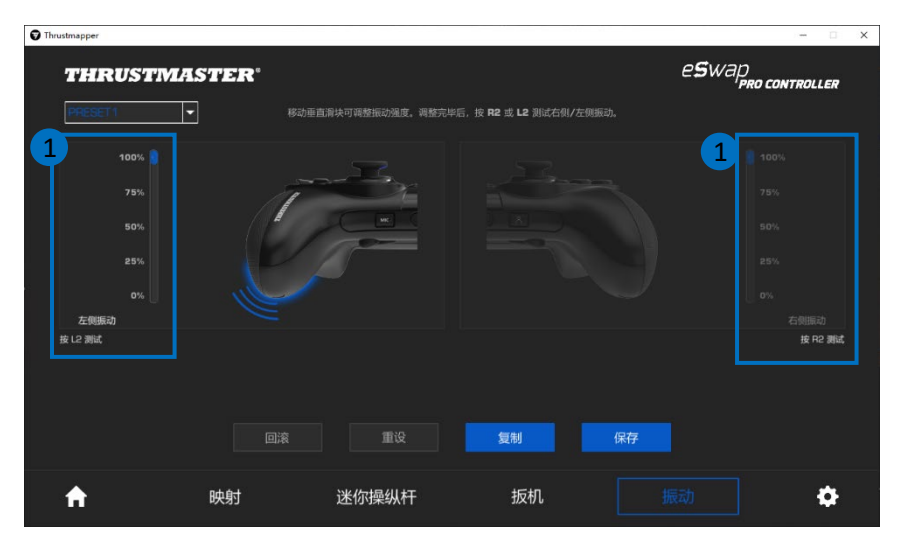

# <span id="page-132-0"></span>**8. 验证**并更新各个**软**件

单击 <>>
图标, 以了解游戏手柄的当前固件版本、游戏手柄的当前驱动程序版本 和本软件的当前版本信息,还可访问在线用户手册。

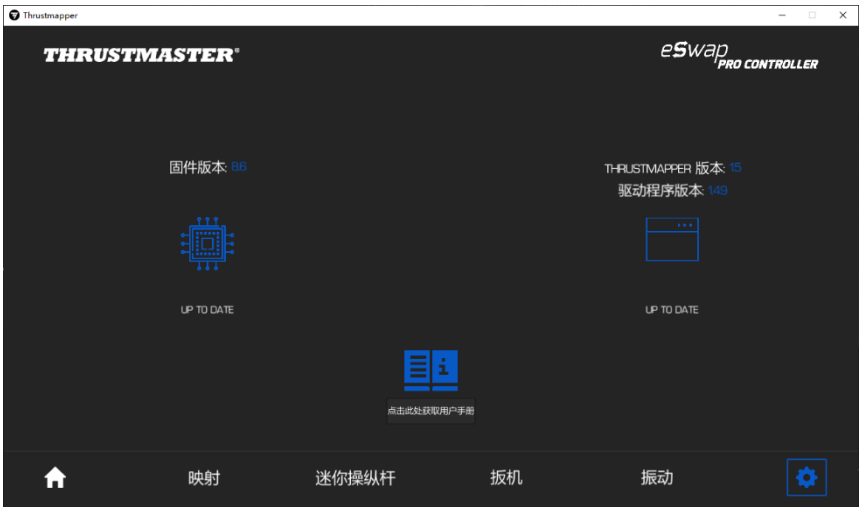

**请**注意:我们强烈建议您将游戏手柄的固件更新为最新版本,以获得最佳的 Thrustmapper 软件体验。

如有必要,按照说明继续更新。

### 版权声明

© 2020 Guillemot Corporation S.A. 保留所有权利。Thrustmaster® 是 Guillemot Corporation S.A. 的注册商标。PlayStation® 是 Sony Computer Entertainment Inc. 的注册商标。Windows® 是 Microsoft Corporation 在美国和/或其他国家/地区 的注册商标。特此确认,所有其他商标和品牌名称均为其各自所有者的 资产。插图不具约束力。内容、设计和规格可能因国家/地区而异,并可 能随时出现更改,恕不另行通知。中国制造。

未经 Guillemot Corporation S.A. (基利摩股份有限公司)明确书面同意,不 得以任何形式或利用电子、机械、电磁、手工抄写、影印、录制或其他 任何方式复制、摘录、传播、转录本手册的任何部分,或将其存储在检 索系统中或翻译成任何语言或计算机语言。

### 适用于 **THRUSTMAPPER** 软件的最终用户许可协议

请仔细阅读安装 THRUSTMAPPER 软件期间所显示的《许可协议》。

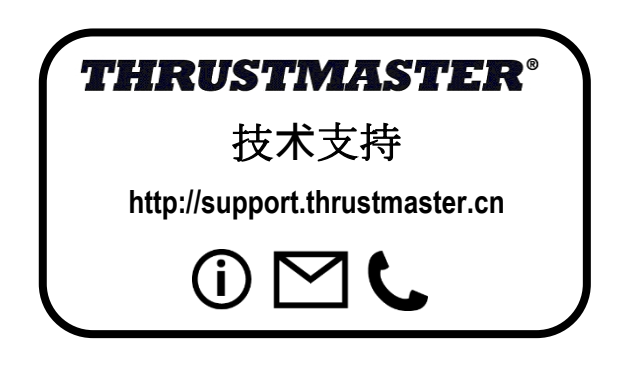

目錄

#### 按一下此目錄中的某個標題即可瀏覽相應的章節

<span id="page-134-0"></span>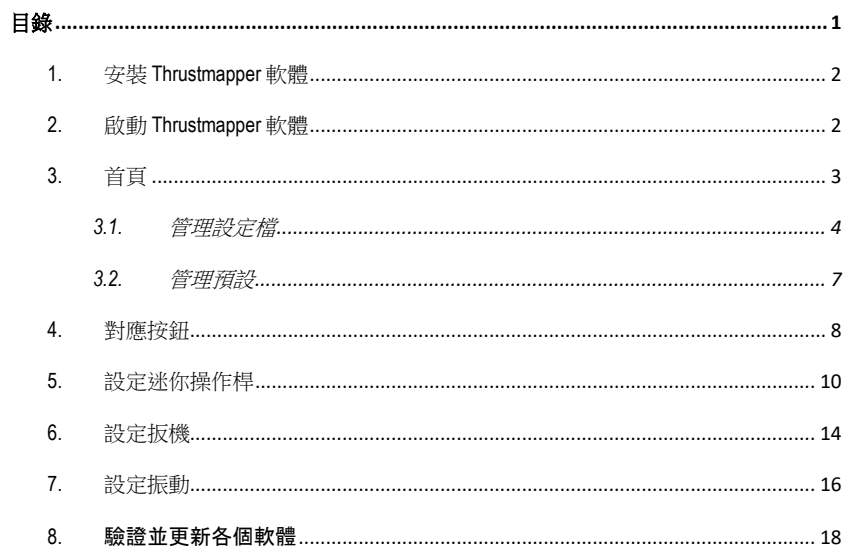

# 簡介

借助 Thrustmaster (圖馬思特) 在程式設計軟體方面的專長, 豐富 ESWAP PRO CONTROLLER 的體驗,突破程式設計極限。

## <span id="page-135-0"></span>**1.** 安裝 **Thrustmapper** 軟體

下載並安裝 Thrustmapper 軟體,該軟體可從以下網址獲取: **https://support.thrustmaster.com**。按一下遊戲手把 / **eSwap PRO Controller** / 驅動程式。

按照說明安裝以下各項:

- Thrustmapper 軟體
- 遊戲手把的驅動程式

請注意:我們強烈建議您將遊戲手把的韌體更新為最新版本,以獲得最佳的 Thrustmapper 軟體體驗。

# <span id="page-135-1"></span>**2.** 啟動 **Thrustmapper** 軟體

要啟動 Thrustmapper 軟體,請: 在 Windows **開始**功能表中,前往 Thrustmaster **eSwap Gamepads**,然後接一下 Thrustmapper。

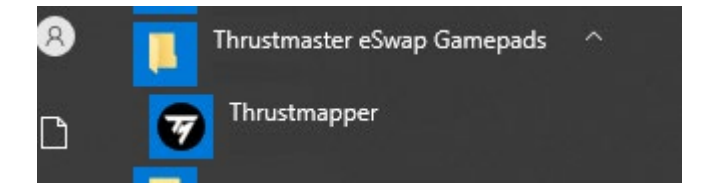

# <span id="page-136-0"></span>**3.** 首頁

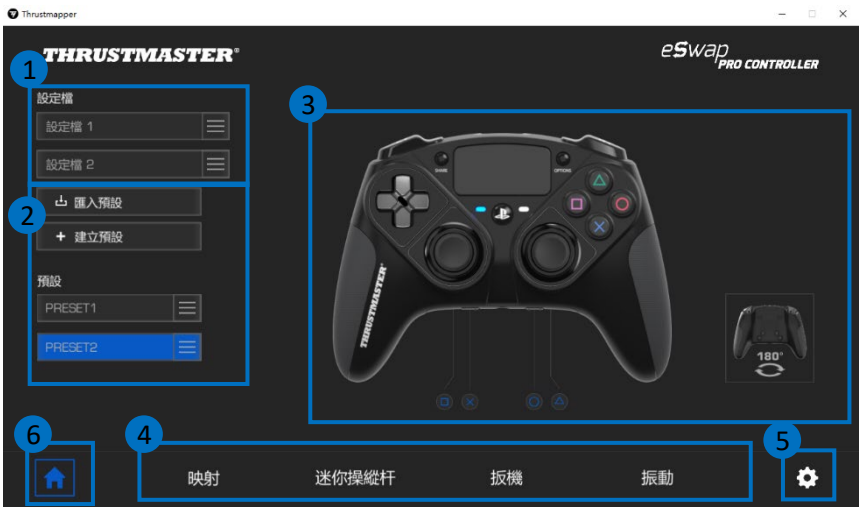

- 從遊戲手把的兩個設定檔中選取其一,以對其進行修改 **(1)**。
- 建立或匯入用於將所有自訂設定組合在一起的預設。隨後,可以將這些預設儲 存到 ESWAP PRO CONTROLLER 的兩個設定檔之一 **(2)**。
- 快速檢視所選設定檔或預設的按鈕對應 **(3)**。
- 存取所選設定檔或預設的進階設定 **(4)**: 對應:根據您的遊戲風格重新對應各個按鈕。 迷你操作桿:調整左右迷你操作桿的回應曲線和盲區。 板機:精確調節左右扳機的盲區。 振動:設定 ESWAP PRO CONTROLLER 左右兩側振動的最大強度。
- 驗證遊戲手把的當前韌體版本、遊戲手把的當前驅動程式版本和 Thrustmapper 軟體的當前版本,如有需要,更新這些軟體 **(5)**。
- 從其他功能表返回首頁**(6)**。

# *3.1.* 管理設定檔

<span id="page-137-0"></span>此遊戲手把包含兩個預設載入的設定檔 **(1)**。每個設定檔對應於一個儲存空間,您 可以在其中儲存使用 Thrustmapper 所做的變更並將其用於 PlayStation®4 或 PC 上的 遊戲中。

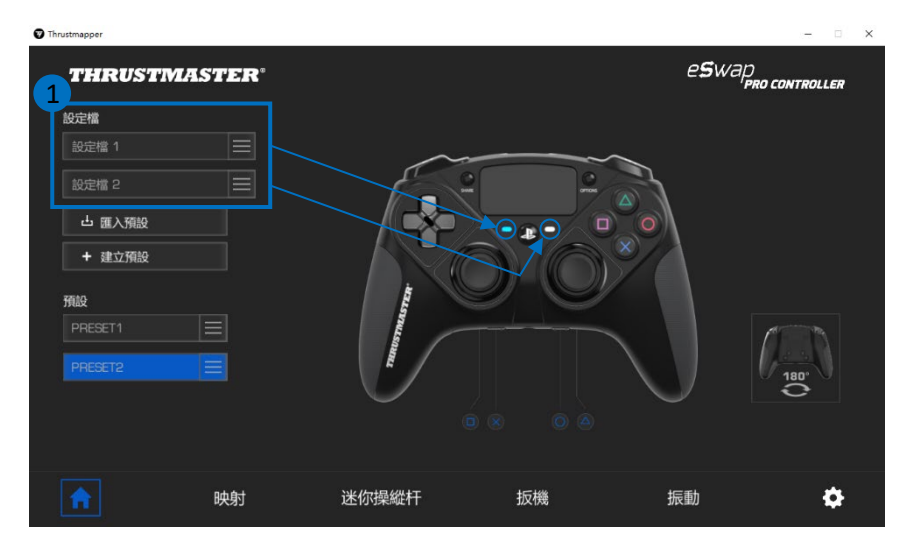

預設情況下,設定檔包含按鈕的以下對應:

#### 設定檔 **1**:

十字形、三角形、方形和圓形按鈕功能複 製到後部按鈕 1 至 4 上。

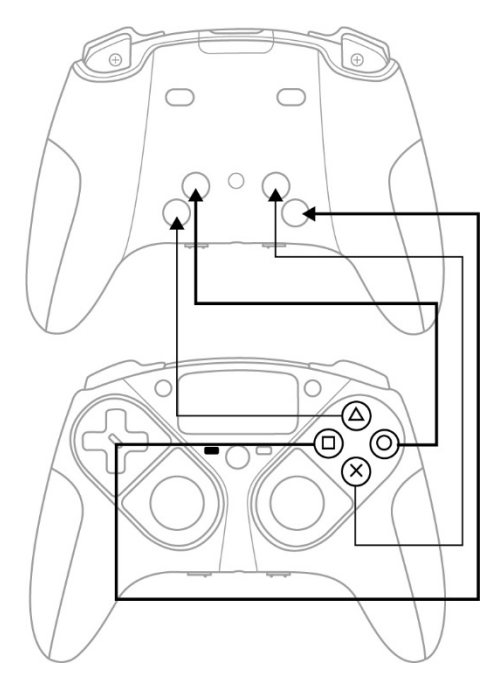

#### 設定檔 **2**:

L1、L2、R1 和 R2 的功能複製到後部按鈕 1 到 4 上。

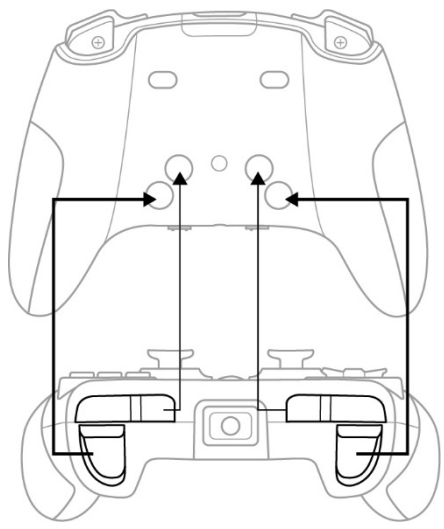

按一下設定檔的右側 **(1)**,以便:

- 複製設定檔,這會將所有這些設定匯出到新預設。
- 將設定檔重設為預設設定。
- 匯出設定檔, 這樣可以將所有這些設定匯出到檔案, 隨後可以分享該檔案或重 新匯入到軟體中。

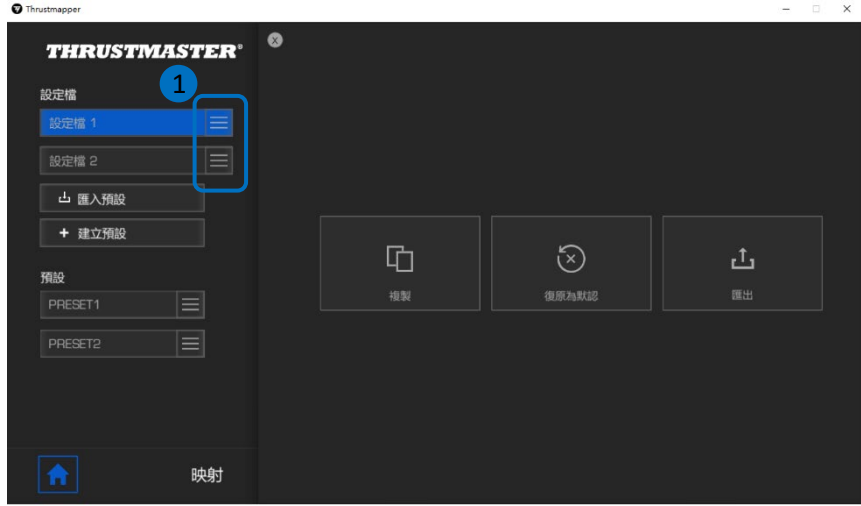

# *3.2.* 管理預設

<span id="page-140-0"></span>預設的工作方式與設定檔相同,但它儲存在 Thrustmapper 軟體中,而不是直接儲存 在遊戲手把中。

這樣,您可以建立任意數量的預設,並將其儲存到遊戲手把的某個設定檔(1或2) 中,從而可用於 PS4™ 和 PC 上的遊戲中。

按一下預設的右側 **(1)**,以便:

- 將其載入到 ESWAP PRO CONTROLLER 的設定檔 1 或設定檔 2 中。
- 重命名預設。
- 複製預設:在新的預設中建立設定的複本。
- 刪除預設。
- 復原預設的默認設定。
- 匯出預設:在檔案中建立設定的複本,隨後可以分享該檔案或重新匯入到 軟體中。

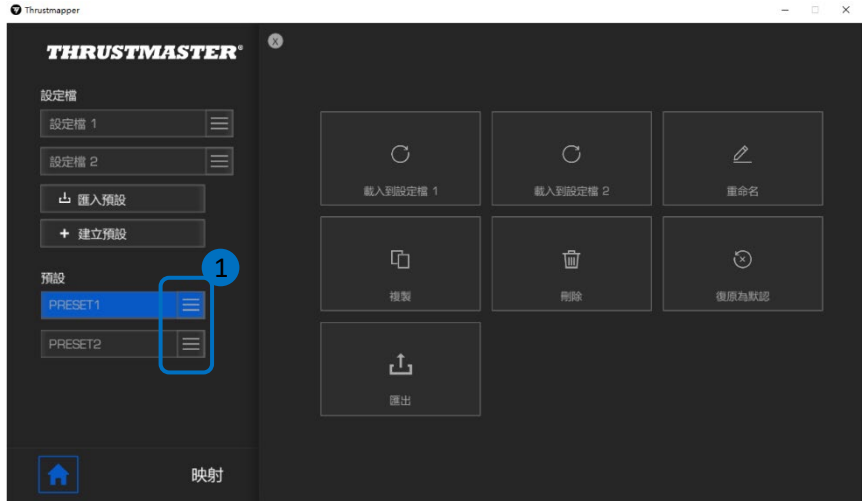

# <span id="page-141-0"></span>**4.** 對應按鈕

您可以根據自己的遊戲偏好修改遊戲手把的按鈕對應。

- 您可以修改除以下按鈕之外所有其他按鈕的功能:**PS**、**Share**、**Options**、觸控 板(按鈕和手勢)以及設定檔和麥克風按鈕。
- 只有 **M1**、**M2**、**M3**、**M4**、**M5** 和 **M6** 按鈕可以使用複製按鈕進行對應。
- 您只能將單個按鈕對應為另一個按鈕:不允許對應按鍵組合(即兩個或更多按 鈕的組合)。

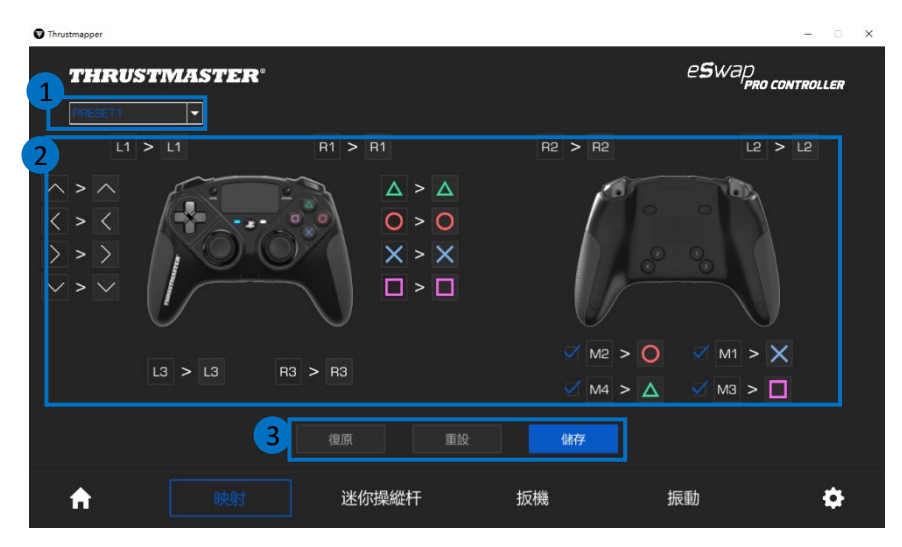

- 在對應頁面中,您可以透過左上角的下拉式功能表 **(1)** 切換使用不同的設定檔 和預設。
- 您可以透過交換不同遊戲手把按鈕的功能來修改其對應 **(2)**。

#### - 復原、重設和儲存按鈕 **(3)**:

- 復原:返回到自從上次儲存以來的上一個設定。
- 重設:將所有設定和內容重設為預設值。
- 儲存:將當前設定儲存在所選的設定檔或預設中。

#### 重新對應按鈕的方法:

- 按一下您想要變更其功能的按鈕。
- 從清單中,選取要分配給此按鈕的新功能 **(1)**。

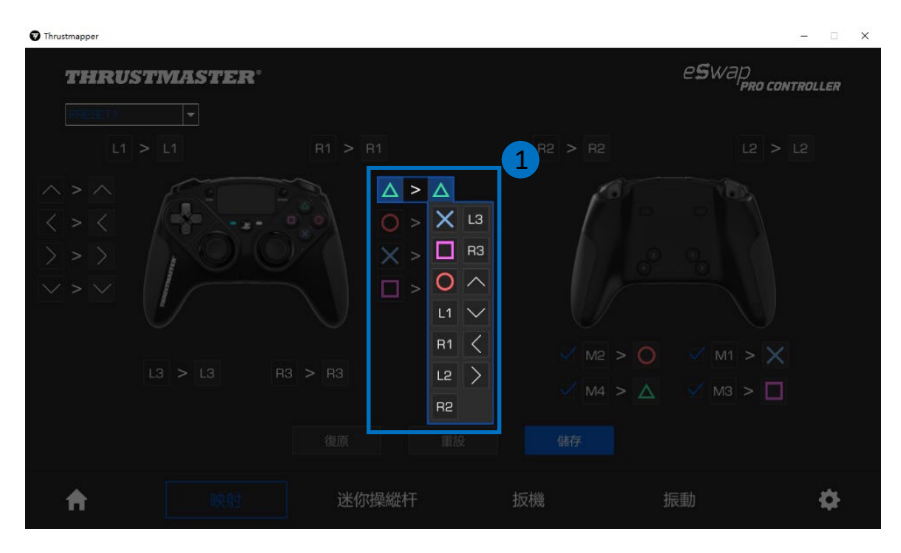

# <span id="page-143-0"></span>**5.** 設定迷你操作桿

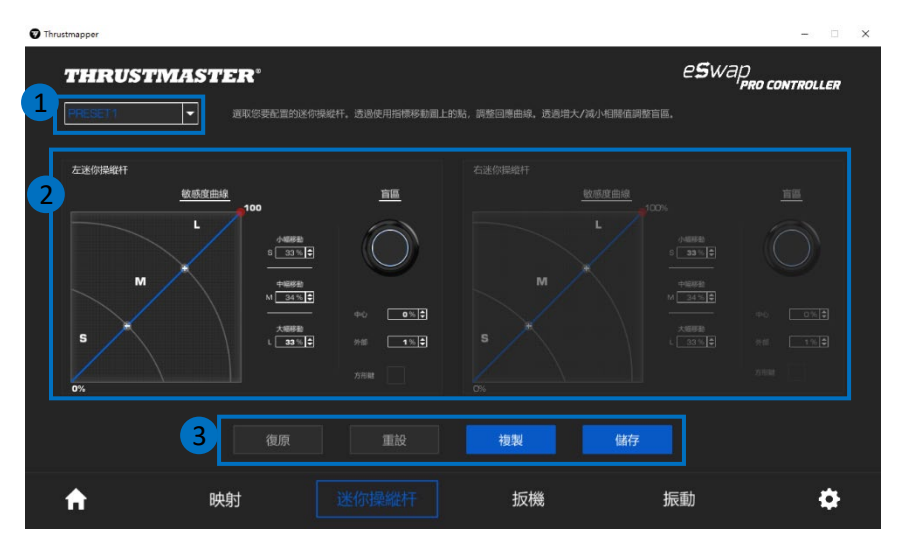

調整左右迷你操作桿的回應曲線和盲區,以獲得最佳的動作操控體驗。

- 在迷你操作桿頁面中,您可以透過左上角的下拉式功能表 **(1)** 切換使用不同的 設定檔和預設。
- 分別單獨調整左右迷你操作桿的回應曲線和盲區 **(2)**。

#### - 復原、重設、複製和儲存按鈕 **(3)**:

- 復原:返回到自從上次儲存以來的上一個設定。
- 重設:將所有設定和內容重設為預設值。
- 複製:將所選迷你操作桿上的設定複製到另一個迷你操作桿上。
- 儲存:將當前設定儲存在所選的設定檔或預設中。
敏感度曲線分為 3 個不同的區域:小幅動作、中幅動作和大幅動作(**S**、**M**、**L**)。 增大某個(或多個)區域(**S**、**M**、**L**)的尺寸將提高敏感度,使所調整區域對應 的動作更精準。

例如,如果您增大 **S** 區域,您在迷你操作桿中心附近的動作將更精準。

#### 要修改迷你操作桿的敏感度曲線,您可以:

- 直接移動圖上的點 **(1)**。
- 修改 3 個不同區域(小幅動作、中幅動作、大幅動作)的值 **(2)**。

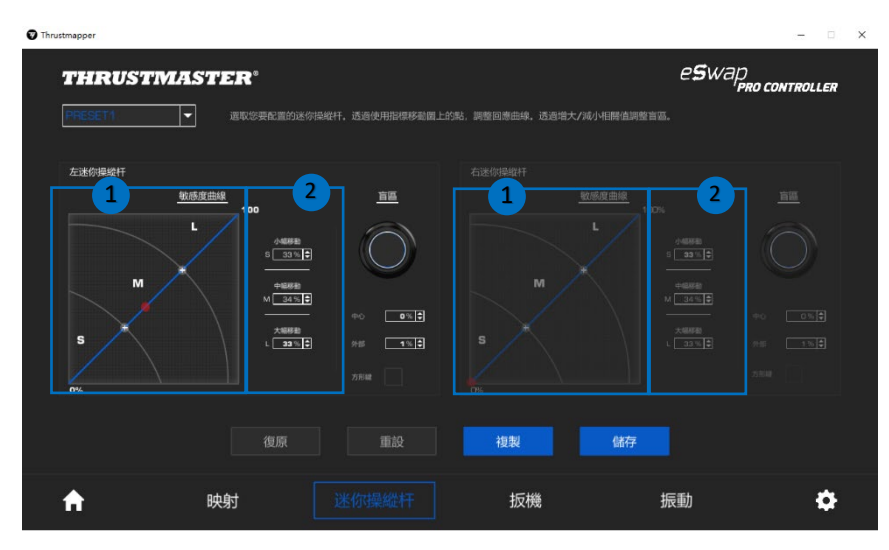

#### 您也可以自訂迷你操作桿的中心盲區和外部盲區 **(1)**。

盲區與為迷你操作桿定義的區域存在對應關係,在動作行程的起點(中心)或終 點(外部),這些區域與動作並無對應關係。

您也可以透過選取「方形」選項使用方形定義終點(外部)盲區。

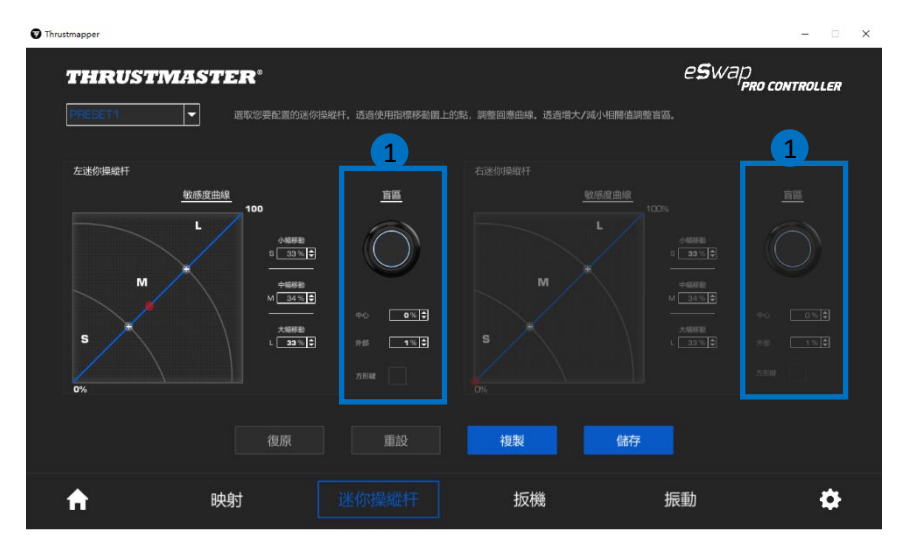

移動所調整的迷你操作桿,以測試您的設定。

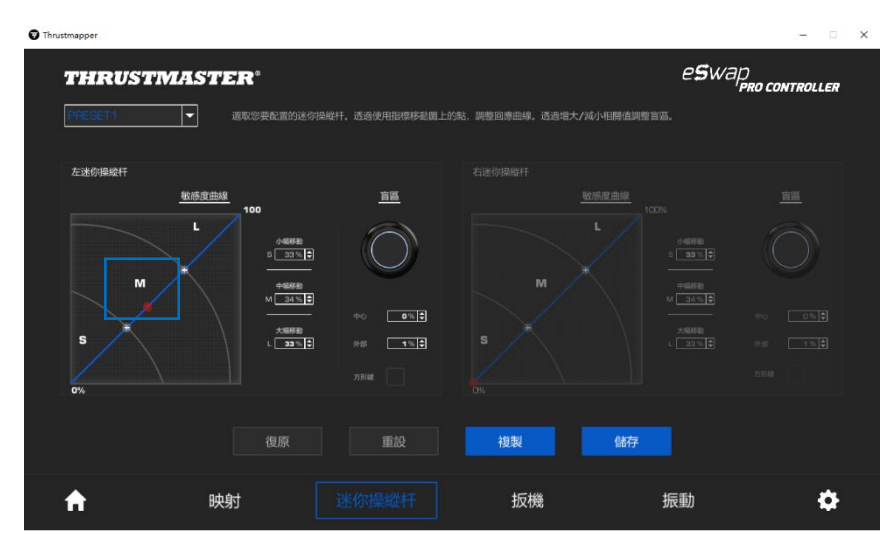

## **6.** 設定扳機

調節左右扳機的盲區,以提高您玩遊戲的舒適度和回應敏感度。

盲區與為扳機定義的區域存在對應關係,在動作行程的起點(中心)或終點(外 部),這些區域與動作並無對應關係。

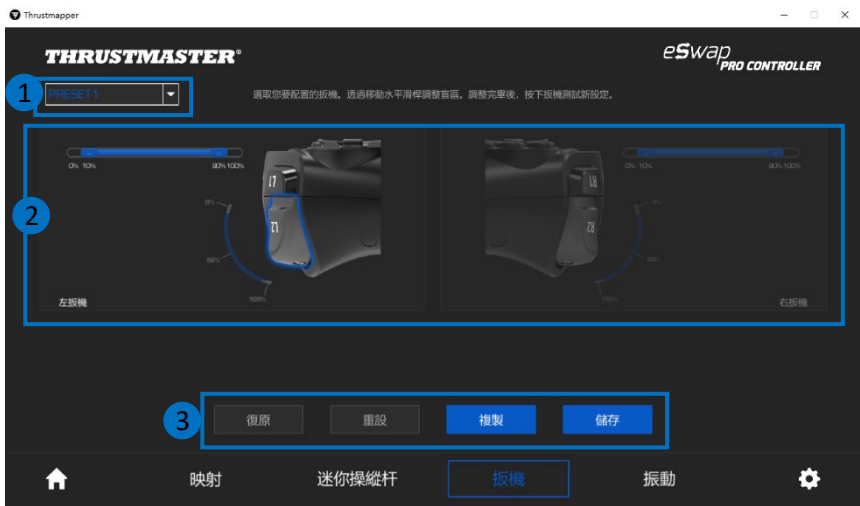

- 在扳機頁面中,您可以透過左上角的下拉式功能表 **(1)** 切換使用不同的設定檔 和預設。
- 分別單獨調整左右扳機的盲區 **(2)**。

#### - 復原、重設、複製和儲存按鈕 **(3)**:

- 復原:返回到自從上次儲存以來的上一個設定。
- 重設:將所有設定和內容重設為預設值。
- 複製:將所選扳機上的設定複製到另一個扳機上。
- 儲存:將當前設定儲存在所選的設定檔或預設中。

#### 設定扳機活動區域的方法:

- 移動表示所選扳機上盲區起點和終點的滑塊 **(1)**。
- 按下扳機即可直接測試您的設定:藍色量尺表示您在扳機曲線上的位置 **(2)**。

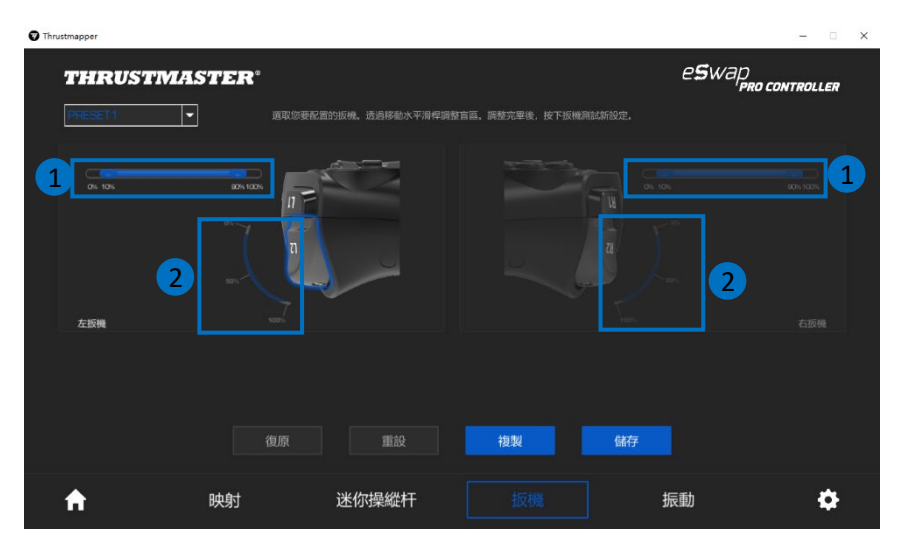

## **7.** 設定振動

設定遊戲手把左右兩側的最大振動強度。

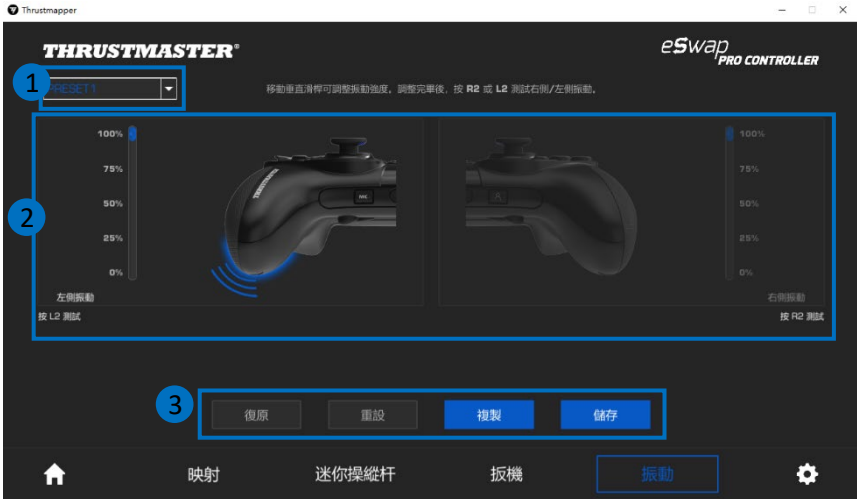

- 在振動頁面中,您可以透過左上角的下拉式功能表 **(1)** 切換使用不同的設定檔 和預設。
- 分別單獨調整左右兩側的振動 **(2)**。
- 復原、重設、複製和儲存按鈕 **(3)**:
- 復原:返回到自從上次儲存以來的上一個設定。
- 重設:將所有設定和內容重設為預設值。
- 複製:將一側(左側或右側)的振動設定複製到另一側。
- 儲存:將當前設定儲存在所選的設定檔或預設中。

#### 設定振動最大強度的方法:

- 移動滑塊即可設定左右兩側振動的最大強度 **(1)**。
- 分別按下左扳機或右扳機以分別感受遊戲手把左側或右側所選振動的強度。

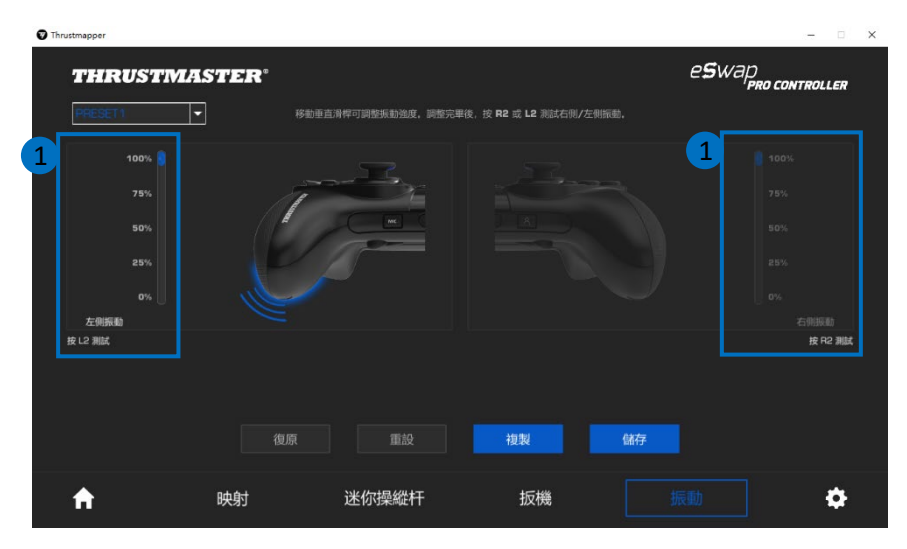

## **8.** 驗證並更新各個軟體

按一下 << 圖示, 以瞭解遊戲手把的當前韌體版本、遊戲手把的當前驅動程式版 本和本軟體的當前版本資訊,還可瀏覽線上使用者手冊。

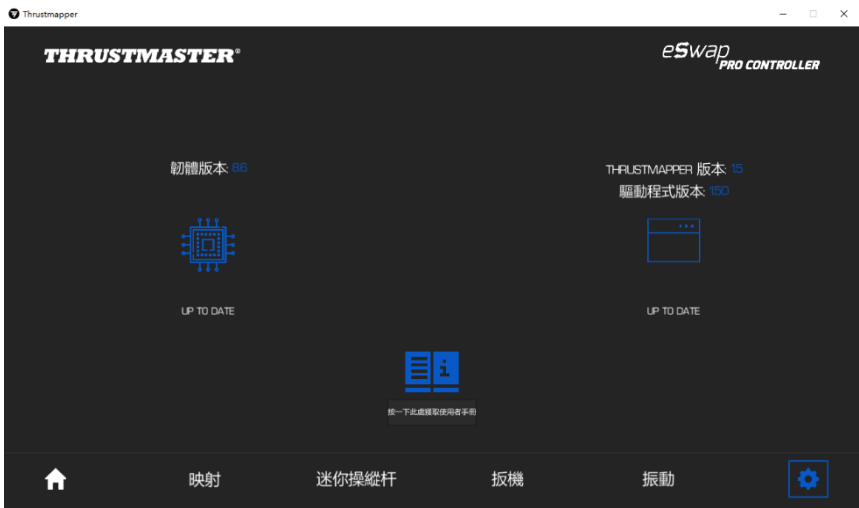

如有必要,按照說明繼續更新。

請注意:我們強烈建議您將遊戲手把的韌體更新為最新版本,以獲得最佳的 Thrustmapper 軟體體驗。

### 著作權聲明

© 2020 Guillemot Corporation S.A. 保留所有權利。Thrustmaster® 是 Guillemot Corporation S.A. 的註冊商標。PlayStation® 是 Sony Computer Entertainment Inc. 的註冊商標。Windows® 是 Microsoft Corporation 在美國和/或其他國家/地區 的註冊商標。特此確認,所有其他商標和品牌名稱均為其各自所有者的 資產。插圖不具約束力。內容、設計和規格可能因國家/地區而異,並可 能隨時出現變更,恕不另行通知。中國製造。

未經 Guillemot Corporation S.A.(基利摩股份有限公司)明確書面同意,不 得以任何形式或利用電子、機械、電磁、手工抄寫、影印、錄製或其他 任何方式複製、摘錄、傳播、轉錄本手冊的任何部分,或將其儲存在檢 索系統中或翻譯成任何語言或電腦語言。

### 適用於 **THRUSTMAPPER** 軟體的使用者授權合約

請仔細閱讀安裝 THRUSTMAPPER 軟體期間所顯示的《授權合約》。

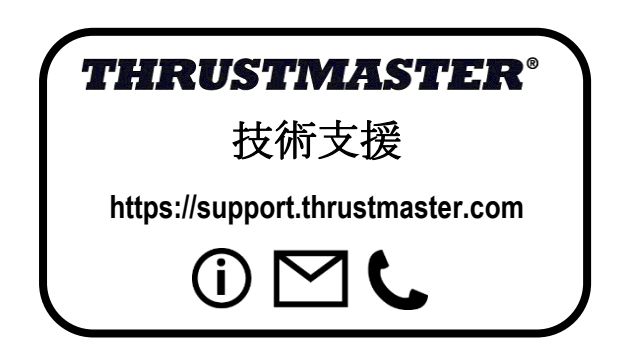

# 목차

#### 목차의 제목을 클릭하면 해당 섹션에 접근할 수 있습니다

<span id="page-153-0"></span>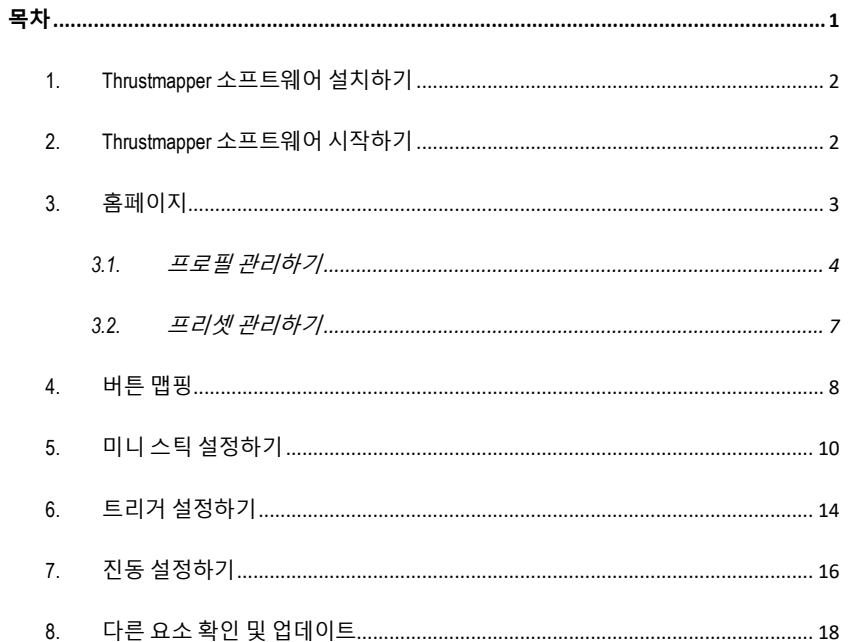

프로그래밍 소프트웨어에 대한 Thrustmaster 의 전문 지식을 이용하여 ESWAP PRO CONTROLLER 경험을 확장하고 프로그램 가능성의 한계를 뛰어넘을 수 있습니다.

### <span id="page-154-0"></span>**1. Thrustmapper 소프트웨어 설치하기**

**https://support.thrustmaster.com** 에서 제공하는 Thrustmapper 소프트웨어를 다운로드하여 설치하십시오. **게임패드** / **eSwap Pro Controller** / **드라이버**를 클릭하십시오.

지침에 따라 설치하십시오:

- Thrustmapper 소프트웨어
- 게임패드용 드라이버

**비고:** Thrustmapper 소프트웨어 경험을 최대한 활용하기 위해 최신 펌웨어 버전으로 사용자의 게임패드를 업데이트할 것을 적극적으로 권장합니다.

## <span id="page-154-1"></span>**2. Thrustmapper 소프트웨어 시작하기**

윈도우 **시작** 메뉴에서, **Thrustmaster eSwap Gamepads** 로 가서 **Thrustmapper** 를 클릭하여 Thrustmapper 소프트웨어를 시작하십시오.

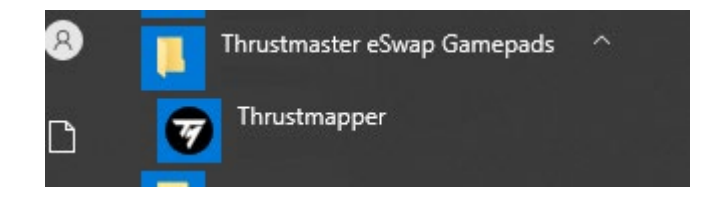

## <span id="page-155-0"></span>**3. 홈페이지**

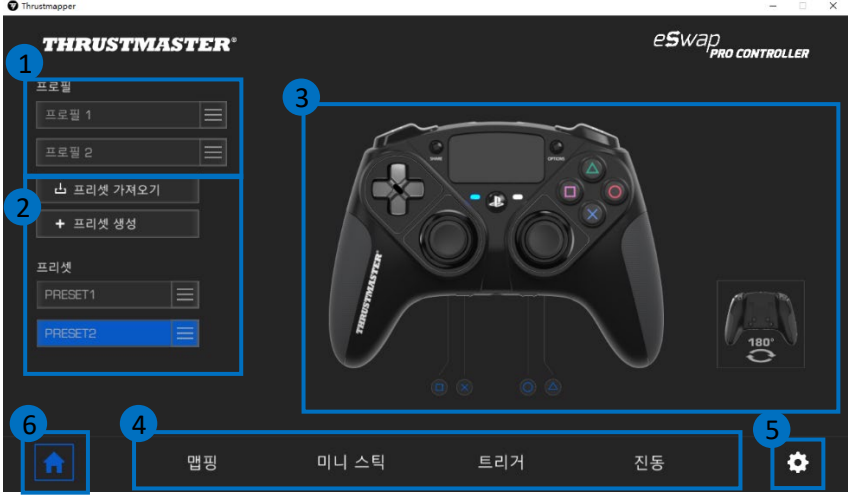

- 두 개의 게임패드 프로필 중에 하나를 선택하여 수정할 수 있습니다 **(1)**.
- 사용자가 지정한 모든 설정과 함께 프리셋 그룹을 만들기 또는 가져오기. 그런 다음 ESWAP PRO CONTROLLER 의 두 개의 프로필 중 하나에 이 프리셋을 저장할 수 있습니다 **(2)**.
- 선택한 프로필 또는 프리셋에 대한 버튼 맵핑을 빠르게 볼 수 있습니다 **(3)**.
- 선택한 프로필 또는 프리셋에 대한 고급 설정에 접근할 수 있습니다 **(4)**: **맵핑**: 게이밍 스타일에 따라 버튼을 리맵합니다. **미니 스틱**: 좌측과 우측 미니 스틱의 반응 곡선 및 데드 존을 조정합니다. **트리거**: 좌측과 우측 트리거의 데드 존을 정밀하게 조절합니다. **진동**: 사용자의 ESWAP PRO CONTROLLER 에서 좌측과 우측 진동의 최대 강도를 설정합니다.
- 게임패드의 현재 펌웨어 버전, 게임패드의 현재 드라이버 버전 및 Thrustmapper 소프트웨어의 현재 버전을 확인하고 필요하다면 이러한 요소를 업데이트하십시오 **(5)**.
- 기타 메뉴에서 홈페이지로 돌아갑니다 **(6)**.

## 3.1. 프로필 관리하기

<span id="page-156-0"></span>게임패드는 기본으로 두 개의 프로필을 포함합니다 **(1)**. 각 프로필은 Thrustmapper 로 변경한 내용을 저장하고 PlayStation®4 또는 사용자의 PC 게임에서 사용할 수 있는 저장 공간에 해당합니다.

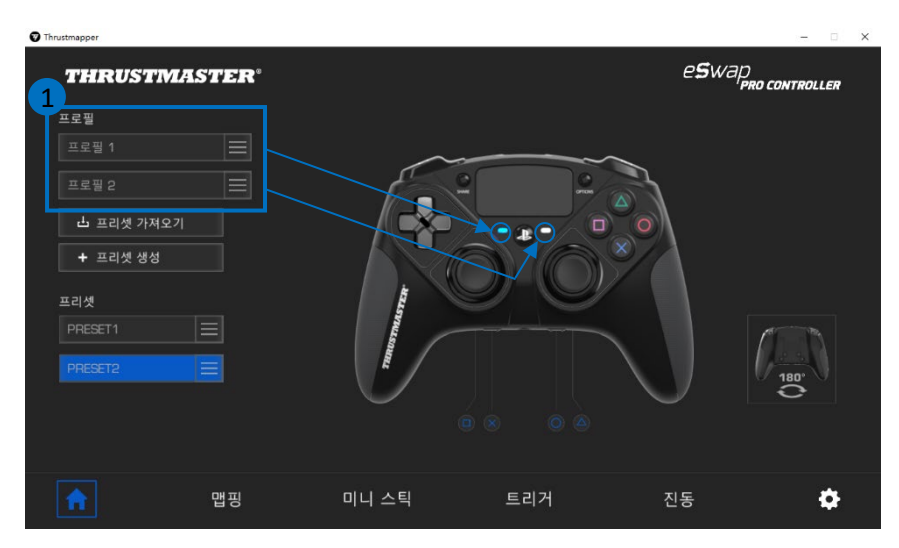

기본적으로 프로필에는 버튼에 대한 다음의 맵핑을 포함합니다:

**프로필 1:**

X 표, 삼각형, 사각형 및 원형 버튼이 후면 L1, L2, R1 및 R2 버튼이 후면 버튼 버튼 1 부터 4 에 복사되어 있습니다.

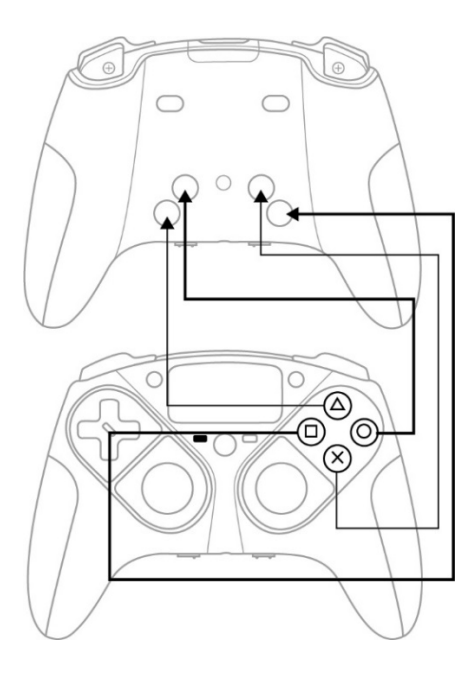

#### **프로필 2:**

1 부터 4 에 복사되어 있습니다.

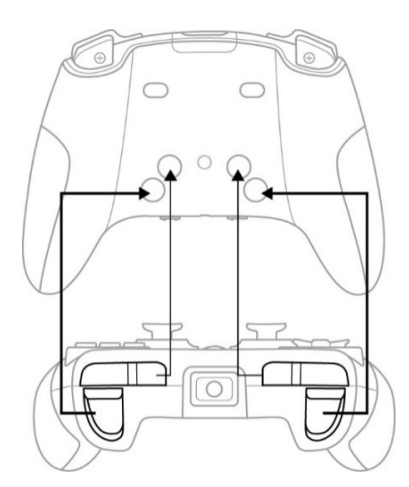

프로필 **(1)**의 오른쪽을 클릭하면:

- 프로필을 복사하면 이러한 설정 모두를 새로운 프리셋으로 내보낼 수 있습니다.
- 프로필의 기본 설정을 재설정할 수 있습니다.
- 프로필을 내보내면 이러한 설정 모두를 파일로 내보낼 수 있으며 소프트웨어에서 공유하거나 다시 가져올 수 있습니다.

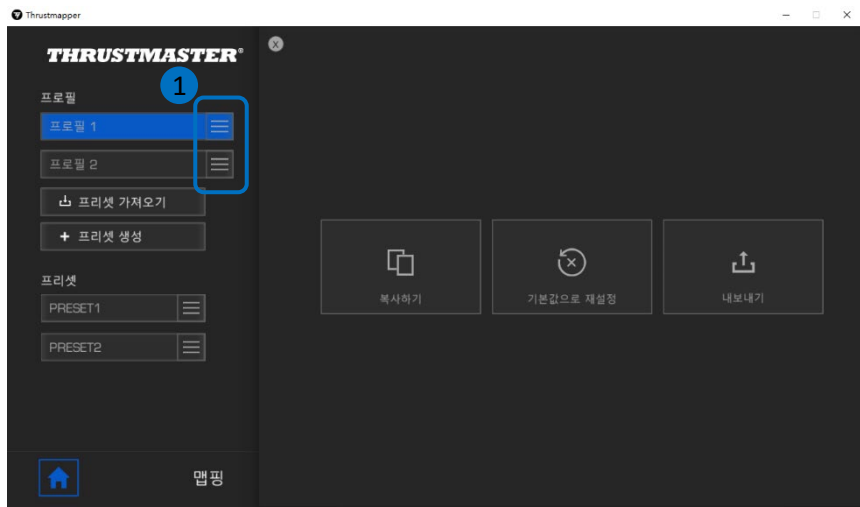

### 3.2. 프리셋 관리하기

<span id="page-159-0"></span>프리셋은 프로필과 동일한 방법으로 작동하지만, 게임패드에 바로 저장되지 않고 Thrustmapper 소프트웨어에 저장됩니다.

이렇게 하여 사용자는 원하는 만큼 프리셋을 생성할 수 있으며 게임패드 프로필 중 하나(1 또는 2)에 저장하여 PS4™ 및 PC 게임에서 사용할 수 있습니다.

프리셋 **(1)**의 오른쪽을 클릭하면:

- ESWAP PRO CONTROLLER 용 프로필 1 또는 프로필 2 에 불러올 수 있습니다.
- 프리셋 이름을 변경할 수 있습니다.
- 프리셋 복사: 새 프리셋에서 설정 복사를 생성할 수 있습니다.
- 프리셋을 삭제할 수 있습니다.
- 프리셋의 기본 설정을 다시 설정하십시오.
- 프리셋 내보내기: 파일에서 설정의 복사본을 만들면 소프트웨어에서 공유하거나 다시 가져올 수 있습니다.

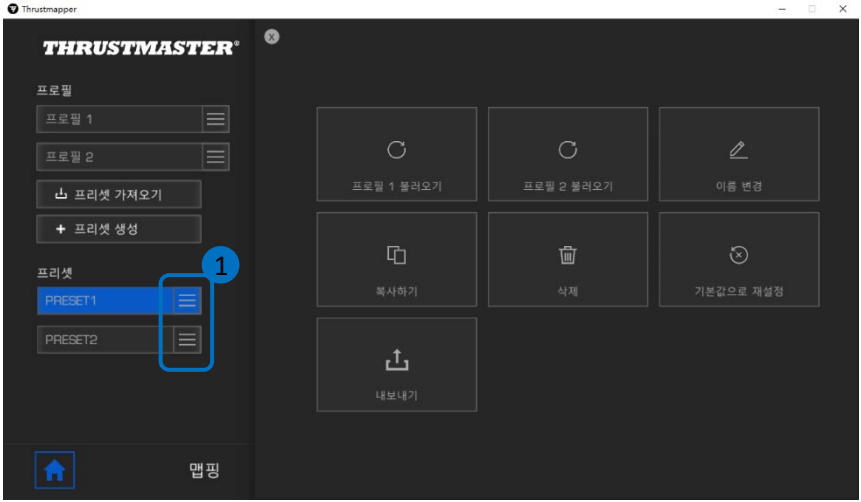

### <span id="page-160-0"></span>**4. 버튼 맵핑**

선호하는 게이밍 스타일에 따라 게임패드의 버튼 맵핑을 변경할 수 있습니다.

- 다음을 제외하고 모든 버튼의 기능을 변경할 수 있습니다: **PS**, **Share**, **Options**, **터치패드** (버튼 및 제스처)뿐만 아니라 **프로필** 및 **마이크** 버튼.
- **M1**, **M2**, **M3**, **M4**, **M5** 및 **M6** 버튼만 복사 버튼으로 맵핑할 수 있습니다.
- 한 버튼만 다른 버튼에 맵핑할 수 있습니다. 즉, 두 개 이상의 버튼 조합은 불가능합니다.

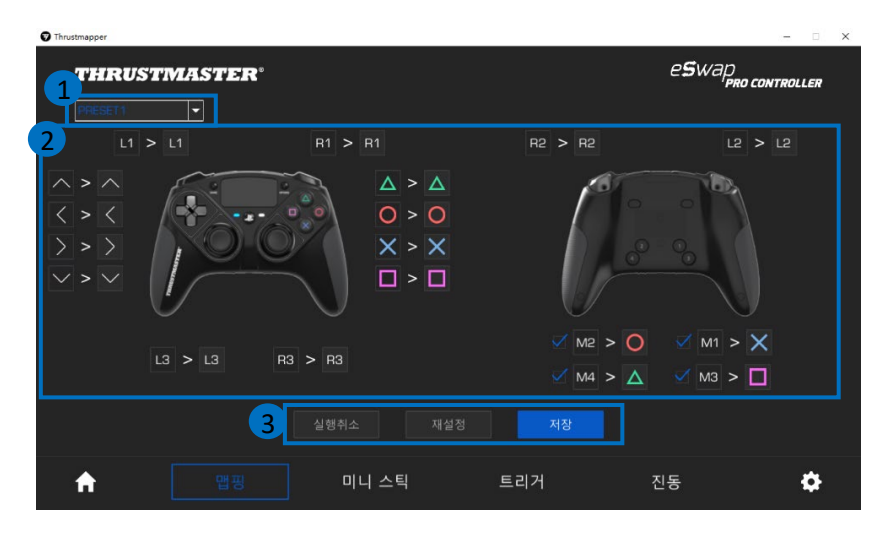

- 좌측 상단 구석에 있는 드롭다운 메뉴 **(1)**로 **맵핑** 페이지에서 프로필과 프리셋 간 전환이 가능합니다.
- 이 기능을 바꾸면서 게임패드의 버튼 맵핑을 변경할 수 있습니다 **(2)**.

## 8/19 — Thrustmapper 사용설명서 - **실행취소**, **재설정** 및 **저장** 버튼 **(3)**: **실행취소**: 마지막 저장 후, 이전 설정으로 돌아갑니다. **재설정**: 모든 설정 및 내용을 기본값으로 재설정합니다. **저장**: 선택한 프로필 또는 프리셋에서 현재 설정을 저장합니다.

#### **버튼을 리맵하려면:**

- 변경하고자 하는 기능을 가진 버튼을 클릭합니다.
- 목록에서 이 버튼에 할당할 새로운 기능을 선택합니다 **(1)**.

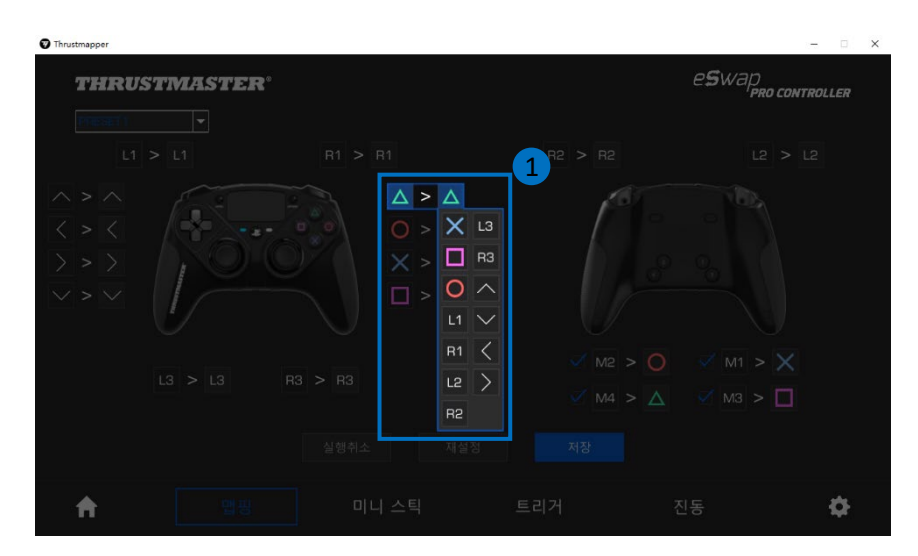

### <span id="page-162-0"></span>**5. 미니 스틱 설정하기**

최적의 동작 제어를 위해 좌측과 우측 미니 스틱의 감도 곡선 및 데드 존을 조정합니다.

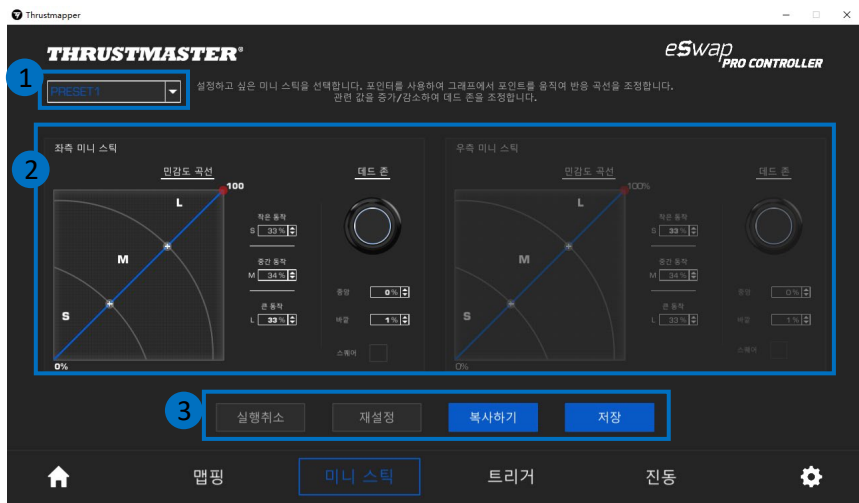

- 좌측 상단 구석에 있는 드롭다운 메뉴 **(1)**로 **미니 스틱** 페이지에서 프로필과 프리셋 간 전환이 가능합니다.
- 좌측 및 우측 미니 스틱의 감도 곡선 및 데드 존을 서로 독립적으로 조정할 수 있습니다 **(2)**.

- **실행취소**, **재설정**, **복사하기** 및 **저장** 버튼 **(3)**: **실행취소**: 마지막 저장 후, 이전 설정으로 돌아갑니다. **재설정**: 모든 설정 및 내용을 기본값으로 재설정합니다. **복사하기**: 두 번째 미니 스틱에서 선택한 미니 스틱의 설정을 복사합니다. **저장**: 선택한 프로필 또는 프리셋에서 현재 설정을 저장합니다.

감도 곡선은 작은, 중간, 큰 동작의 3 가지 존으로 구분됩니다(**S**, **M**, **L**). 한 가지(또는 그 이상) 존 크기의 증가는(**S**, **M**, **L**) 해당 존에 대한 높은 감도를 제공하므로 더욱 정밀해집니다.

예를 들어, **S** 존이 증가하면, 미니 스틱 중앙 부근의 동작이 더욱 정밀해집니다.

#### **미니 스틱의 감도 곡선을 수정하려면:**

- 그래프에서 포인트를 직접 이동합니다 **(1)**.
- 3 가지 존의 값을 수정합니다 (작은, 중간 및 큰 동작) **(2)**.

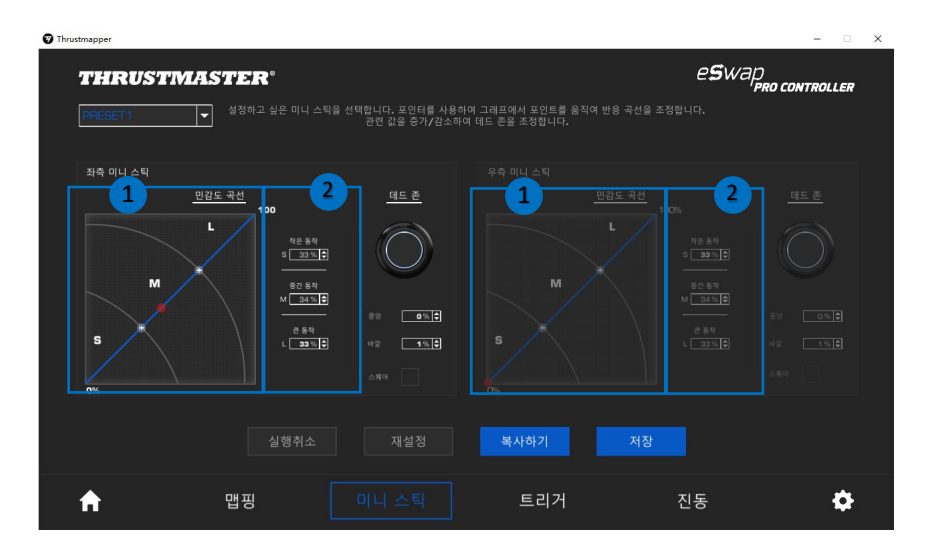

#### **미니 스틱의 중앙 및 바깥 데드 존을 사용자 지정할 수 있습니다 (1).**

데드 존은 이동의 시작(중앙) 또는 끝(바깥)에서 움직임에 반응하지 않는 미니 스틱에 대해 정의된 구역에 해당합니다.

"**정사각형**" 옵션을 선택하여 정사각형 모양에서 데드 존 끝(바깥)을 정의할 수 있습니다.

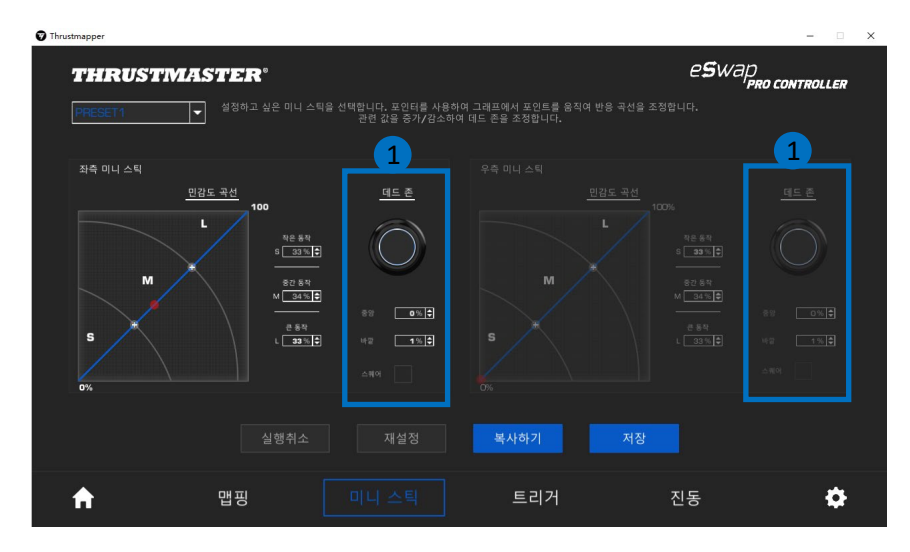

해당 미니 스틱을 이동하여 설정을 테스트합니다:

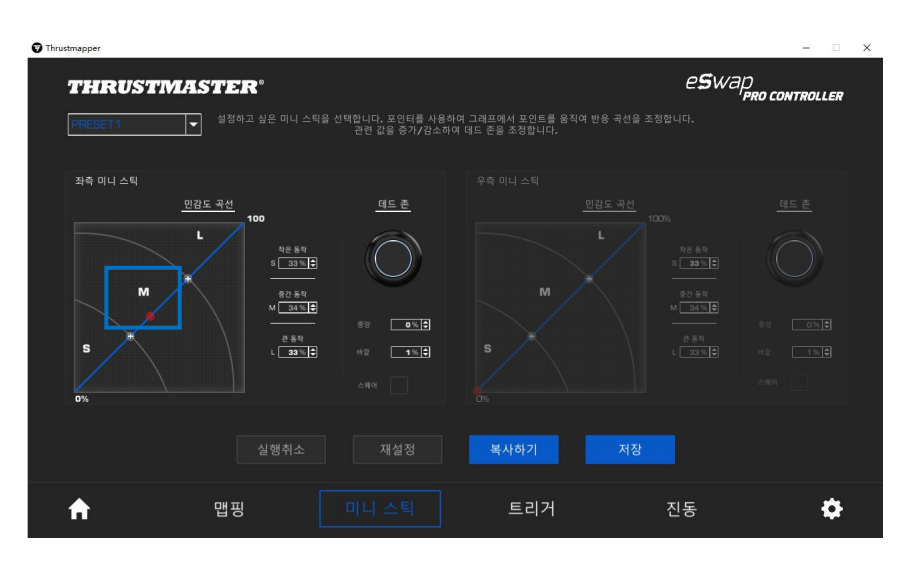

## <span id="page-166-0"></span>**6. 트리거 설정하기**

좌측 및 우측 트리거의 데드 존을 조절하여 게임 내에서 사용자의 편안함과 반응성을 최적화합니다.

데드 존은 이동의 시작(중앙) 또는 끝(바깥)에서 움직임에 반응하지 않는 트리거 대해 정의된 구역에 해당합니다.

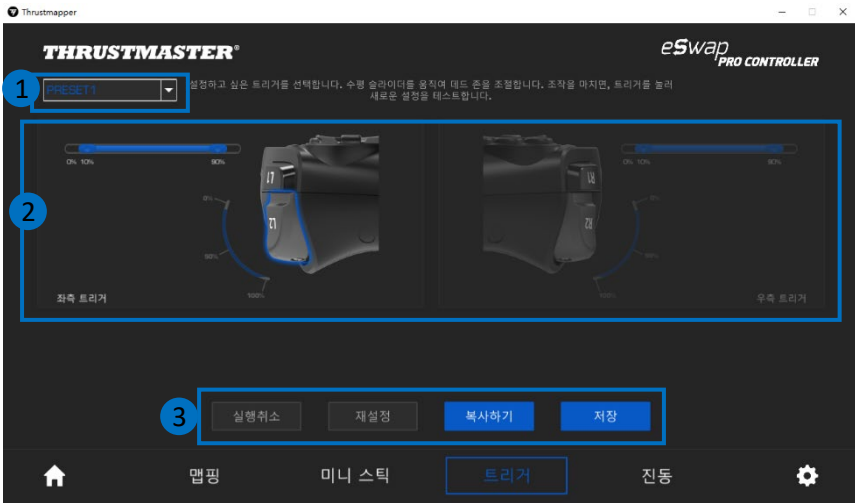

- 좌측 상단 구석에 있는 드롭다운 메뉴 **(1)** 로 **트리거** 페이지에서 프로필과 프리셋 간 전환이 가능합니다.
- 좌측 및 우측 트리거의 감도 곡선 및 데드 존을 서로 독립적으로 조정할 수 있습니다 **(2)**.

- **실행취소**, **재설정**, **복사하기** 및 **저장** 버튼 **(3)**: **실행취소**: 마지막 저장 후, 이전 설정으로 돌아갑니다. **재설정**: 모든 설정 및 내용을 기본값으로 재설정합니다. **복사하기**: 두 번째 트리거에서 선택한 트리거의 설정을 복사합니다. **저장**: 선택한 프로필 또는 프리셋에서 현재 설정을 저장합니다.

14/19 — Thrustmapper 사용설명서

#### **트리거의 활성 구역을 설정하려면:**

- 선택한 트리거에서 데드 존의 시작 및 종료를 나타내는 슬라이더를 이동합니다 **(1)**.
- 트리거를 눌러 설정을 바로 테스트합니다. 파란 게이지는 트리거 곡선에서 사용자의 위치를 나타냅니다 **(2)**.

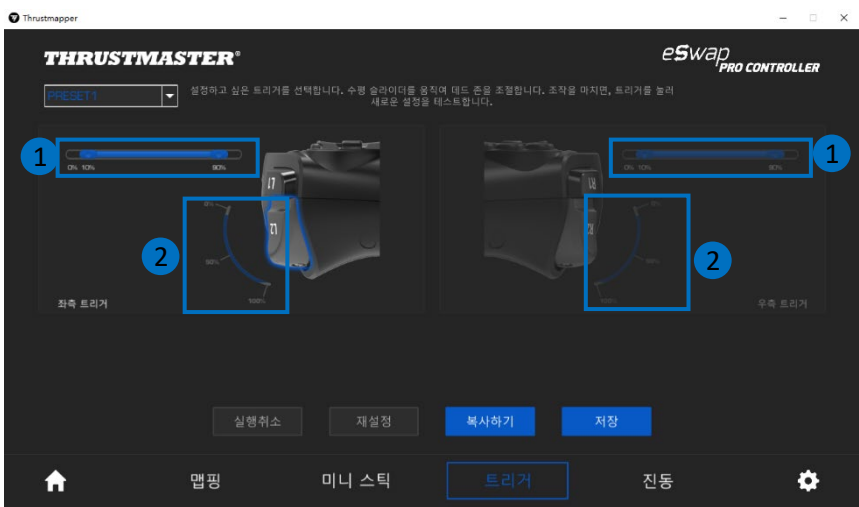

## <span id="page-168-0"></span>**7. 진동 설정하기**

게임패드에서 우측 및 좌측 진동의 최대 강도를 설정합니다.

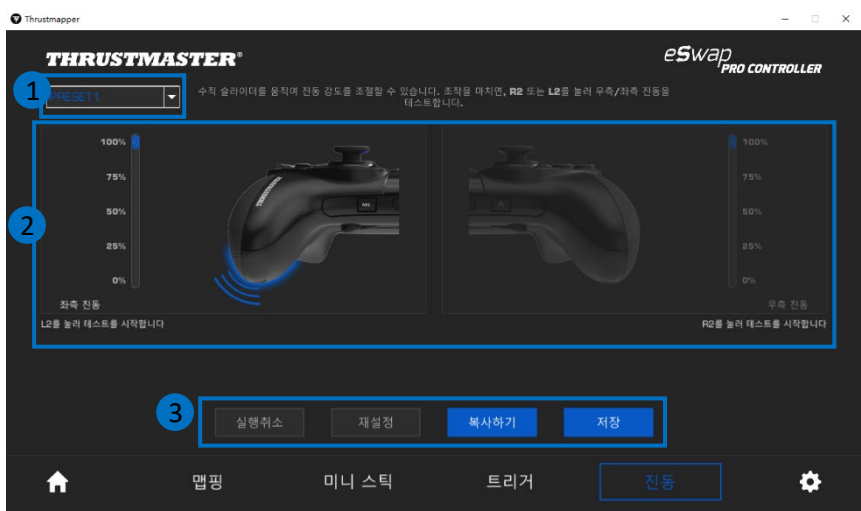

- 좌측 상단 구석에 있는 드롭다운 메뉴 **(1)**로 **진동** 페이지에서 프로필과 프리셋 간 전환이 가능합니다.
- 좌측 및 우측 진동은 서로 독립적으로 조절할 수 있습니다 **(2)**.

- **실행취소**, **재설정**, **복사하기** 및 **저장** 버튼 **(3)**: **실행취소**: 마지막 저장 후, 이전 설정으로 돌아갑니다. **재설정**: 모든 설정 및 내용을 기본값으로 재설정합니다. **복사하기**: 한 쪽(좌측 또는 우측)의 진동 설정을 복사합니다. **저장**: 선택한 프로필 또는 프리셋에서 현재 설정을 저장합니다.

#### **진동의 최대 강도를 설정하려면:**

- 슬라이더를 이동하여 좌측 및 우측 진동 모두의 최대 강도를 설정합니다 **(1)**.
- 좌측 또는 우측 트리거를 눌러 게임패드의 좌측 또는 우측에서 선택한 진동 강도를 각각 느껴볼 수 있습니다.

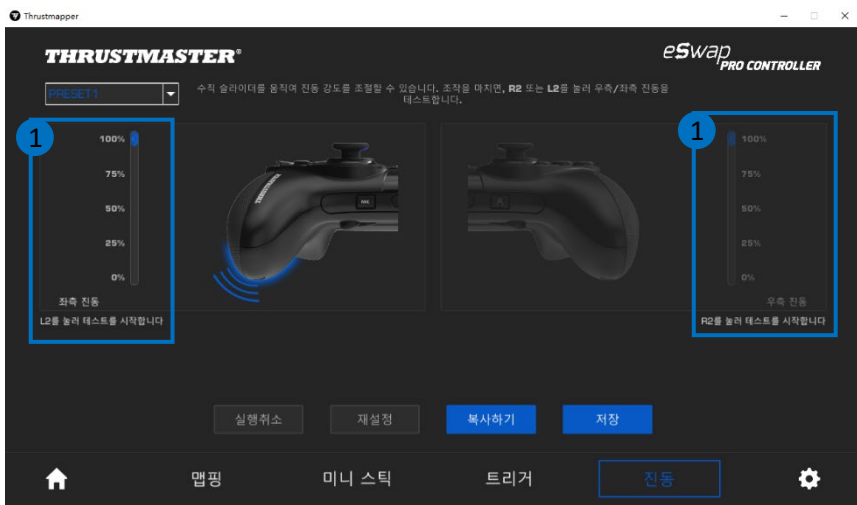

## <span id="page-170-0"></span>**8. 다른 요소 확인 및 업데이트**

게임패드의 현재 펌웨어 버전, 게임패드의 현재 드라이버 버전 및 소프트웨어의 현재 버전에 대한 정보는 물론 온라인 사용 설명서에 접속하려면 아이콘을

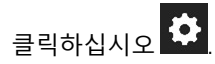

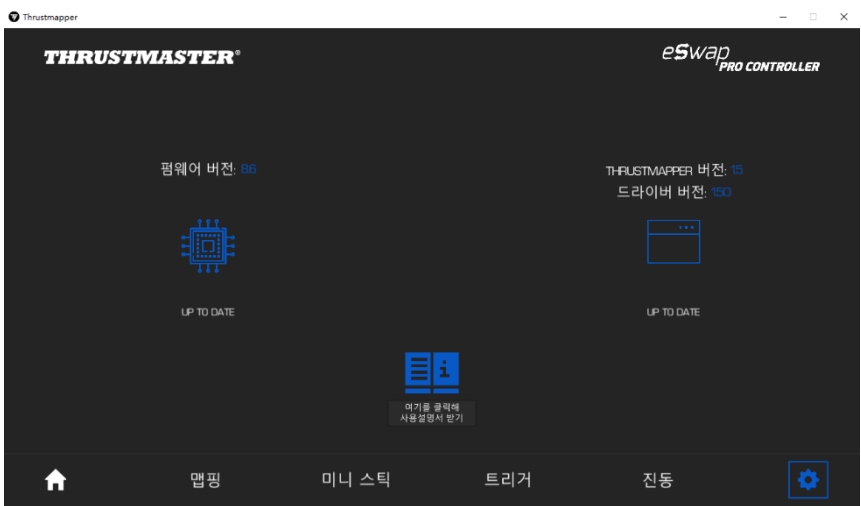

필요하다면 지침을 따라 업데이트를 진행합니다.

**비고:** Thrustmapper 소프트웨어 경험을 최대한 활용하기 위해 최신 펌웨어 버전으로 사용자의 게임패드를 업데이트할 것을 적극적으로 권장합니다.

#### **COPYRIGHT**

© 2020 Guillemot Corporation S.A. 모든 권리 보유. Thrustmaster®는 Guillemot Corporation S.A.의 등록 상표입니다. PlayStation®은 Sony Interactive Entertainment Inc.의 등록 상표입니다. Windows®는 미국 및/또는 기타 국가 내 Microsoft Corporation 의 등록 상표입니다. 다른 모든 상표 및 브랜드 이름은 해당 소유자의 자산입니다. 도면은 법적 구속력이 없습니다. 설명서의 내용, 설계 및 사양은 예고 없이 변경될 수 있으며, 국가마다 다르게 적용될 수 있습니다. 제조국: 중국

본 설명서의 내용은 Guillemot Corporation S.A.의 명시적 서면 동의가 없는 경우, 복사, 녹음 또는 기타 방식을 통한 전자적, 기계적, 자기적, 수동적 형태나 수단을 막론하고, 복제, 요약, 전송, 기록하거나 검색 시스템에 저장하거나 특정 언어 또는 컴퓨터 언어로 번역될 수 없습니다.

**THRUSTMAPPER 소프트웨어에 적용되는 최종 사용자 라이선스 계약** THRUSTMAPPER 소프트웨어를 설치하는 동안 나타나는 라이선스 계약을 주의 깊게 읽어보십시오.

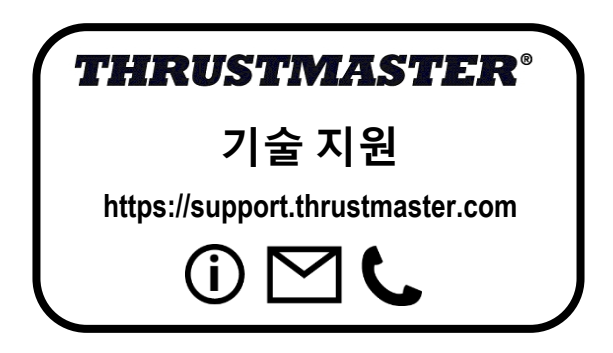